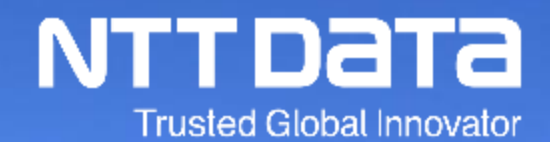

# Ariba利用手引書\_納品/請求編\_Ver. 2.9

株式会社NTTデータ 業務統括本部 プロキュアメント部

© 2023 NTT DATA Japan Corporation

#### **1. はじめに**

- 1ー1.本手引書に関して
- 1-2. Ariba利用手引書の構成
- 1ー3.本手引書の対象範囲
- 1−4.各種資料の参照方法

#### **2. 納品/請求運用ルール**

- 2-1. 納品/請求の前提条件
- 2-2.請求方法の切替時期、方法
- 2-3.請求フロー
- 2-4. 様式取得方法 (サプライヤ情報ポータルへのアクセス)
- 2-5.請求登録の実施者に関する注意点
- 2-6.請求書番号の設定方法
- 2-7. 検収証憑に関して
- 2-8.支払案内書の送付に係る留意事項

#### **3. 納品/請求、提出・完了方法**

- 3-1. Aribaによる請求登録業務フロー
- 3-2. オフラインのメールを用いた給付確認に関して
- 3-3. オーダー表示手順
- $3 4$ . 請求登録実施手順
- $3 5$ . 請求登録実施状況の確認方法
- $3-6$ . 請求登録実施手順補足
- $3 7$ . 請求登録時の一時保存手順
- 3-8. 一時保存中の請求書の確認方法
- $3 9$ . 請求書ステータスの確認手順
- 3-10.請求書登録後のエラー処理と通知内容
- 3-11.請求内容の修正方法
- 3-12. 請求登録とバイヤへの通知メール
- 3-13. Ariba以外での請求に関して
- 3-14.請求時の税額補正について
- 3-15.翌月以降適用の変更契約を当月に処理した場合の請求登録について
- 3-16. Ariba請求およびメールによってやり取りされた証憑/請求書の取り扱いについて

#### **4. 支払案内書確認方法**

- 4-1.支払案内書(予定)通知メールの設定方法
- 4-2.支払案内書(予定)通知メール
- 4-3.支払案内書(予定)画面表示手順 -通知メール-
- 4-4.支払案内書(予定)画面表示手順 -Ariba-

#### **改訂履歴**

# **1.はじめに**

1ー1.本手引書に関して 1-2. Ariba利用手引書の構成 1ー3.本手引書の対象範囲 1ー4.各種資料の参照方法

NTTデータ、およびSSC(購買業務)加入グループ会社(※) (以下「バイヤ」) では、2022/7/31より仕入 先様(以下「サプライヤ」)との購買契約手続き (見積~注文/注文承諾~納品/請求)において、SAP Ariba提供のシステム(以下「Ariba」)を使用いたします。

本書はサプライヤの皆様がAribaを利用してスムーズにバイヤとの購買取引を実施いただくための手引書となりま す。

なお、手引書はサプライヤに対応いただく業務ごとに分かれています。

また、手引書内に表示している画像(特に画面キャプチャ)は各手引書の改定日時点のものとなります。UI 変更などの関係でシステム上と手引書上の画像が異なる可能性がございます。

予めご了承ください。

Ariba Networkは改定日時点では「Business Network」に名称が変更されております。ただし他社での呼 称また過去周知内容との整合性をとるために、本資料においては「Ariba Network」の名称のままの記載とい たします。

※SSC(購買業務)加入グループ会社は下記URLをご参照ください

https://www.nttdata.com/jp/ja/about-us/proc/g-ssc/

# **1-2.Ariba利用手引書の構成**

#### 「Ariba利用手引書」の構成は下記のとおりです。目的に応じた手引書をご参照ください。

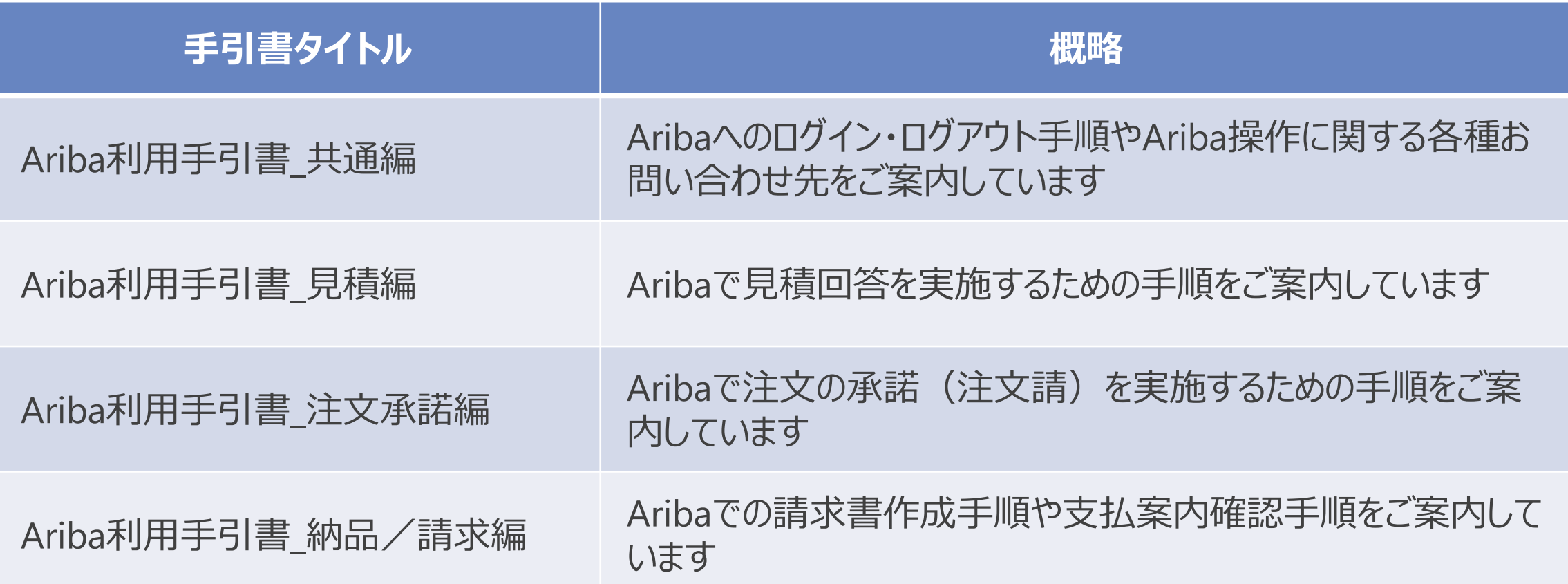

#### 購買契約手続きの全体像、および本手引書の対象をご案内します。

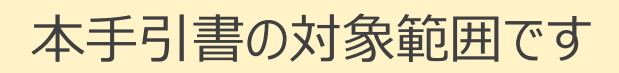

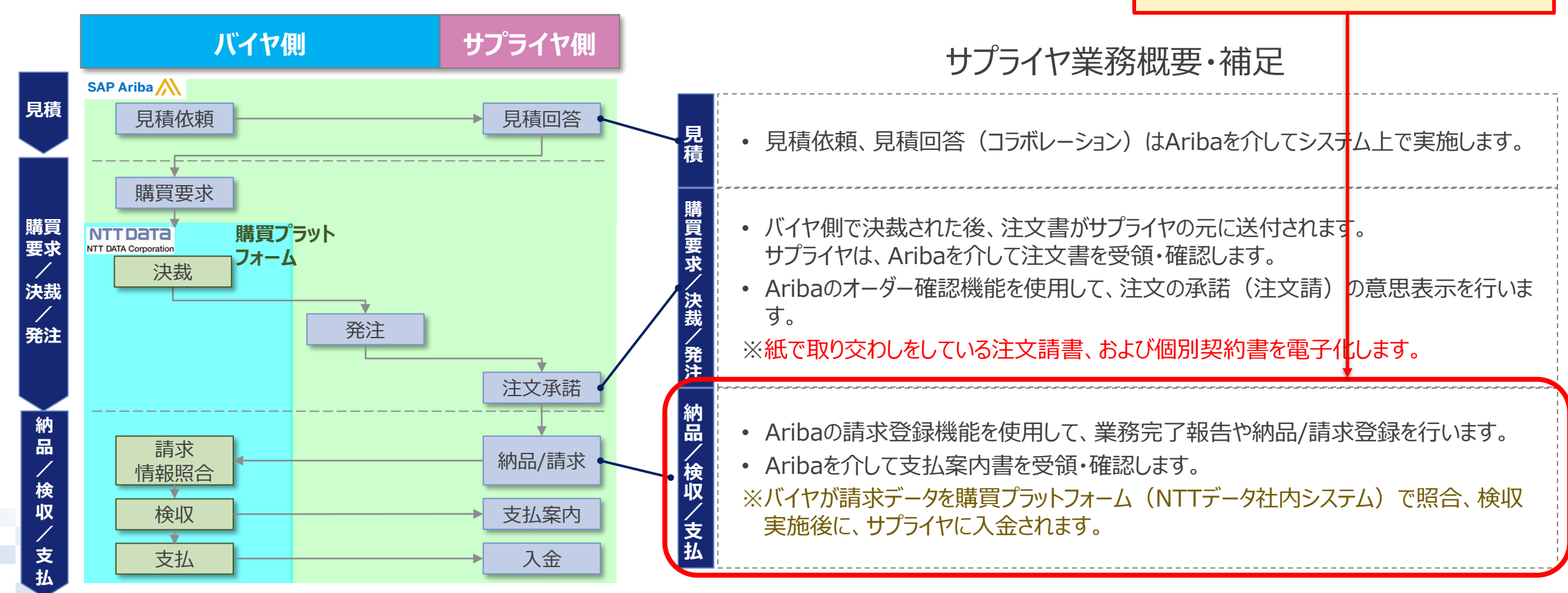

Aribaを利用するための初期設定、および本手引書記載内容以外の業務に関する参考資料等は当社webサ イト〔<https://www.nttdata.com/jp/ja/about-us/proc/>〕にて、ご参照いただけます。

なお、対象のドキュメントはダウンロードいただけます。

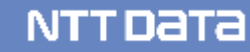

# 2. 納品/請求運用ルール

- 2-1. 納品/請求の前提条件
- 2-2.請求方法の切替時期、方法
- 2-3.請求フロー
- 2-4. 様式取得方法 (サプライヤ情報ポータルへのアクセス)
- 2-5.請求登録の実施者に関する注意点
- 2-6.請求書番号の設定方法
- 2-7. 検収証憑に関して
- 2-8.支払案内書の送付に係る留意事項

# ⚫ **2023年1月からのご請求分は、原則Ariba請求にてご請求ください。**

- Aribaを使用した納品・検収に関わる証憑および請求書の提出方法は本資料および説 明会資料・動画にて確認ください。
	- 2022年1月のAriba利用条件の改訂により、原本の考え方を明確にしています。Ariba請求を 実施いただく場合は(Aribaでの請求に加えて)請求書(紙)の提出をいただいたとしても紙の 請求書は原本としては扱わないことになります。ご留意ください。
- ⚫ 請求登録においてAriba画面項目と添付ファイルとの内容に齟齬が生じていた場合は、 画面項目を優先します。
- ⚫ システム制約を含むやむをえない理由によってAriba請求を実施できない案件については、 書面(紙)の証憑、請求書による請求を実施ください。

## **2-2.請求方法の切替時期、方法**

#### **段階的にAriba請求の活用領域を増やし、全面的なAriba請求の利用を定着**

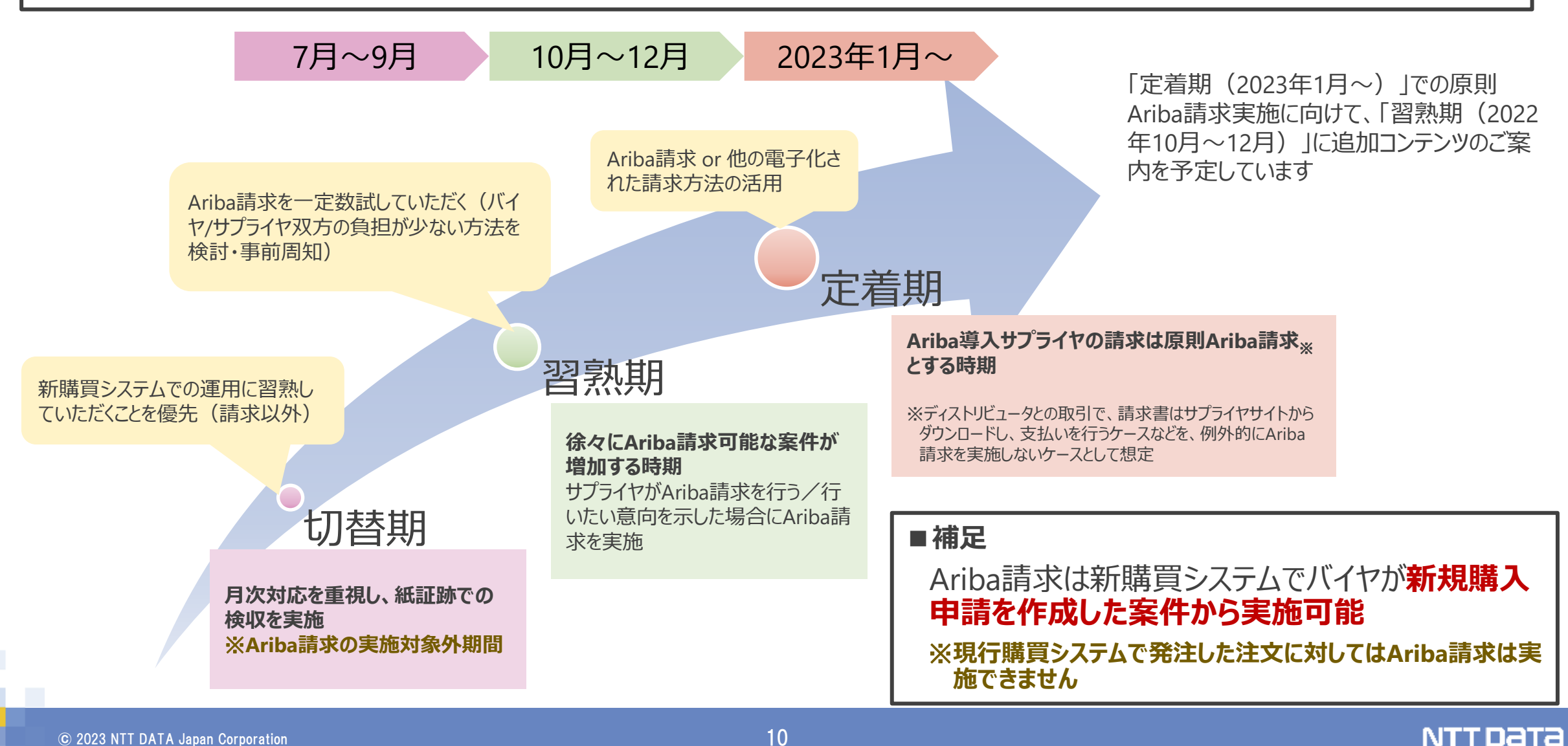

### **2-3.請求フロー**

商品分類ごとのAriba請求のフローについては、当社webサイトの「請求業務フロー」を参照ください。

当社webサイト〔[https://www.nttdata.com/jp/ja/about-us/proc/](https://www.nttdata.com/jp/ja/about-us/proc/〕)〕

⚫ やむをえない事情によって書面による請求を実施いただく際の手順については、現行通りの対応となるため上 記資料に掲載していませんが、参考資料として代表的なもの(商品分類のフロー)を次頁以降に掲載しま す。適宜ご参照ください。

#### **2-3. 【参考】 ①製品購入 〔紙〕**

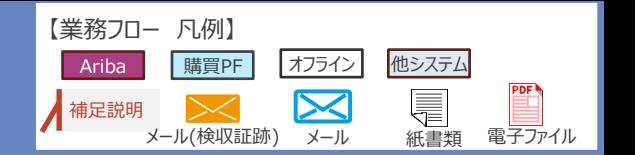

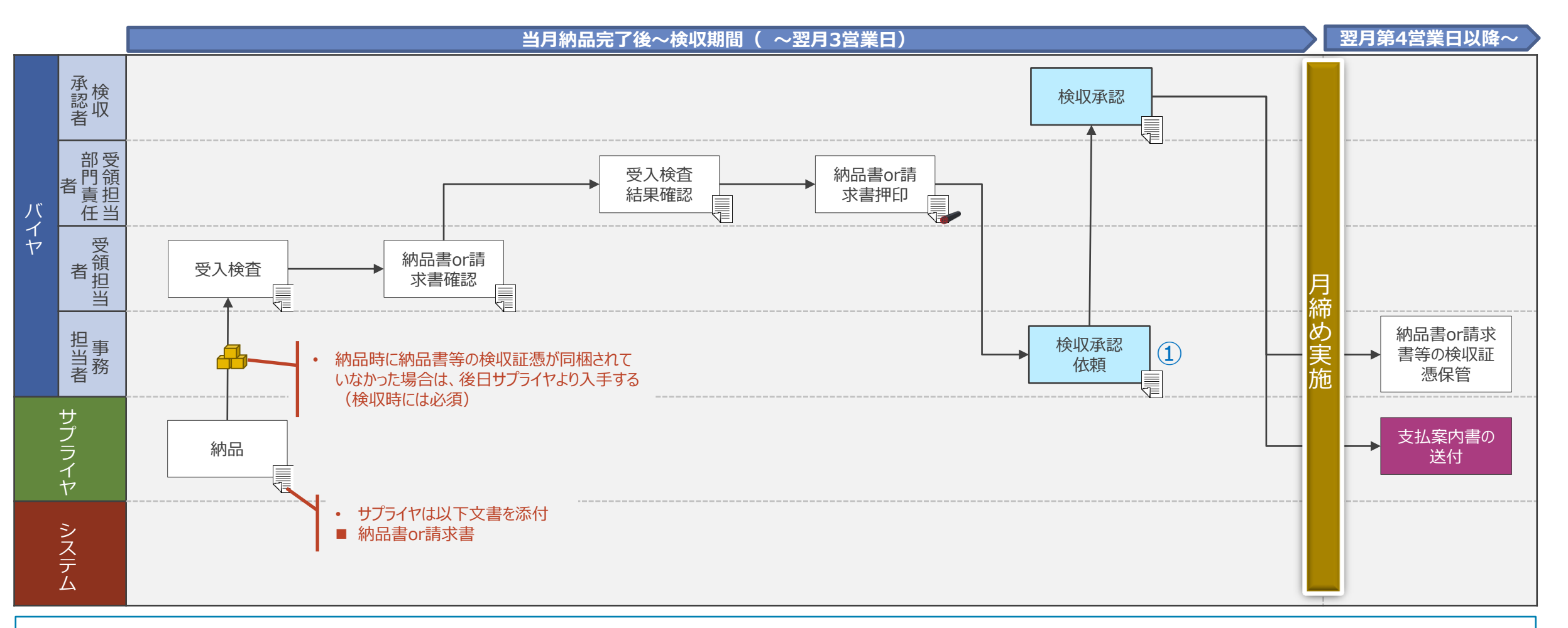

① 提出いただいた納品書、請求書について押印しての交付は予定していません。

② 新型コロナウィルス感染症をうけて実施している「検収業務のテレワーク対応※」は継続します。同対応を実施する場合、証跡(納品書、業務完了報告書、就業記録表等)を電子ファイルで提出後、翌月中を目 途に押印した紙原本を必ず提出ください。

※ 紙原本の授受に先立ち、証跡(納品書、業務完了報告書、就業記録表等)の写しを請求月次内に共有(後日、紙原本の提出必須)することで検収・支払可能とする特例措置

# **2-3. 【参考】 ②製品保守 〔紙〕**

【業務フロー 凡例】 他システム Ariba | |購買PF | オフライン  $\boxtimes$ 補足説明  $\bowtie$ メール(検収証跡) メール 紙書類 電子ファイル

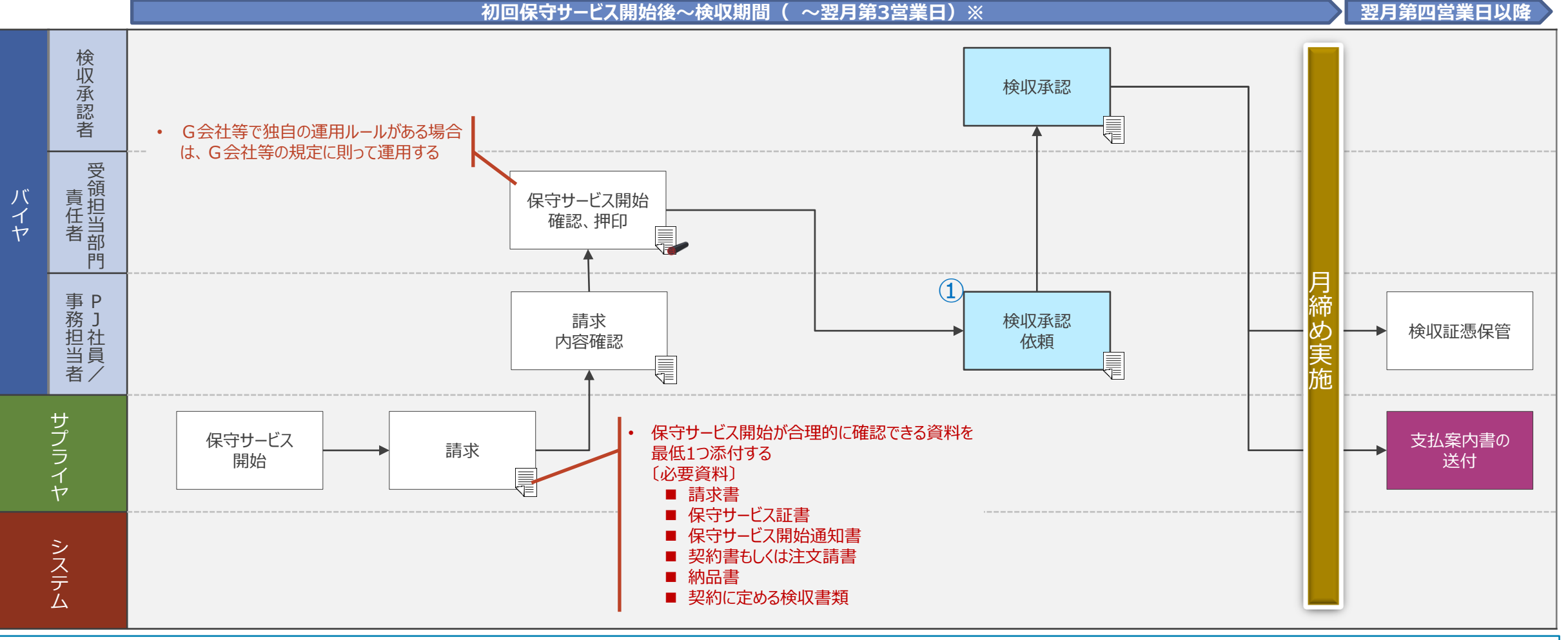

① 新型コロナウィルス感染症をうけて実施している「検収業務のテレワーク対応※」は継続します。同対応を実施する場合、証跡を電子ファイルで提出後、翌月中を目途に押印した紙原本を必ず提出ください。

※ 紙原本の授受に先立ち、証跡の写しを請求月次内に共有(後日、紙原本の提出必須)することで検収・支払可能とする特例措置

## **2-3. 【参考】 ③委託 〔紙〕**

メール(検収証跡) メール 紙書類 電子ファイル **当月業務完了日~検収期間( ~翌月第3営業日) 翌月第4営業日以降~ ~業務完了** 承 検 認 検収承認 収 者 信 給付確認結 バ 監 給付確認依頼 果署名/押印 イ 督 内容確認  $\frac{1}{2}$ 及び送付 ヤ 員 月 /  $(2)$ 締 事 P 業務完了報 め 検収承認 業務完了報告書等 務 J 告書等検収 依頼 の検収証憑保管 実 担 社 証憑収集 当 員 N 施者 サ 業務完了報告 業務完了報告 プ サービス提供 書等給付確認 書等給付確認 支払案内書の ラ 依頼書類送付 結果受領 イ 送付 ヤ 佳 • サプライヤは契約内容に応じて 以下文書等を提出 シ ■ 業務完了報告書 ス ■ 作業報告書 テ ム

【業務フロー 凡例】

補足説明

Ariba | |購買PF | オフライン

 $\mathbb{R}$ 

 $\boxtimes$ 

他システム

① サービス提供中の「見込実績」による業務完了報告書等の提出(サプライヤ)、業務完了報告書等の事前確認(バイヤ)を実施可能。業務完了時に変更があった場合は再請求・再確認を必須とする ② 新型コロナウィルス感染症をうけて実施している「検収業務のテレワーク対応※」は継続します。同対応を実施する場合、証跡(納品書、業務完了報告書、就業記録表等)を電子ファイルで提出後、翌月中を目 途に押印した紙原本を必ず提出ください。

※ 紙原本の授受に先立ち、証跡(納品書、業務完了報告書、就業記録表等)の写しを請求月次内に共有(後日、紙原本の提出必須)することで検収・支払可能とする特例措置

# **2-4.様式取得方法(サプライヤ情報ポータルへのアクセス)**

最新版の様式はAribaログイン後にアクセス可能なサプライヤ情報ポータルから取得可能です。 システム刷新に伴い、様式も更新されていますので最新版のファイルを取得、ご使用ください。

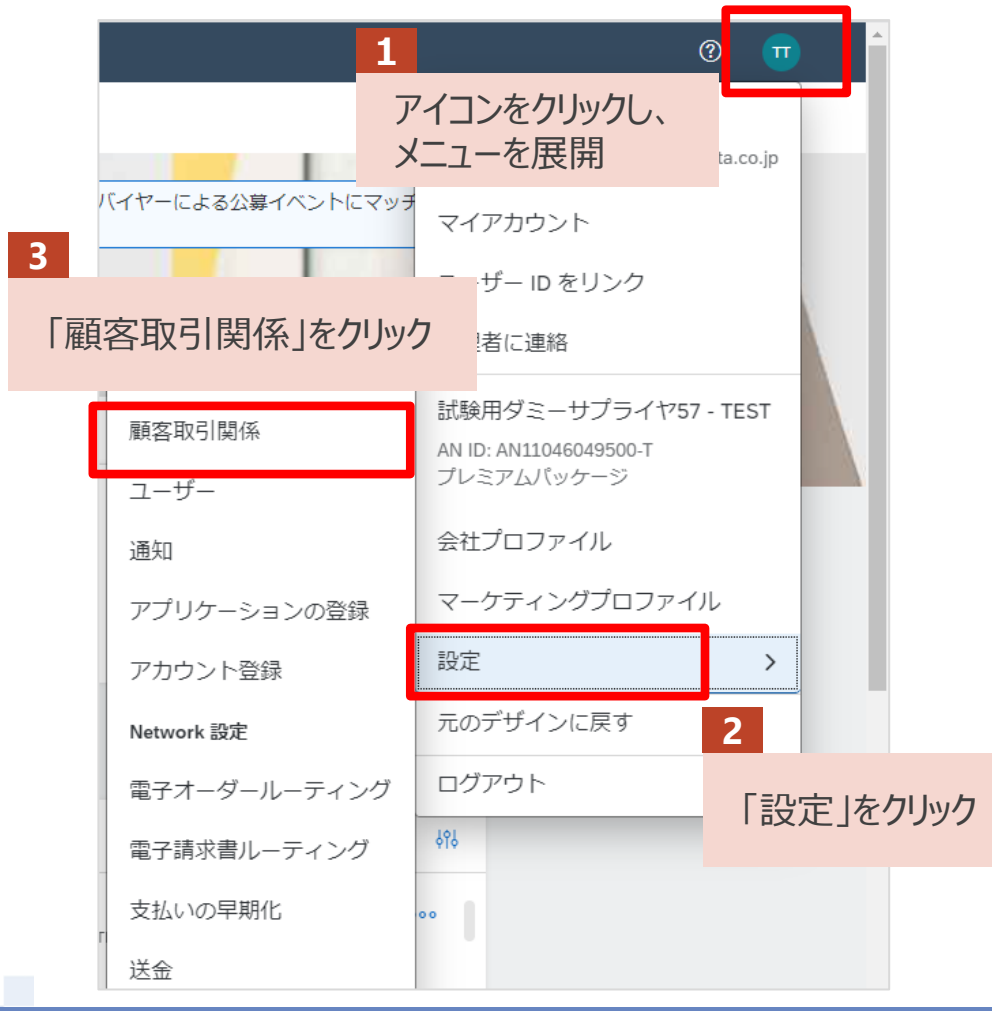

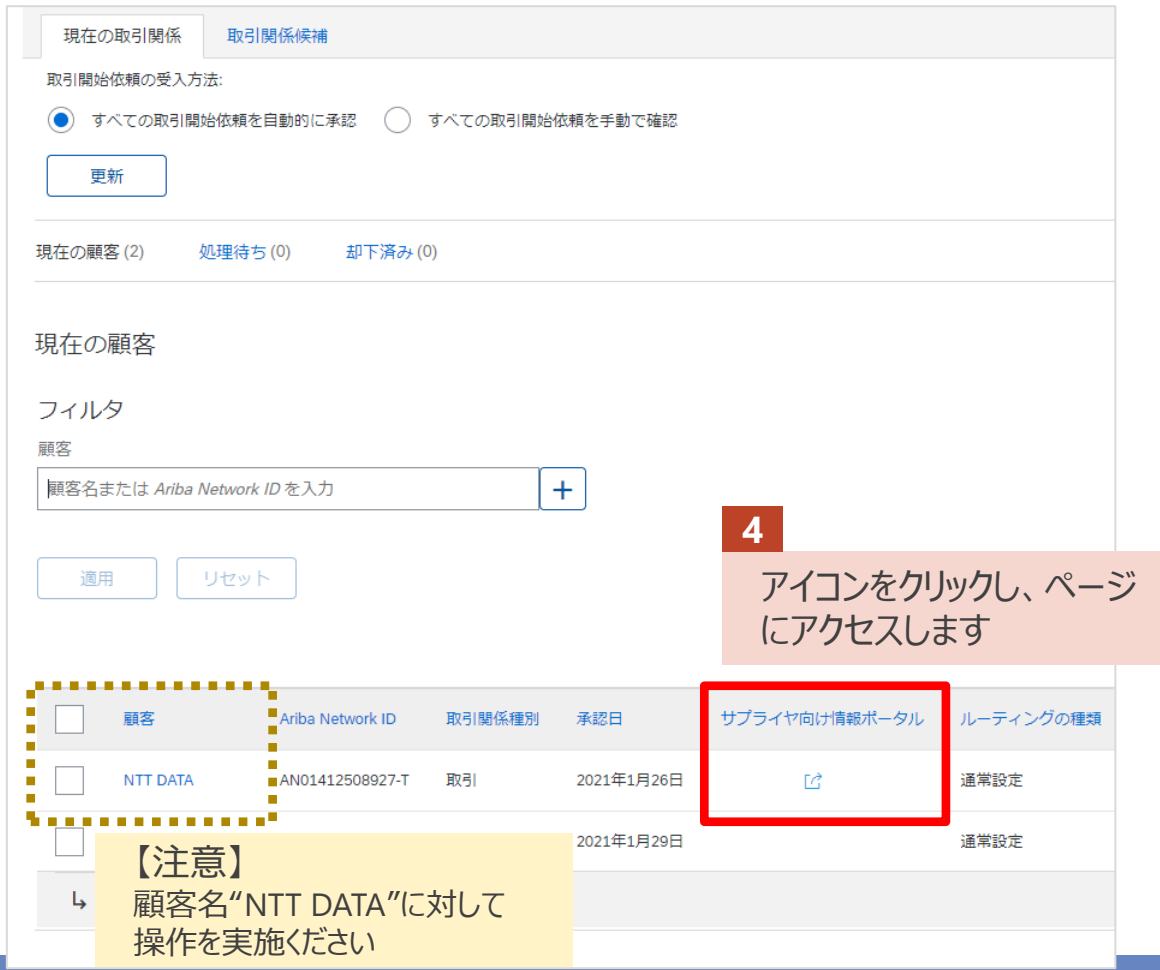

- ⚫ Aribaには請求登録を実施する際に使用することのできるワークフローは実装されていませ ん。しかるべき権限を保有される方が直接請求登録を実施いただくか、しかるべき権限を 保有している方の承認を得たうえで請求登録を実施いただきますよう運用面でのご配慮 をお願いします。
- 仮に権限を有しないユーザーによって請求登録が実施された場合であっても、有効な請求 登録が実施されたものとして対応いたします。予めご了承ください。
- サプライヤ社内での運用ルールの設定並びにご徹底をお願いします。
- 製品購入の場合、納品書の添付は任意です。委託契約では、作業完了報告書等の証 憑類はシステムに添付し、請求登録を行ってください。(詳細は「3-2. オフラインの メールを用いた給付確認に関して」を参照)

Aribaで請求書を作成する際に「請求書番号」を入力いただく必要があります。 請求書番号はサプライヤ様に社内管理のために使用いただく番号であり、任意の値を入力いただけます。 サプライヤ社内での運用ルールに基づき、入力をお願いします。 ※請求書番号は**最大16桁**までとなり、**全角文字は使用不可**です(特殊文字や環境依存文字の利用は控えてください)

請求書番号の**年内の重複はできません**、一度**使用した番号は翌年まで使用不可**となります

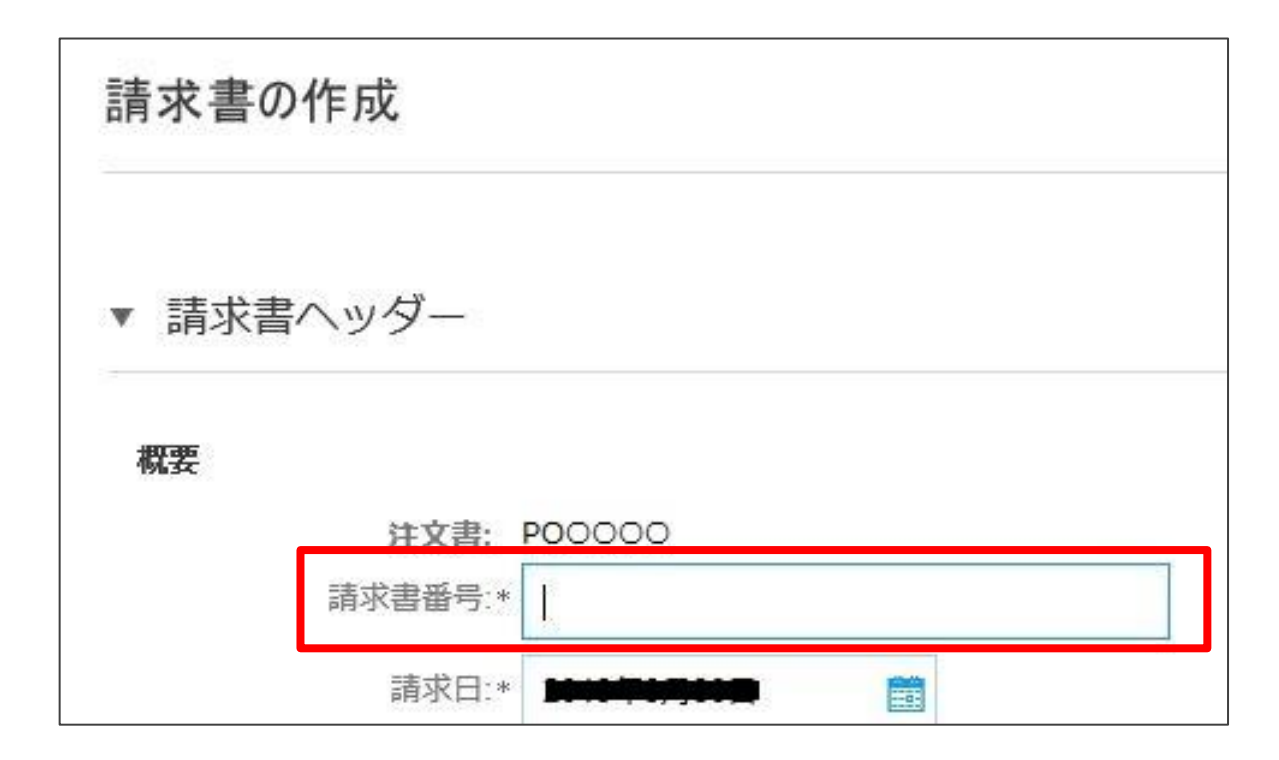

業務完了報告書を提出される場合は、バイヤから提供される様式※にてご提出ください。

※同様式は要求元や支払条件により異なりますので、適切な様式を使用ください。なお、様式はAribaログイン後にサクセス可能なサプラ イヤ情報ポータルより取得可能です

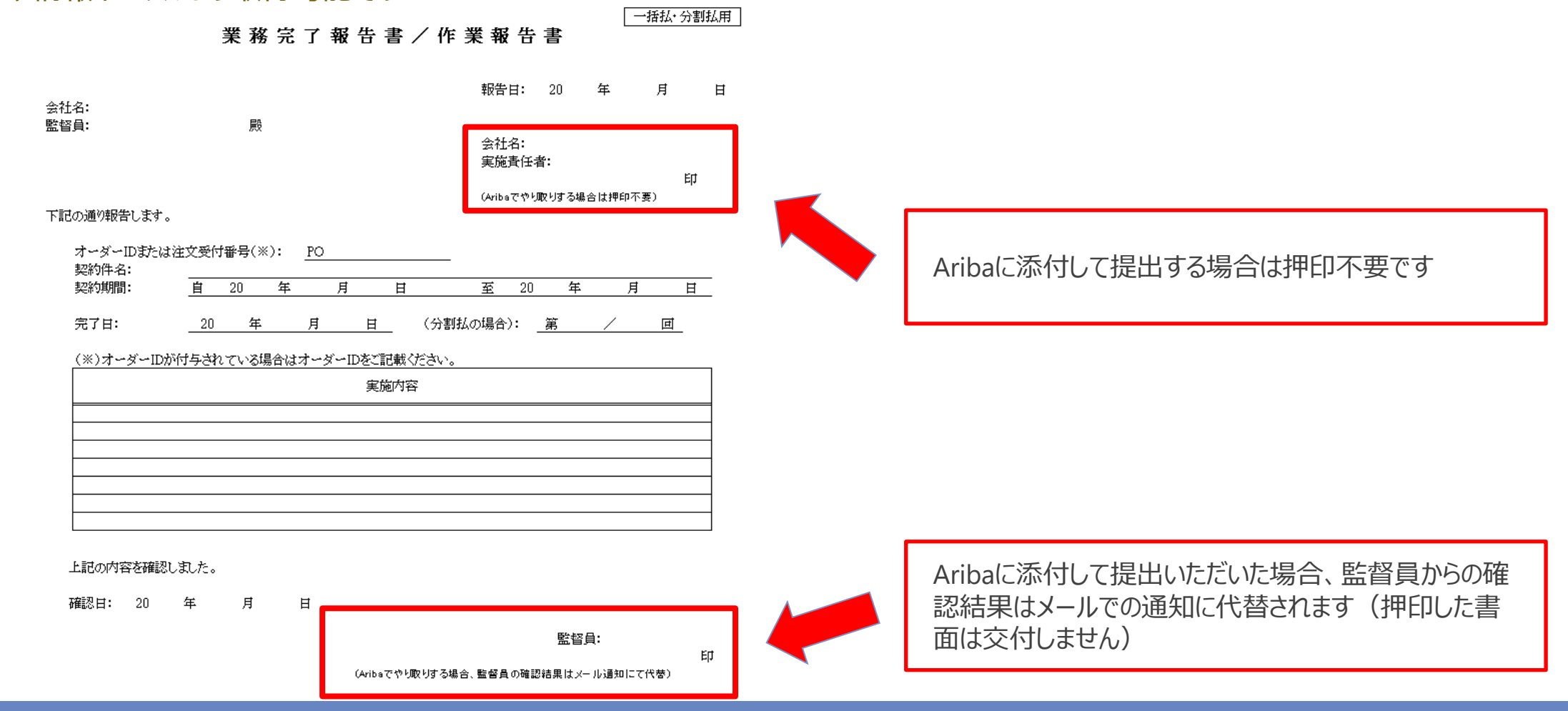

© 2023 NTT DATA Japan Corporation 18

# **2-7.検収証憑に関して\_2/2**

#### 納入物事前確認依頼書、納入物検査依頼書を提出される場合も、バイヤから提供される様式にて提出ください。 ※同様式は要求元や支払条件により異なりますので、適切な様式を使用ください

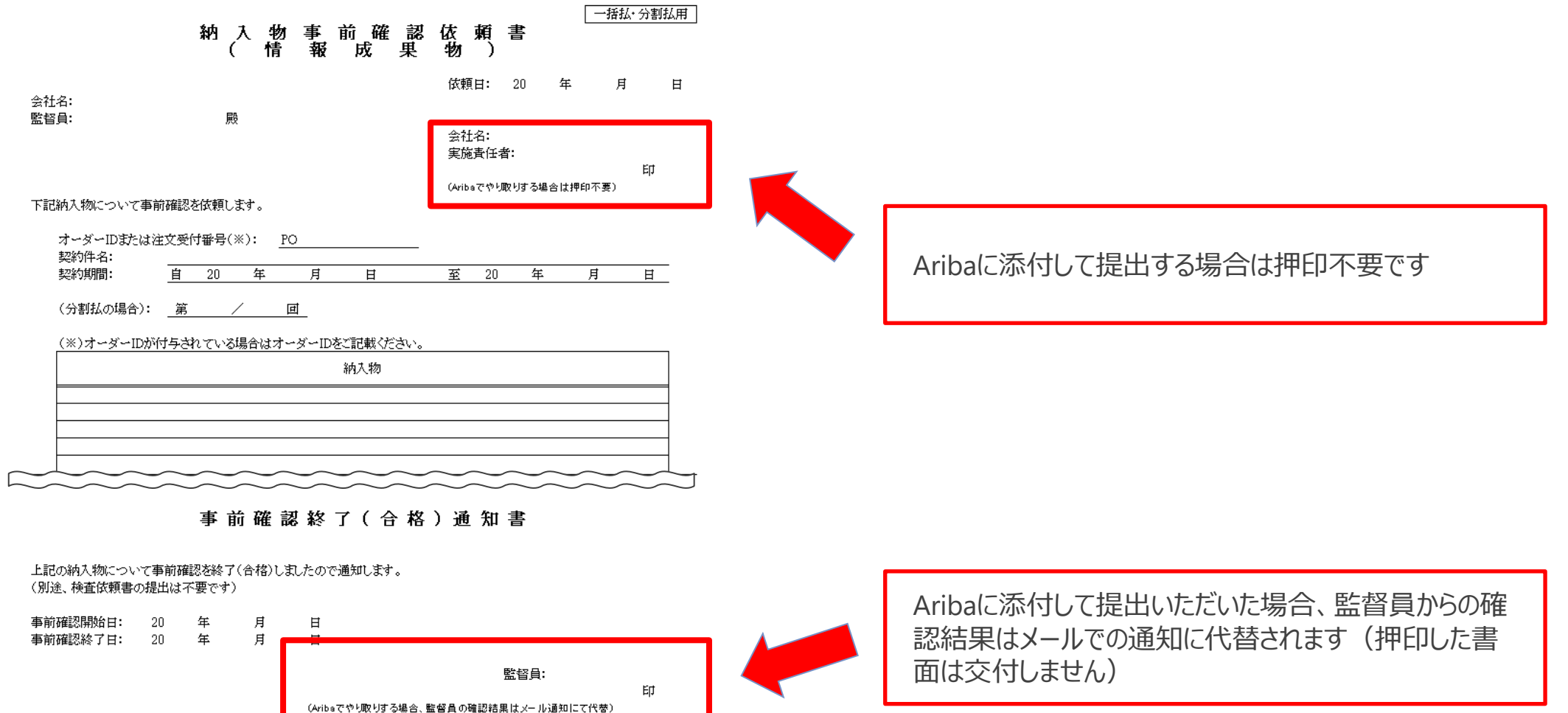

## **2-8.支払案内書の送付に係る留意事項**

バイヤによって検収が行われた後、月次の支払金額をご案内する**支払案内書**を送付します。 なお、バイヤ会社・支払サイト・支払口座ごとに送付します。

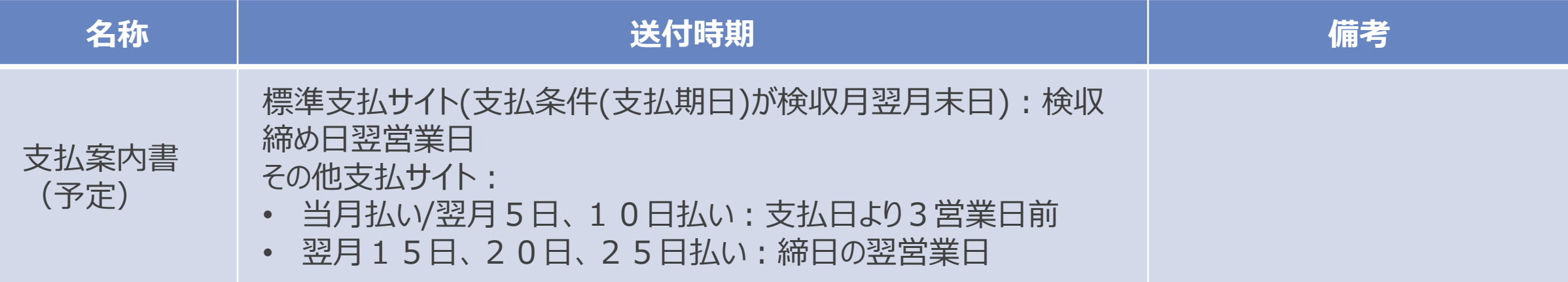

# **3.納品/請求、提出・完了方法**

- 3-1.Aribaによる請求登録業務フロー
- 3-2. オフラインのメールを用いた給付確認に関して
- 3-3.オーダー表示手順
- 3-4.請求登録実施手順
- 3-5.請求登録実施状況の確認方法
- 3-6.請求登録実施手順補足
- 3-7.請求登録時の一時保存手順
- 3-8.一時保存中の請求書の確認方法
- 3-9.請求書ステータスの確認手順
- 3-10. 請求書登録後のエラー処理と通知内容
- 3-11.請求内容の修正方法
- 3-12.請求登録とバイヤへの通知メール
- 3-13. Ariba以外での請求に関して
- 3-14.請求時の税額補正について
- 3-15.翌月以降適用の変更契約を当月に処理した場合の請求登録について
- 3-16. Ariba請求およびメールによってやり取りされた証憑/請求書の取り扱いについて

#### **3-1.Aribaによる請求登録業務フロー**

#### 請求登録を実施し、入金を確認するまでの標準的な業務フローをご案内します。

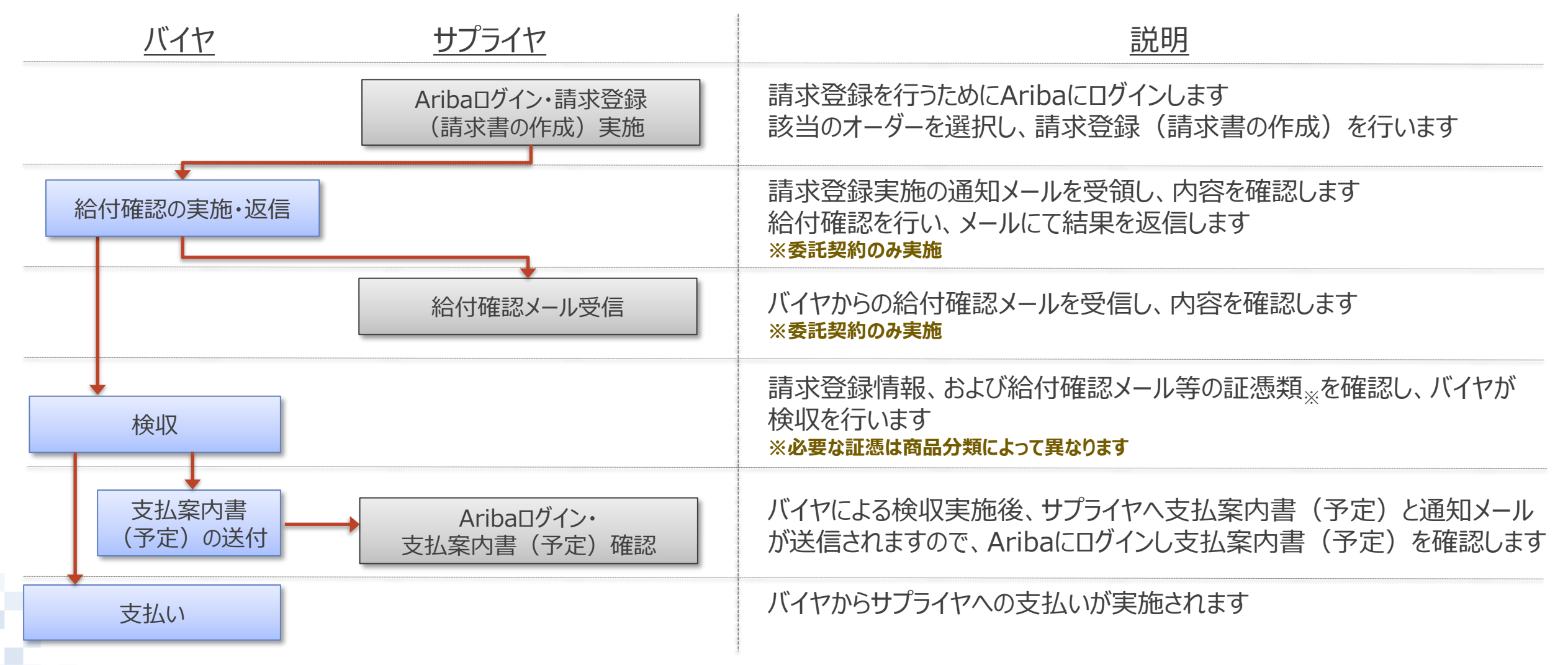

# **3-2.オフラインのメールを用いた給付確認に関して\_1/3**

Aribaで請求登録を行った委託契約では、給付確認結果の通知はバイヤ会社からメールで行います。 同一の監督員且つ同一の実施責任者の案件は、複数案件分の通知がまとめて送付されることがあります。 (次頁参照)

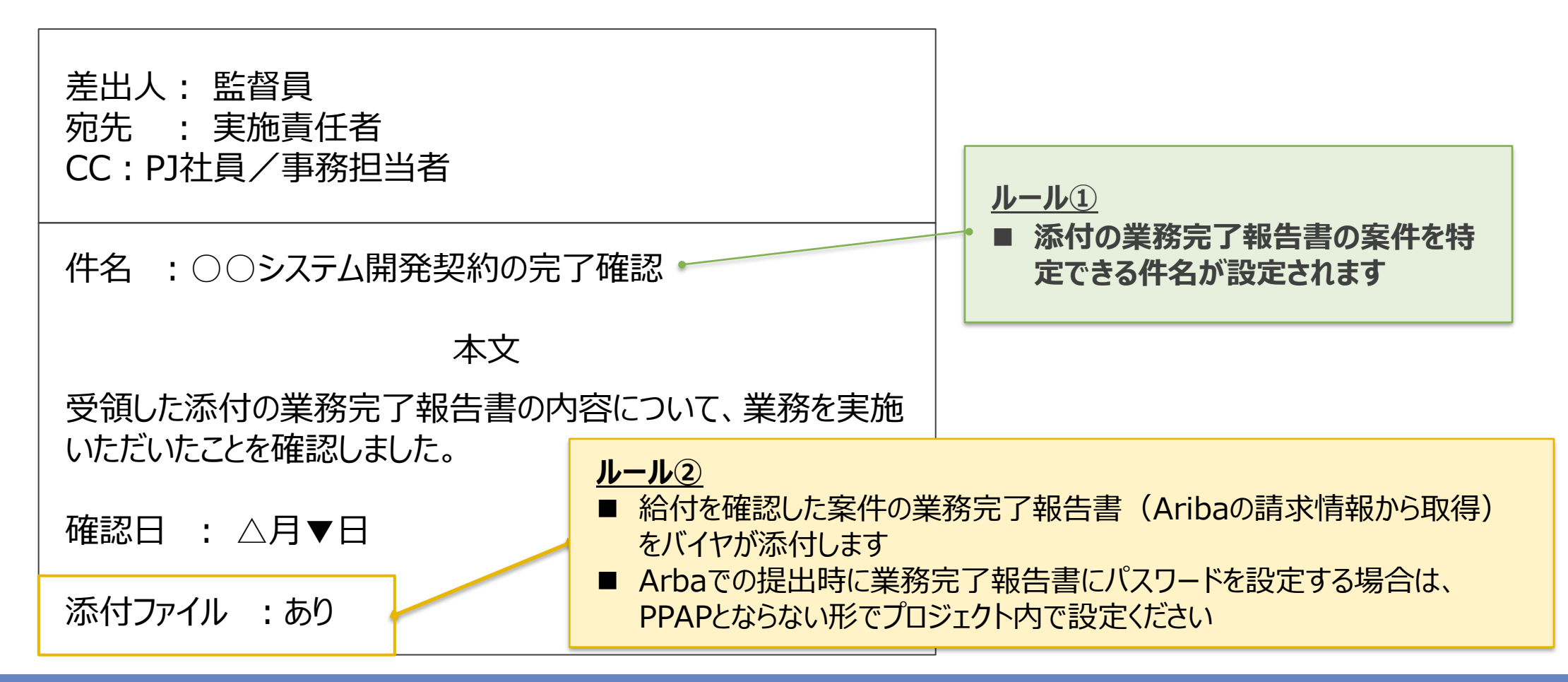

# **3-2.オフラインのメールを用いた給付確認に関して\_2/3**

同一の監督員且つ同一の実施責任者の案件について、複数案件分の給付確認結果通知をまとめる場合の メールイメージは下記通りです。

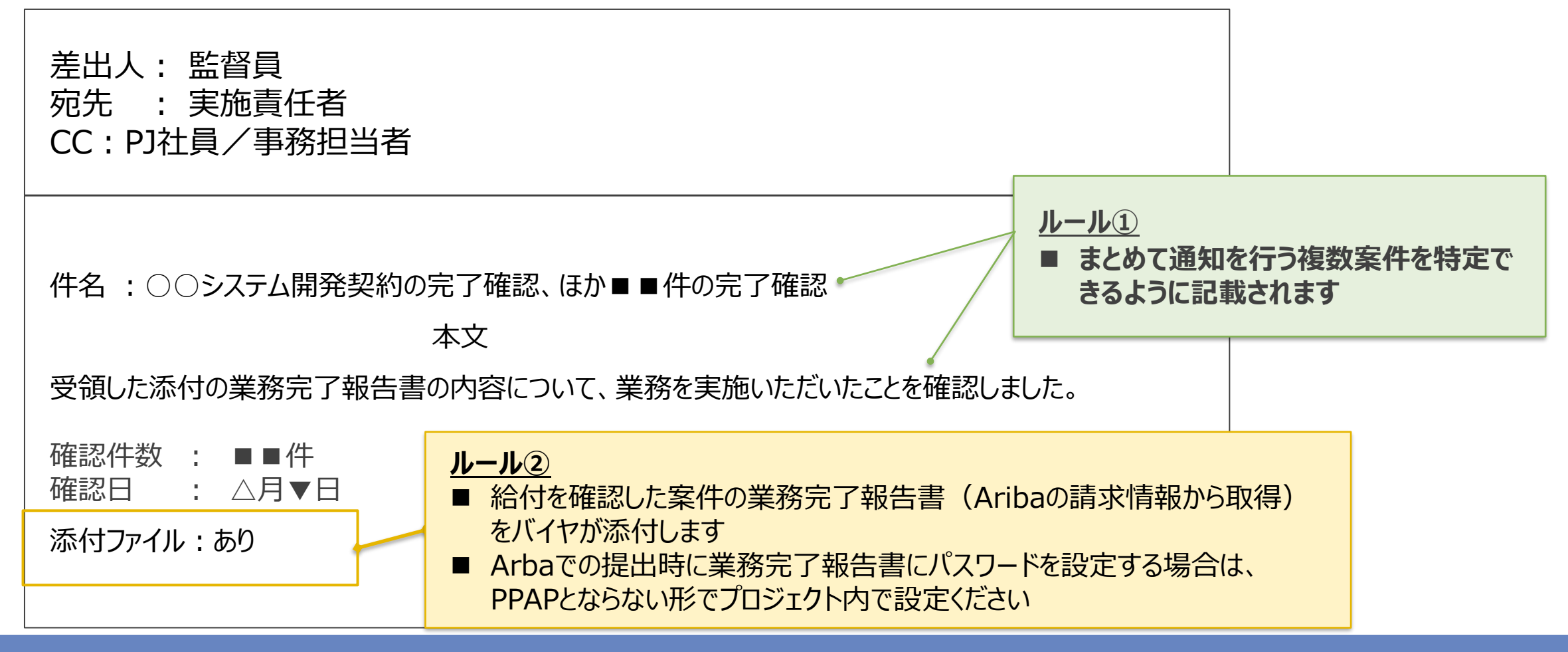

# **3-2.オフラインのメールを用いた給付確認に関して\_3/3**

バイヤ会社側で、執務環境の制約などによりやむを得ずファイルを添付して給付完了確認メールを送ることができな い場合に限り、以下ルールに即したメールが送られます。

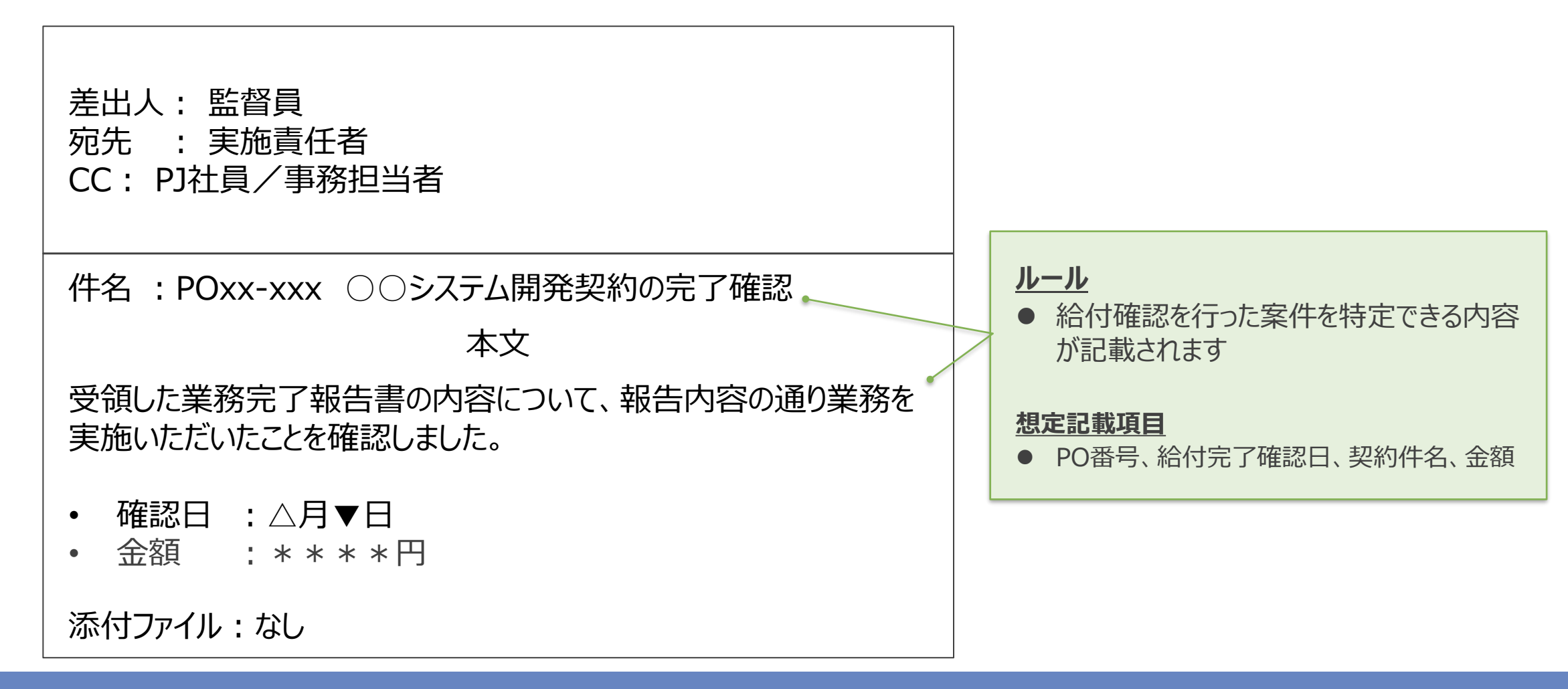

### **3-3.オーダー表示手順\_1/4**

請求登録を行うためにオーダーを表示する手順をご案内します。 ※請求登録はオーダーごとに実施する必要があります。 (複数の案件をまとめて処理することはできません) 請求したいオーダーを表示の上、 実施ください

#### 1. Aribaにログインし、「オーダー」タブを押下します

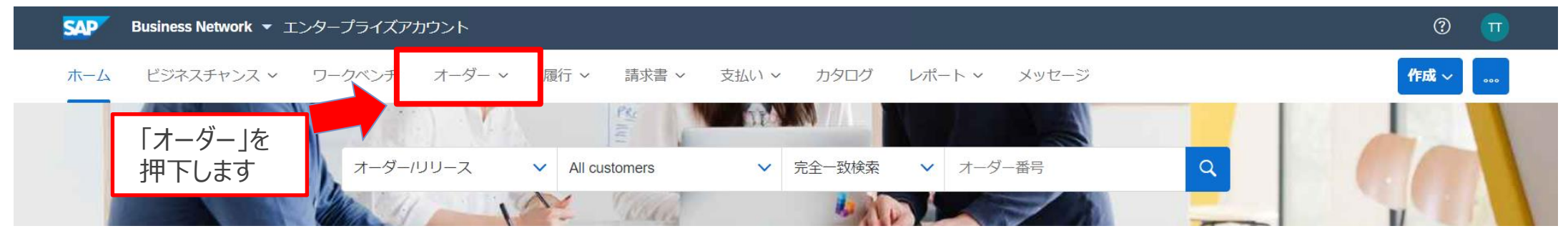

#### 2. 表示されたサブメニューから「注文書」を押下します

オーダー 〜 ビジネスチャンス > 履行 > カタログ ホーム 請求書 ~ 支払い > レポート ∨ メッセージ ワークベンチ

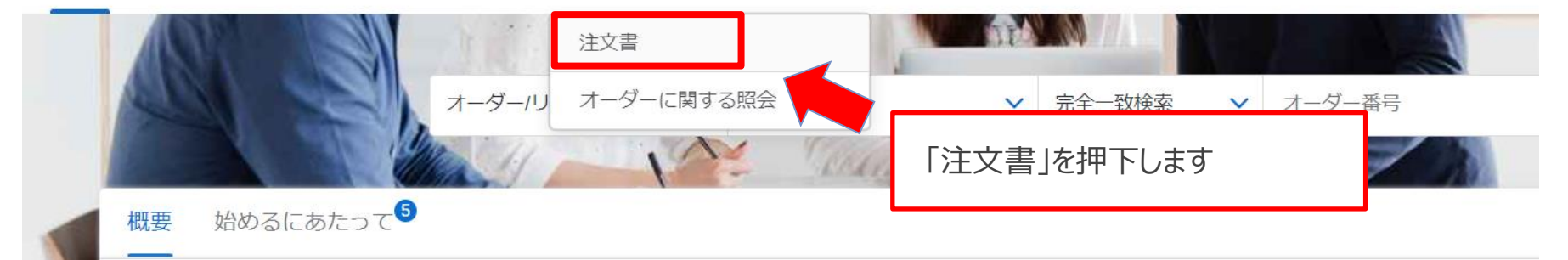

#### **3-3.オーダー表示手順\_2/4**

3. 「オーダー/リリース」画面が表示されます。対象オーダーの「オーダー番号」を押下します

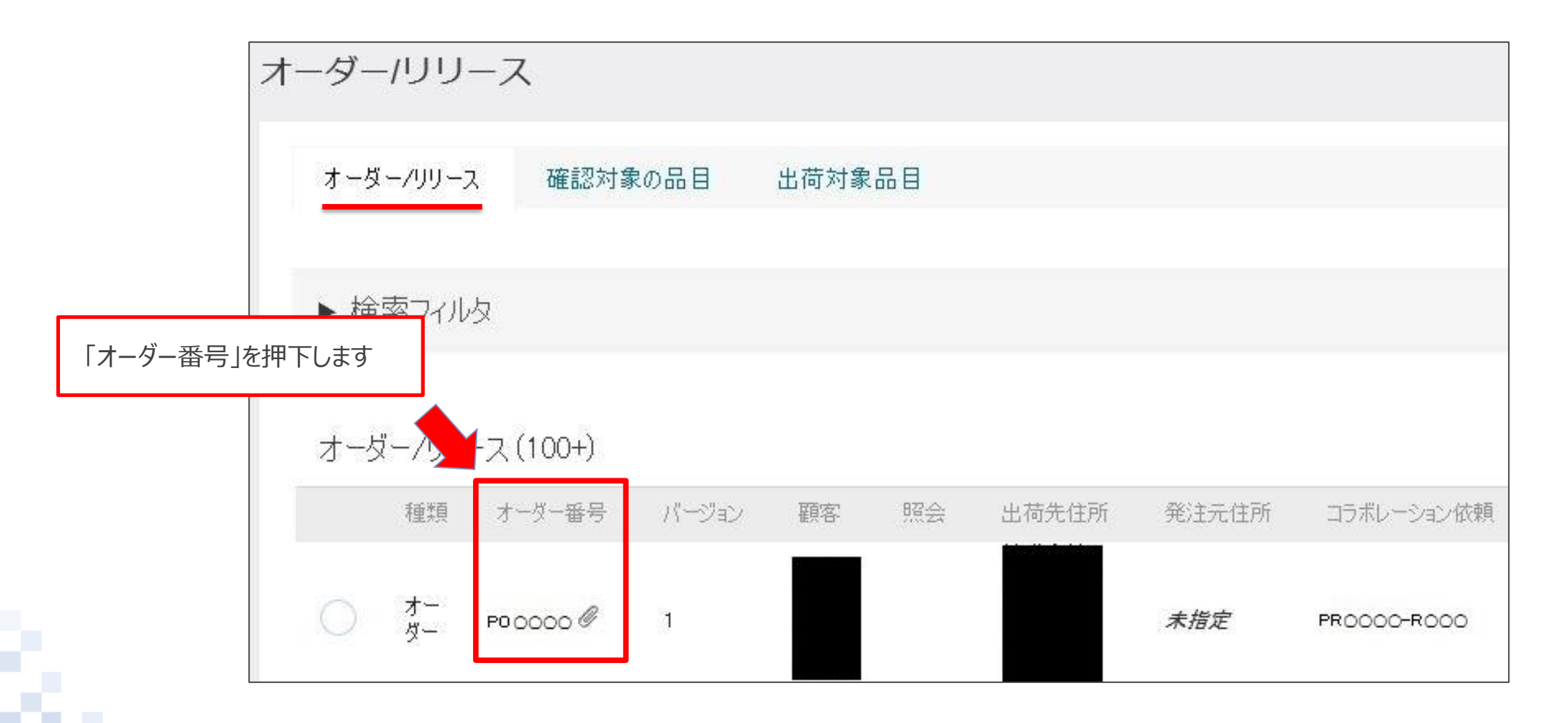

# **3-3.オーダー表示手順\_3/4**

4. 納品/請求を行うオーダーが表示されます

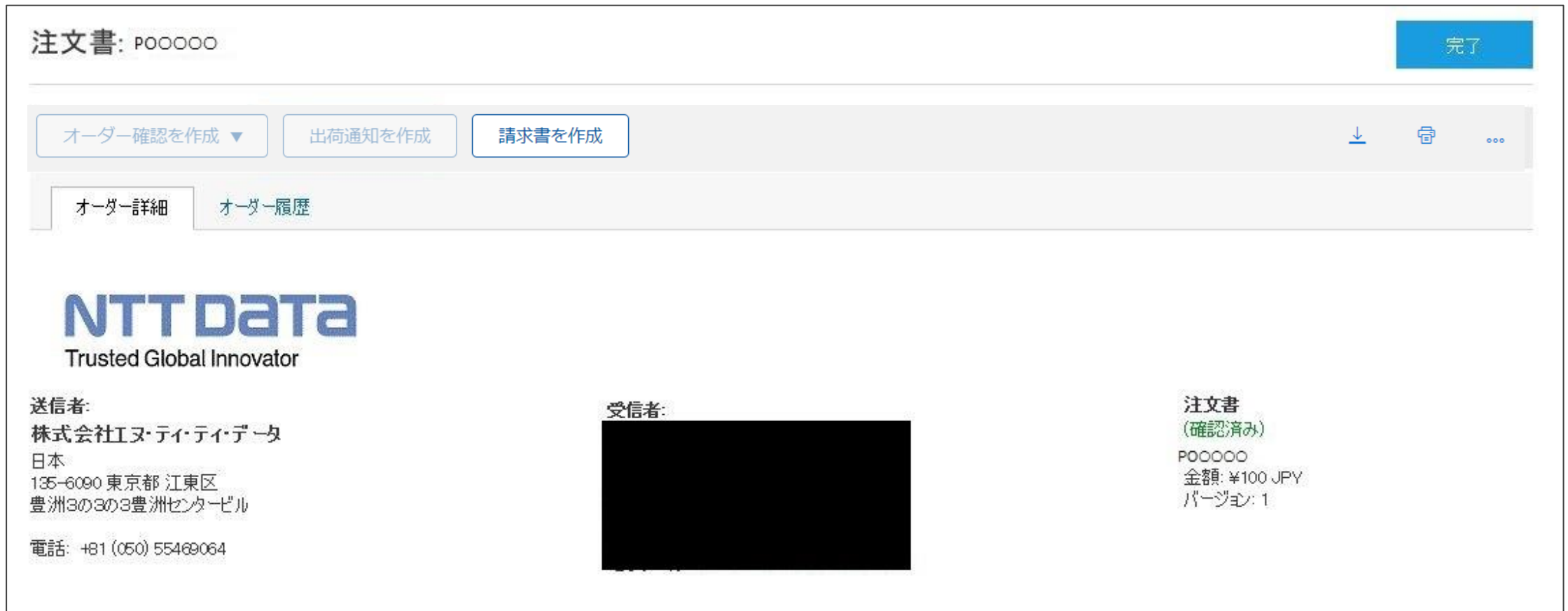

# **3-3.オーダー表示手順\_4/4**

#### ※Aribaホーム画面に表示される「さらに表示」を押下し、請求書処理対象のオーダー一覧から、該当のオーダーを選択することもできます

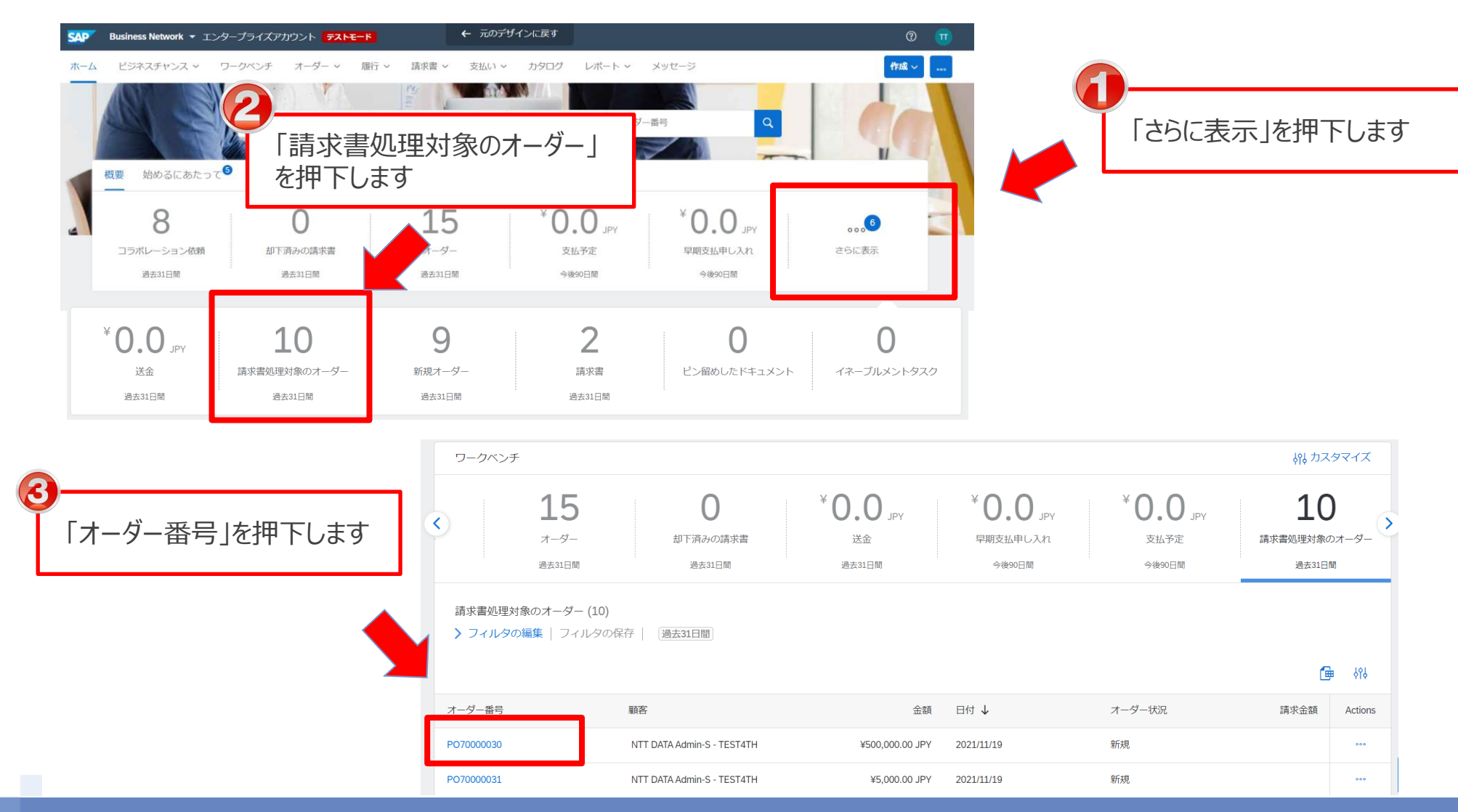

# **3-4.請求登録実施手順\_1/16**

オーダー画面から請求登録を実施する手順をご案内します。

#### **<注意>**

- 請求額が0円となるケースではAribaを利用した請求を行えません。
- 購買システム切り替え前と同様に、システム外でバイヤに報告等 実施ください。

1. 「請求書を作成」を押下します

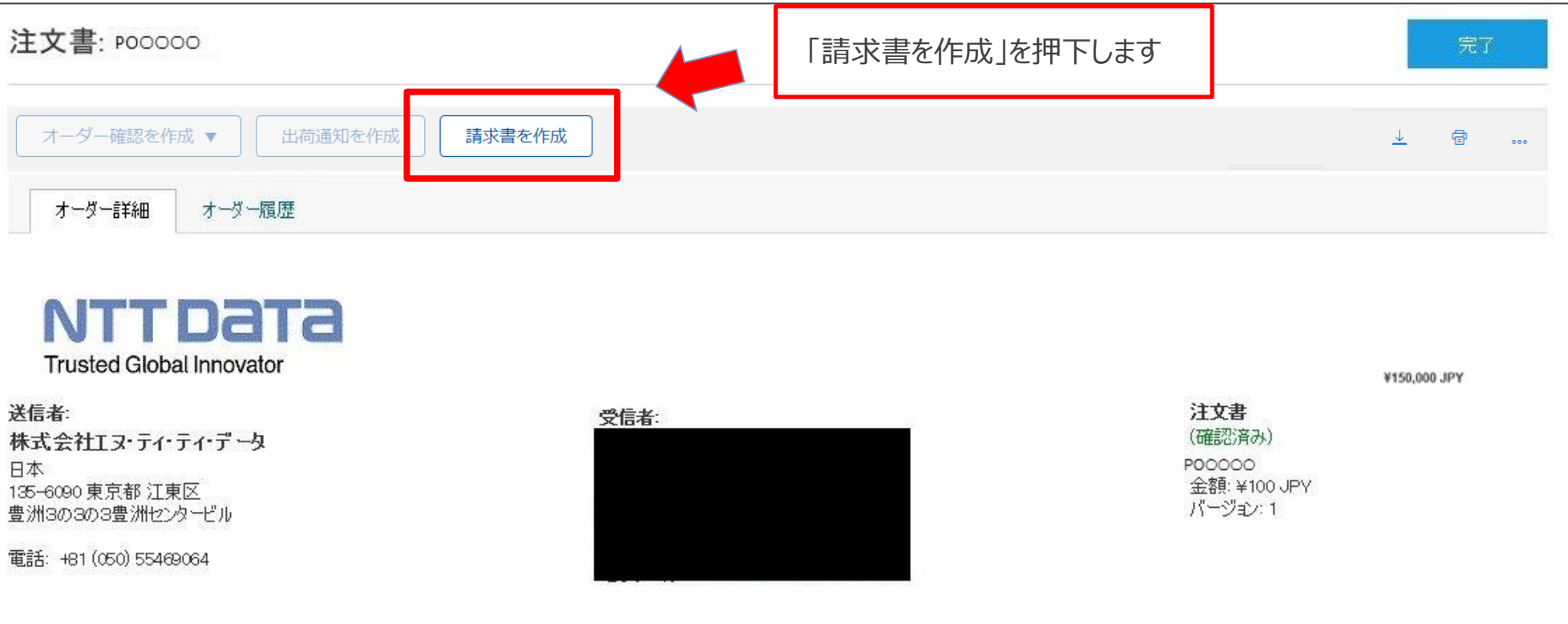

# **3-4.請求登録実施手順\_2/16**

2.「請求書の作成」画面が表示されます。

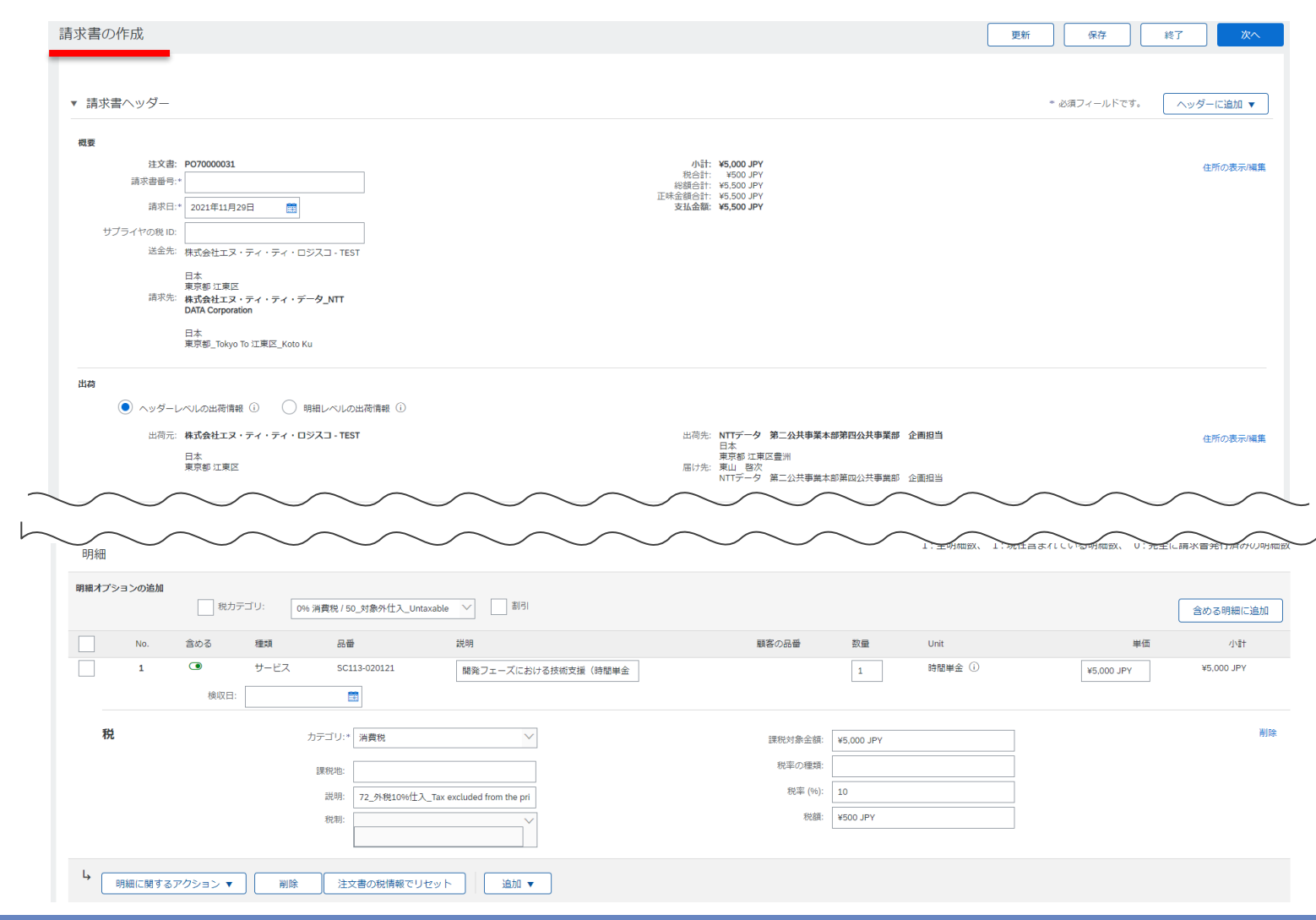

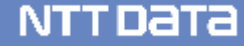

# **3-4.請求登録実施手順\_3/16**

3. 表示内容に誤りがないことを確認し、「請求書番号」を入力します

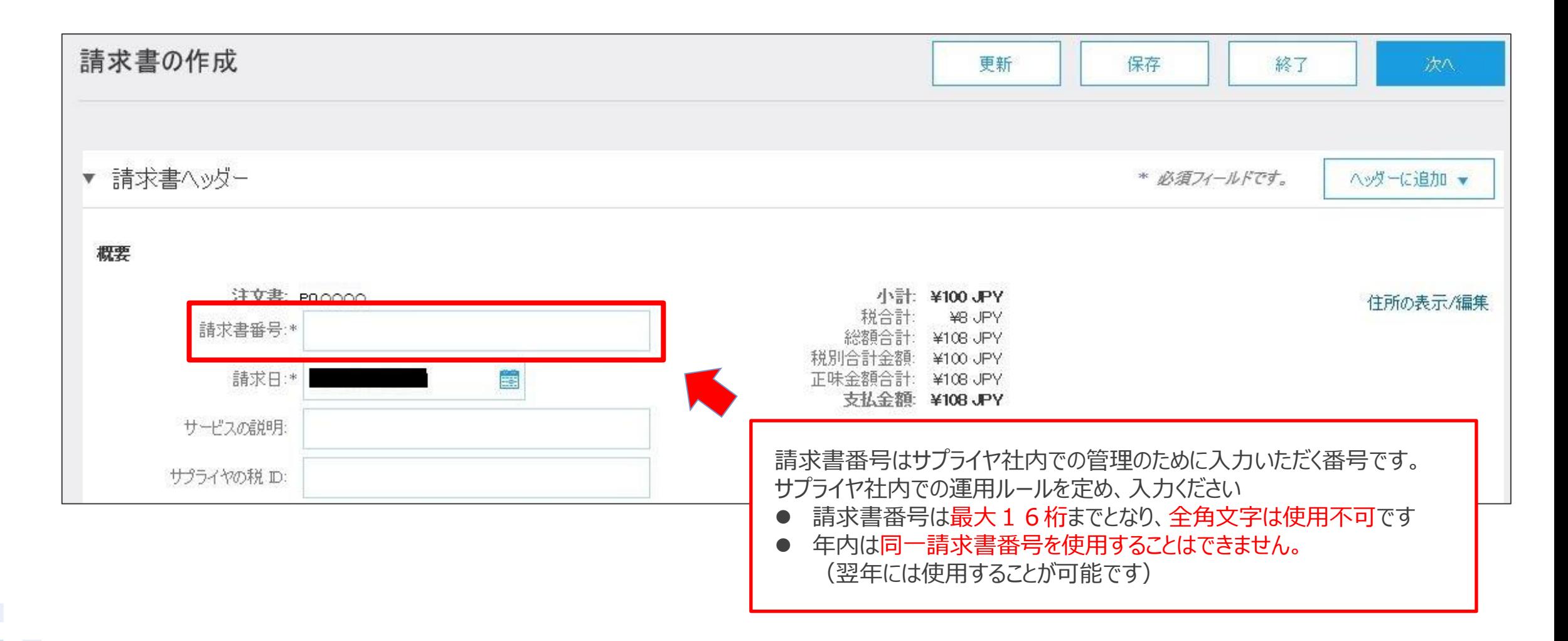

# **3-4.請求登録実施手順\_4/16**

#### 4.「ヘッダーに追加」を押下し、表示されるサブメニューから「添付ファイル」を押下します

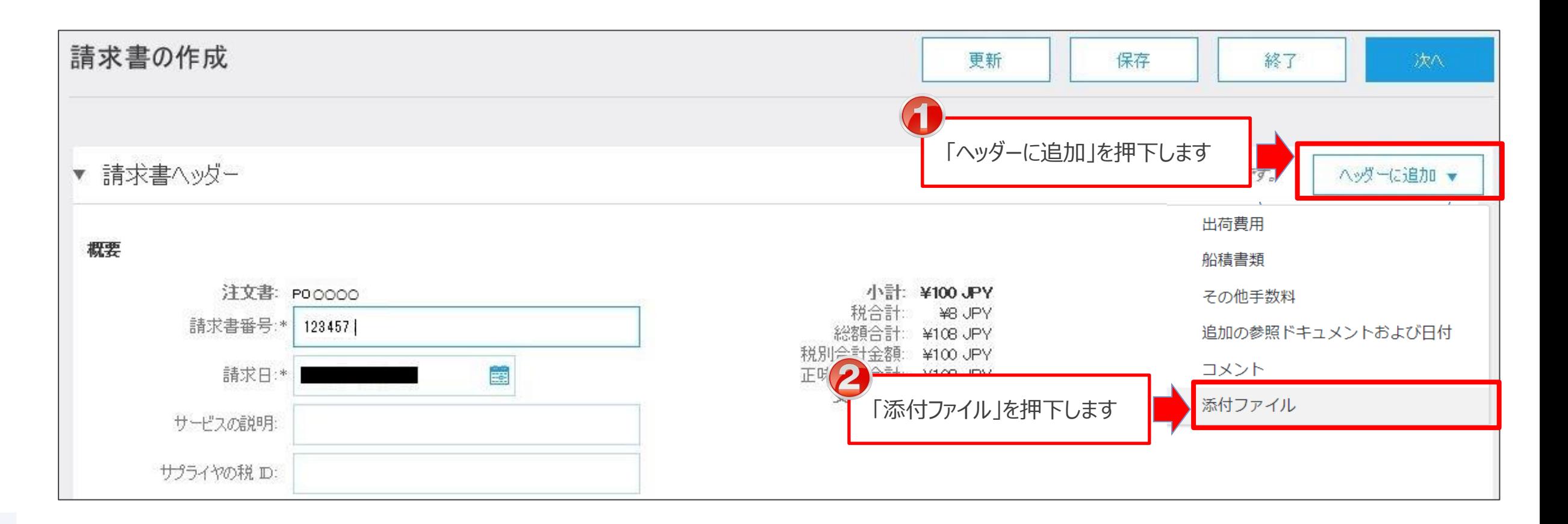

# **3-4.請求登録実施手順\_5/16**

5. 添付ファイル欄が追加されます。業務完了報告書などの請求証憑を「参照」から選択します。 ※添付ファイルの提出が不要な商品分類の契約の場合は、本操作は省略ください

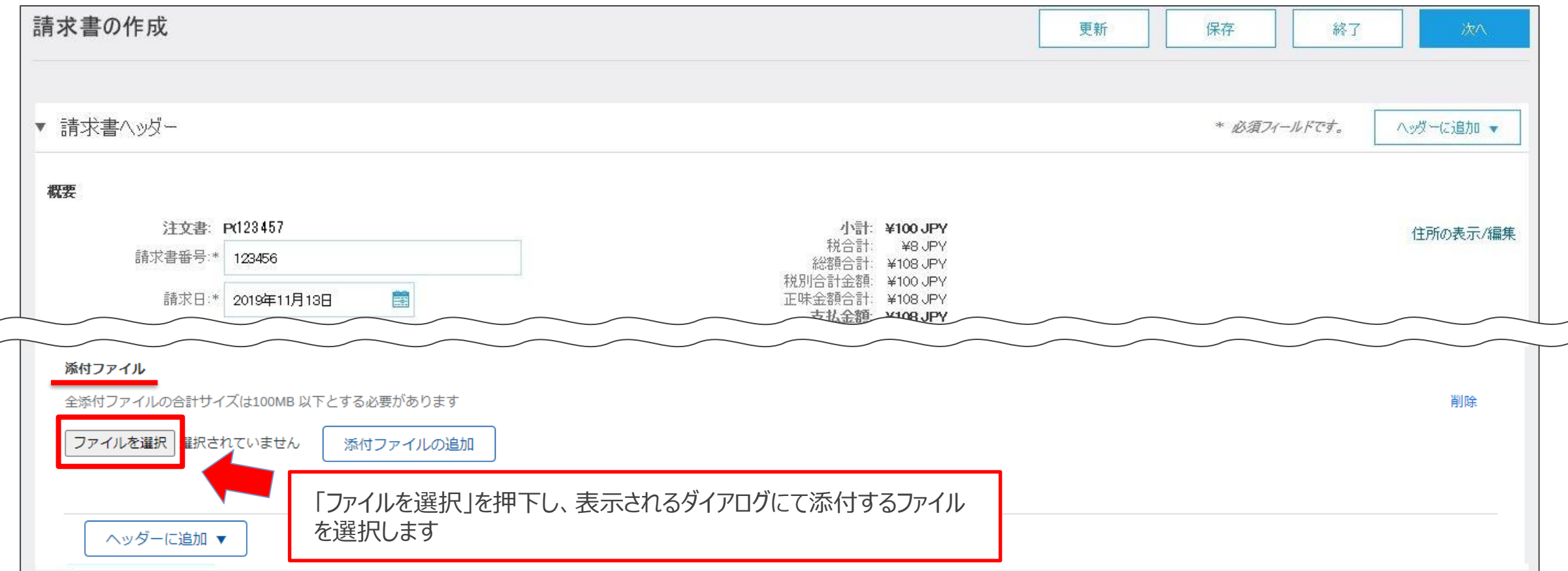

# **3-4.請求登録実施手順\_6/16**

6.選択したファイル名が表示されます。「添付ファイルの追加」を押下し添付します。

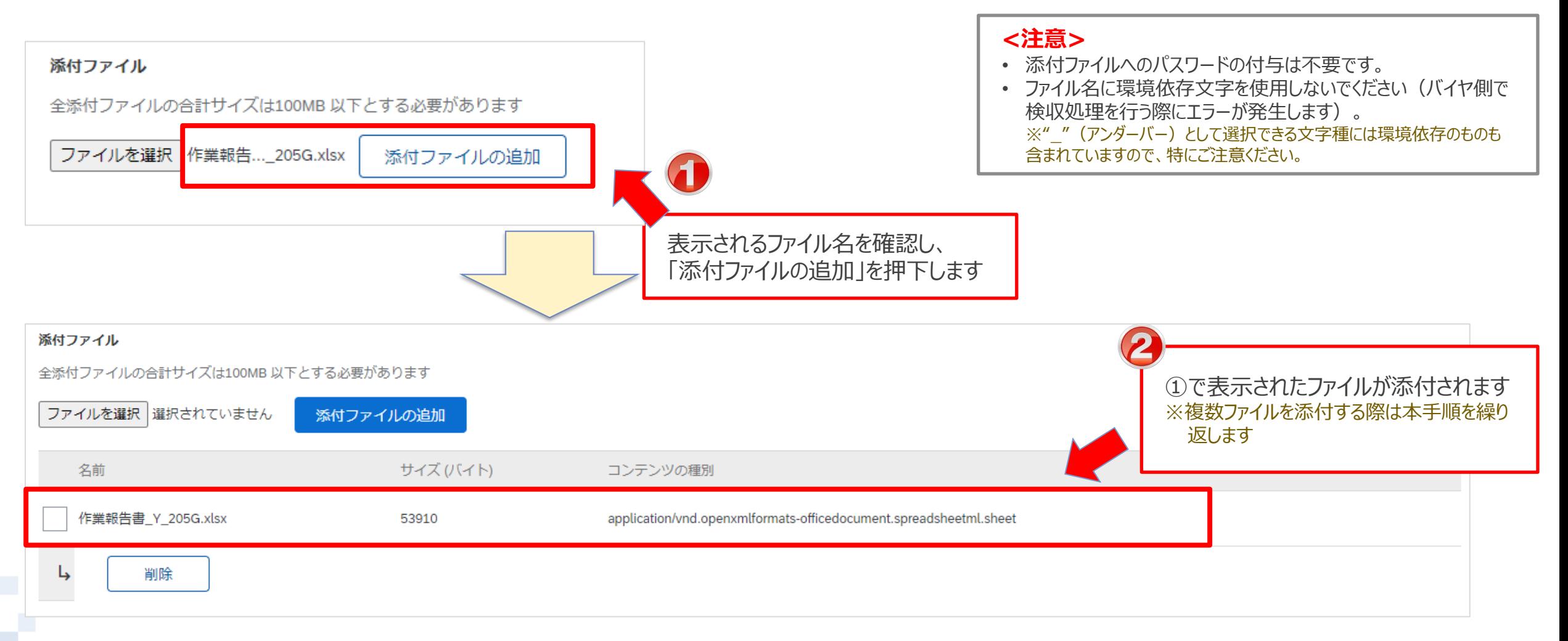

# **3-4.請求登録実施手順\_7/16**

7.請求書に含まれる明細と「**数量**」、「**単価**」を確認します

#### **価格が決まっているケース(固定額) 製品購入** など

#### • 「**単価**」は変更しないでください

明細

• 物品購入契約時、分割納品はできません。「**数量**」に変更が ある場合は変更契約が必要となります。オフラインでバイヤ担 当者へご連絡をお願いします(サプライヤがAribaの情報を 修正して請求しないようしてください)

> のみが含まれていることを確認します ※含まれない場合は押下し、対象外とします

明細毎の納品/請求が可能です。該当する明細

#### **実績に応じて請求するケース(変動額)**

#### **稼働精算型の契約** など

- 「**単価**」 に実績額を入力のうえ、請求下さい
- 「**数量**」を変更するとエラーとなりますので、数量は変更しない でください ※「数量」に稼働時間を入力するなどして値を変更するとエラーとなります

1:全明細数、1:現在含まれている明細数、0:完全に請求書発行済みの明細数

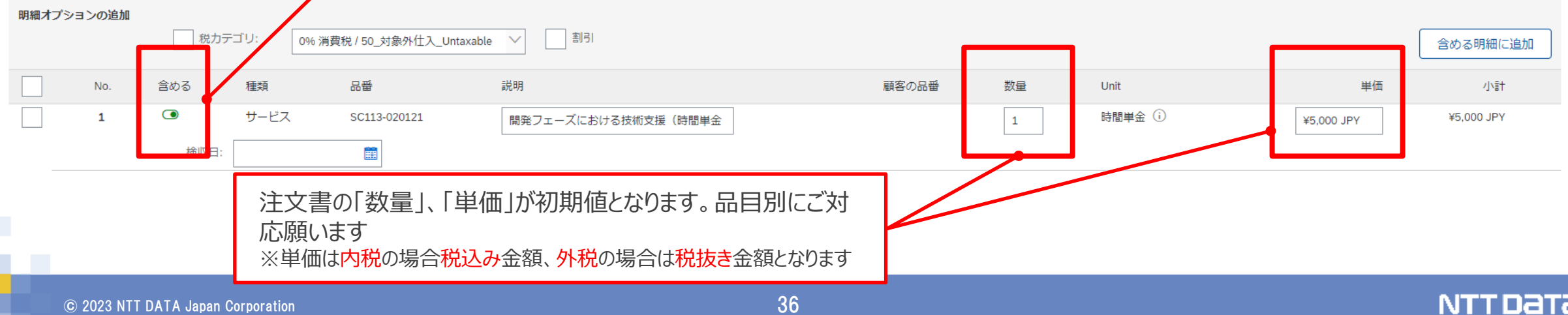
# **3-4.請求登録実施手順\_8/16**

実費が発生した場合の請求手順をご案内します。 ※実費が発生しない場合、請求登録実施手順8/15~13/15の対応は不要です ※注文書の「実費精算を行う」が「いいえ」となっている案件で実費請求を行うためには変更契約が必要となります。オフラインでバイヤ担当 者へ連絡いただき、変更注文書を受領後に実費の請求登録を実施してください

8.「追加」を押下し、表示されるサブメニューから「商品を追加」を押下します

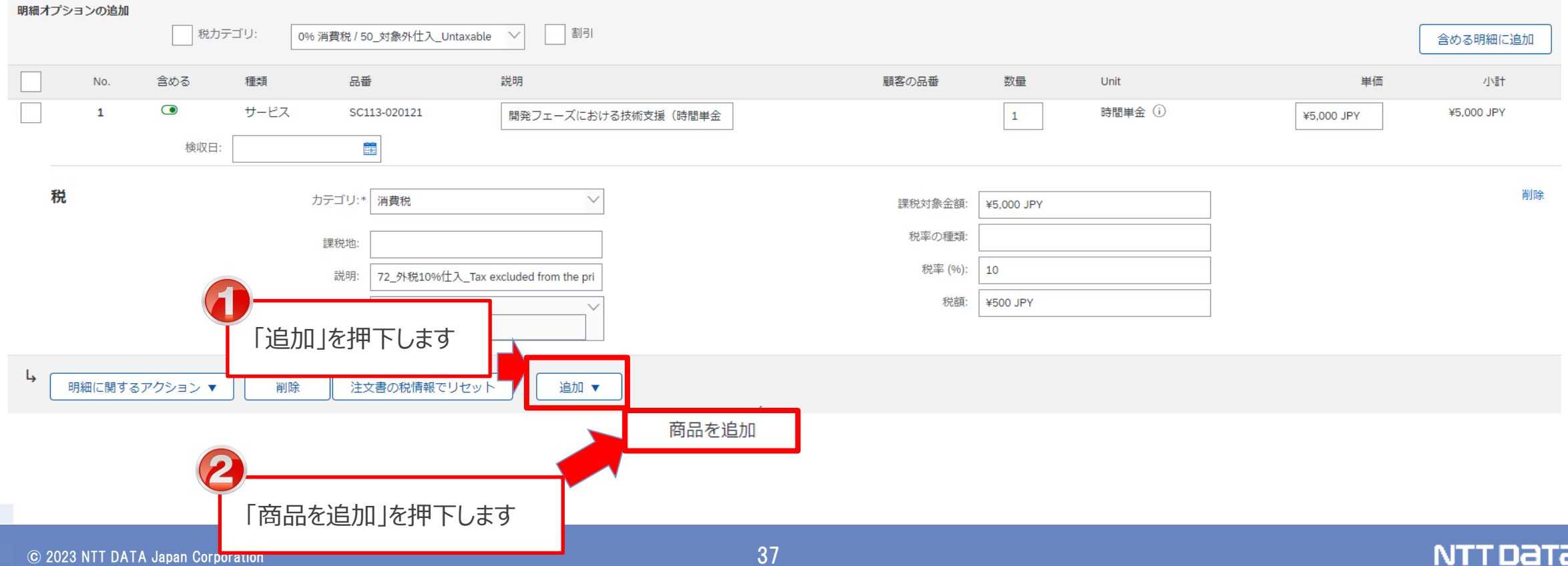

# **3-4.請求登録実施手順\_9/16**

9. 空欄の明細が追加されます。追加した明細にチェックを入れ、「明細に関するアクション」を押下します。 サブメニューが表示されますので、「税」を押下します。

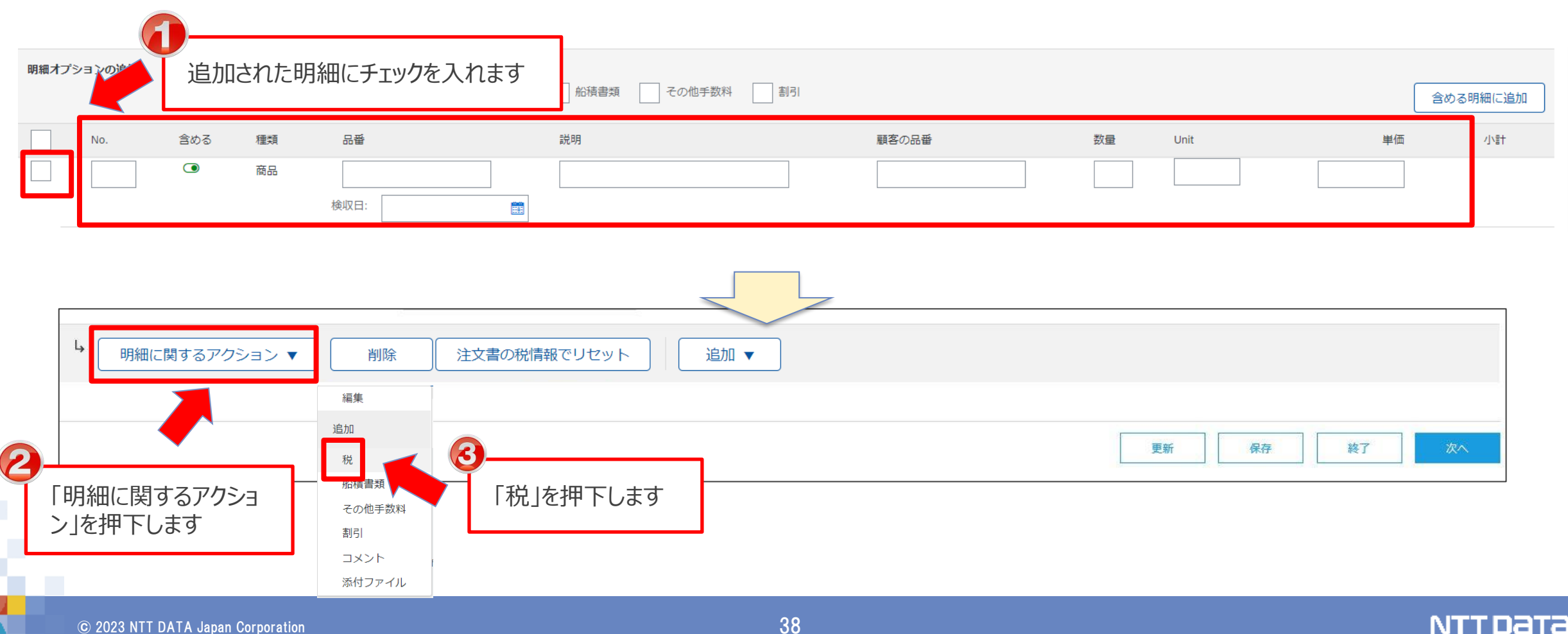

# **3-4.請求登録実施手順\_10/16**

## 10. 追加した明細の「No.」と「説明」を入力します

2:全明細数、2:現在含まれている明細数、0:完全に請求書発行済みの明細数 明細 明細オプションの追加 □ 税カテゴリ: 船積書類 ■ その他手数料 图 0% 消費税 / 50 対象外仕入 Untaxable  $\checkmark$ 含める明細に追加 含める 種類 品番 説明 顧客の品番 数量 Unit 単価 小計  $\bullet$ 商品 検収日: 雦 削除 0% 消費税 / 50\_対象外仕入\_Untaxable カテゴリ:\* 課税対象金額: 税率 (%):  $\circ$ 課税地: 外仕入\_Untaxable |明細数に応じた「No.」を入力します ┃ ──────────┐ ┃ 宿泊費や交通費等の実費内容を「説明」に入力します **注意:「説明」に入力できる文字数は200バイト(全角100 文字、半角200文字)までです。**

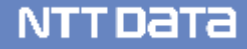

# **3-4.請求登録実施手順\_11/16**

## 11. 追加した明細の「数量」、「Unit」、「単価」を入力します

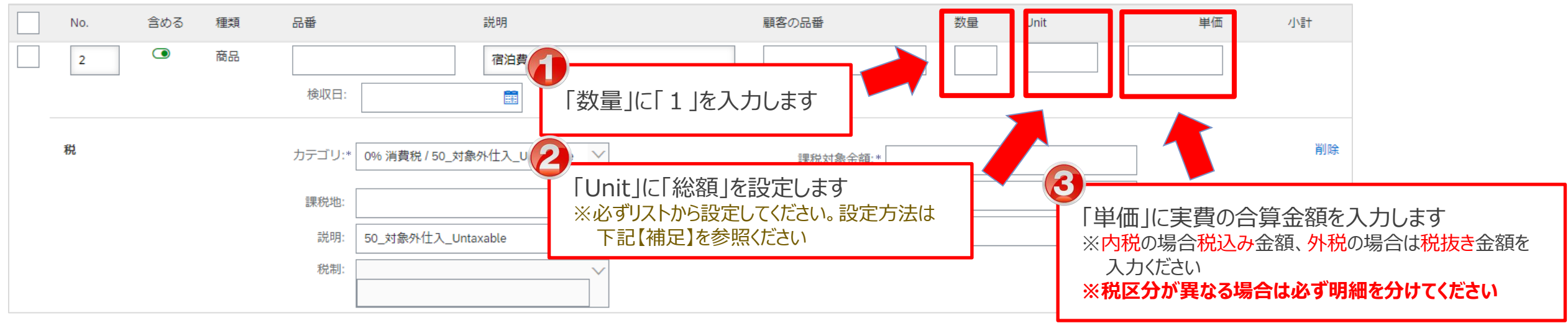

#### 【補足】"Unit" への入力方法 **※リストから設定しないとエラーが生じます。必ず本手順通りに設定ください**

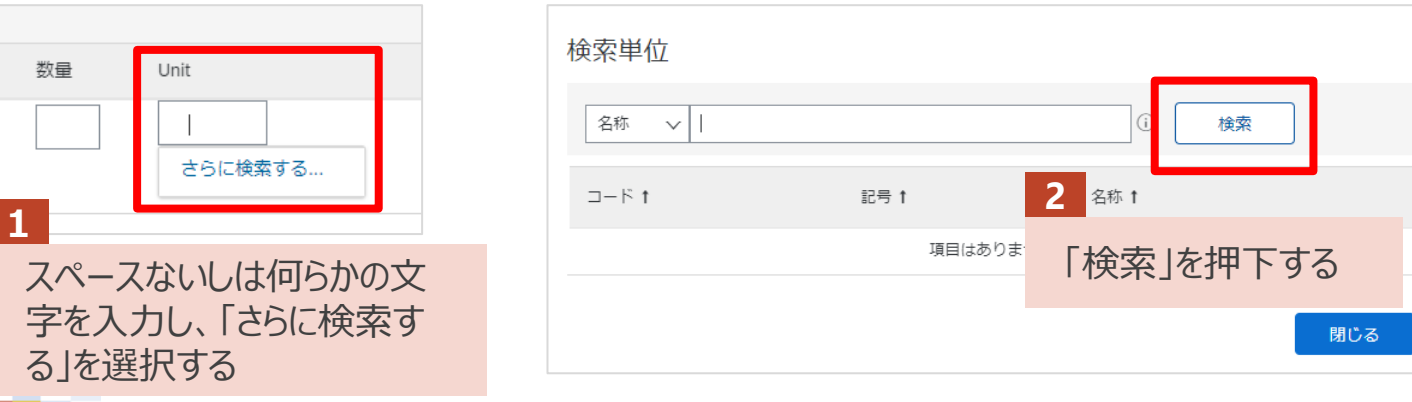

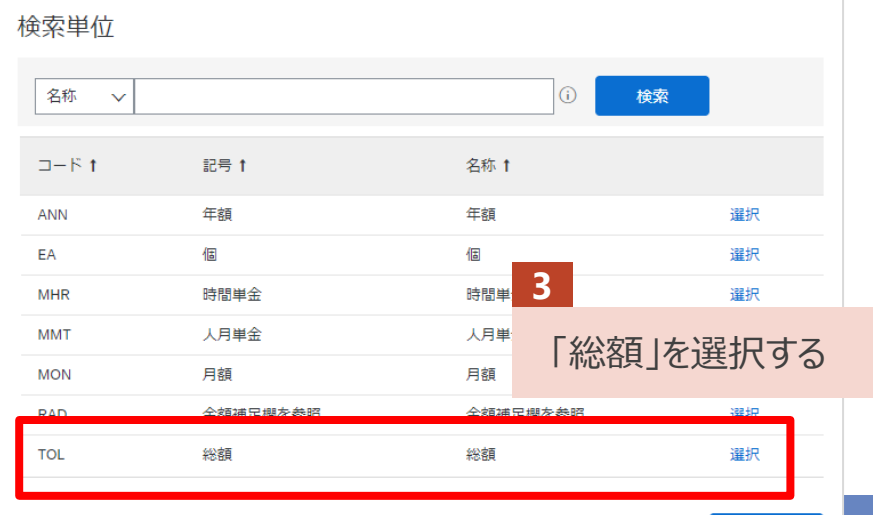

# **3-4.請求登録実施手順\_12/16**

### 12. 追加した明細の「カテゴリ」を設定し、「課税対象金額」、「税額」を確認します

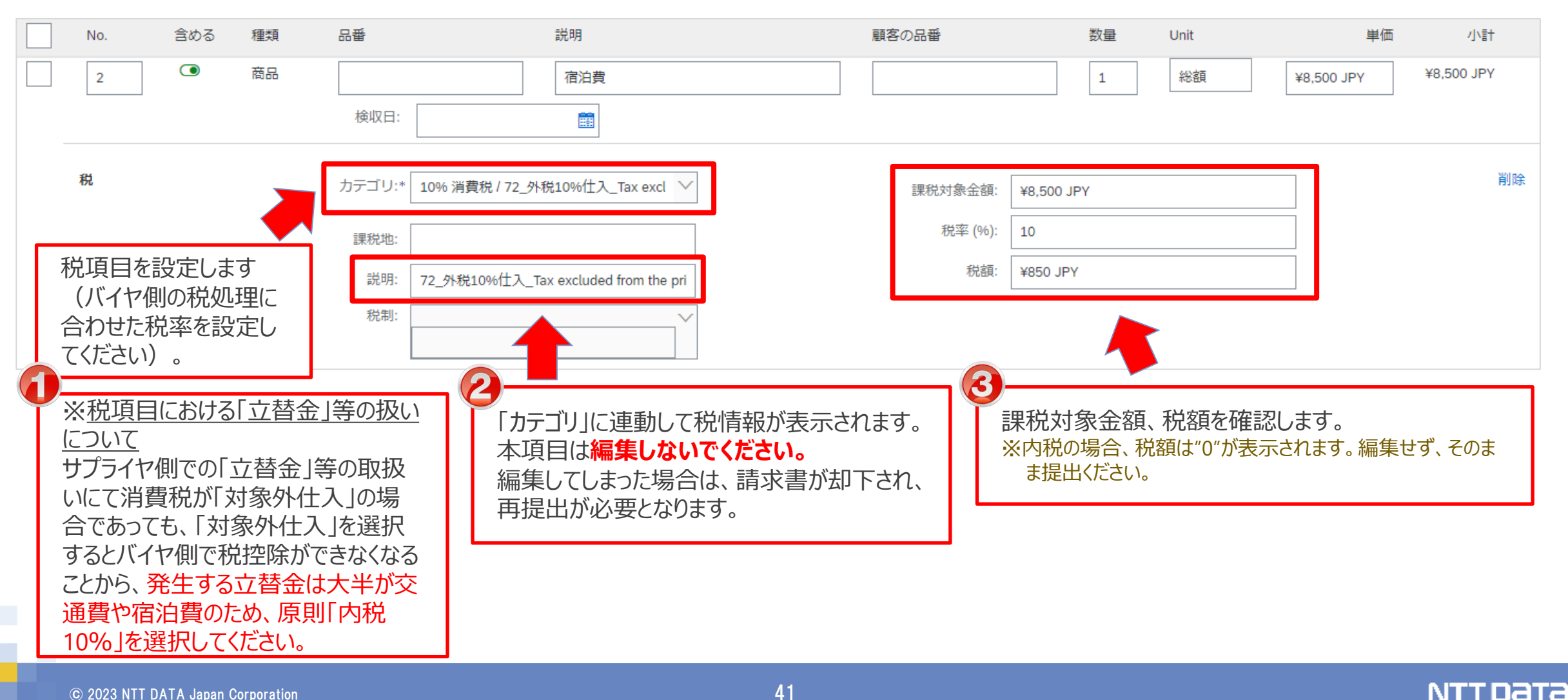

# **3-4.請求登録実施手順\_13/16**

### 13. 実費に関する根拠資料を添付します。

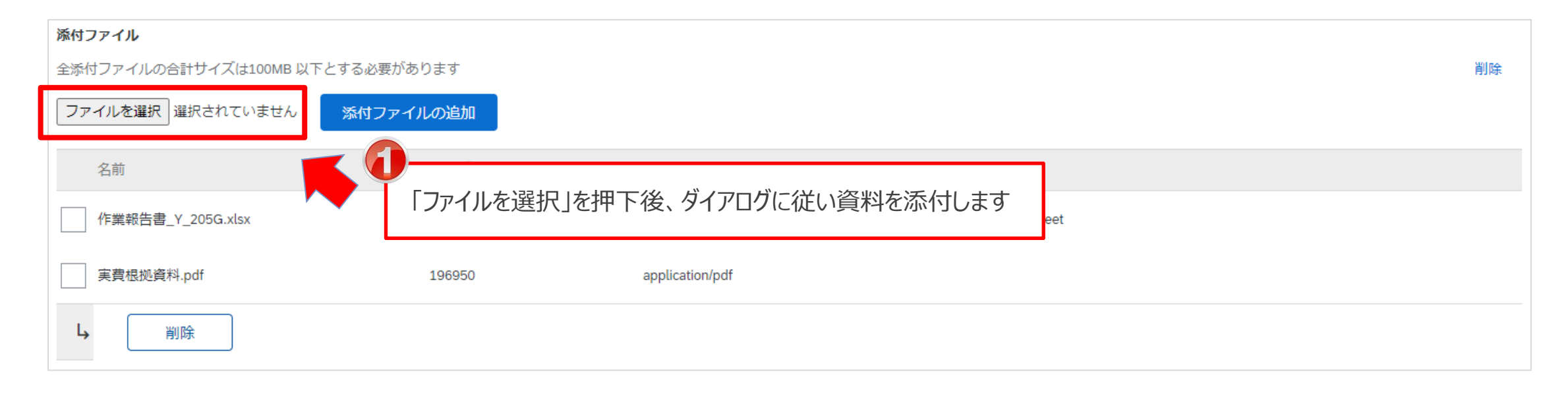

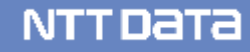

## **3-4.請求登録実施手順\_14/16**

### 14.「更新」を押下します。画面情報の反映を確認した後、「次へ」を押下します

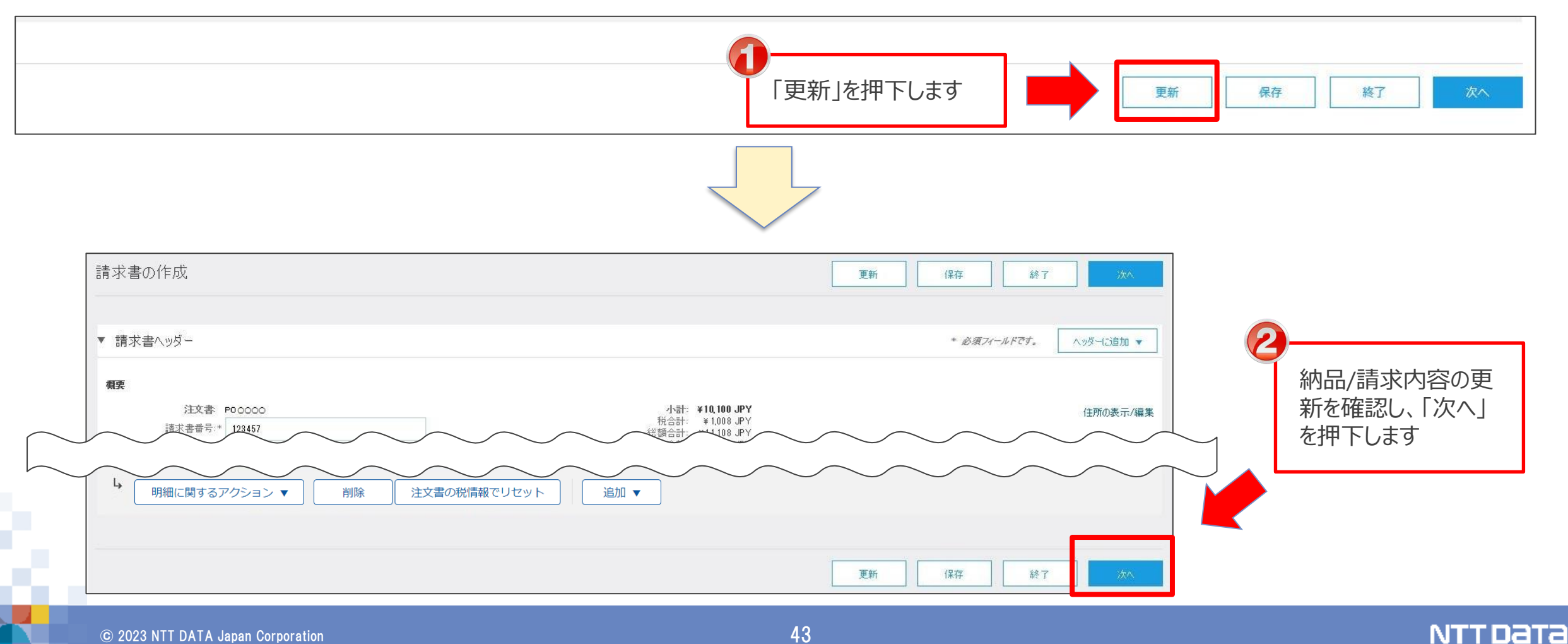

# **3-4.請求登録実施手順\_15/16**

### 15. 表示された請求書内容を確認し、「提出」を押下します

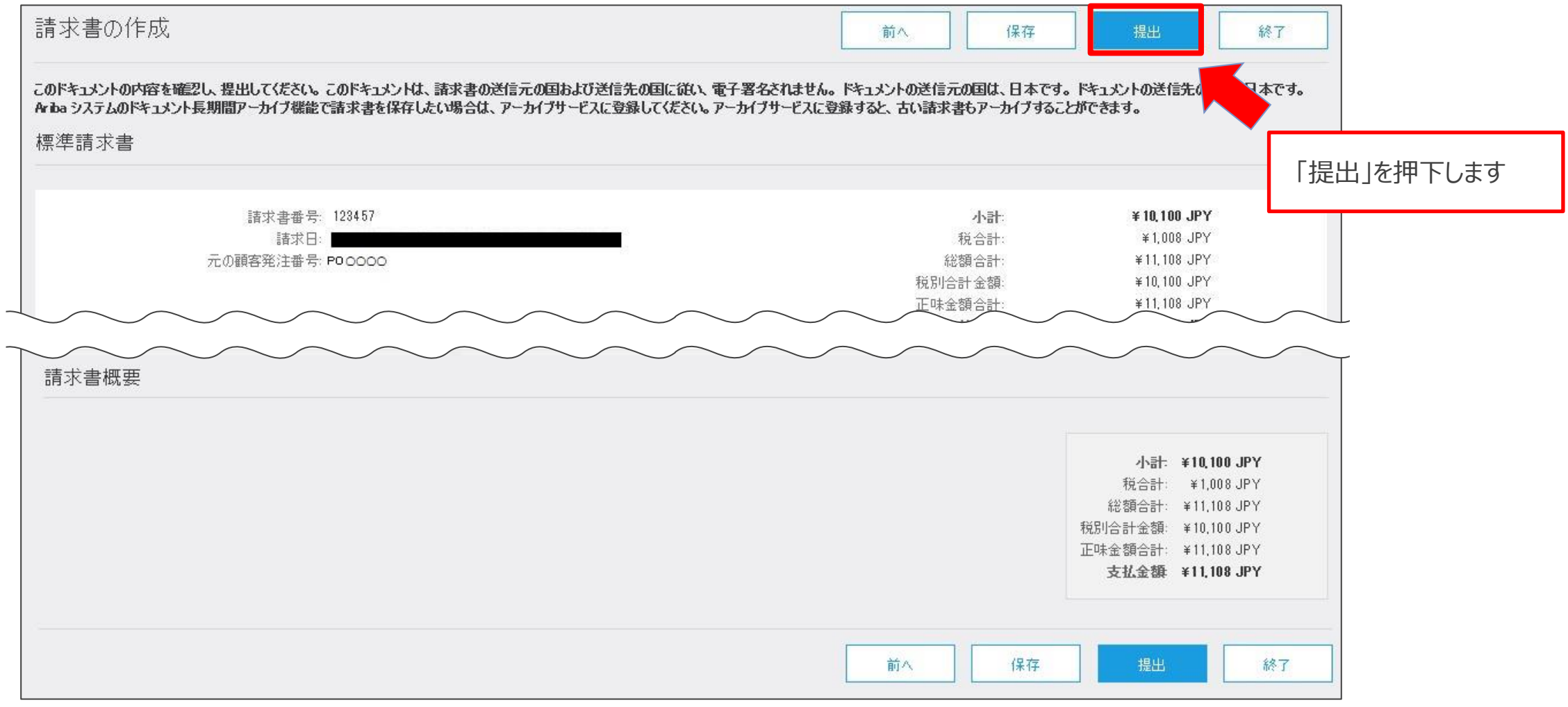

# **3-4.請求登録実施手順\_16/16**

### 16. 請求書が提出され、請求登録が完了します

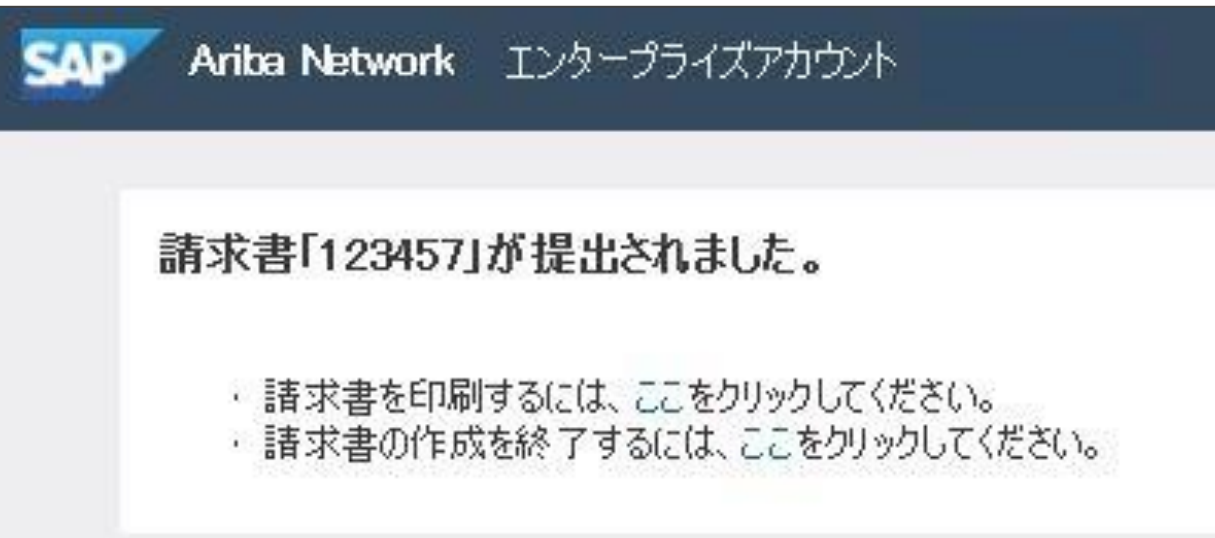

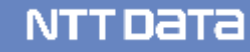

## **3-5.請求登録実施状況の確認方法**

画面表示項目の「オーダー状況」では請求登録の実施状況を確認できます。 なお、「オーダー状況」は「オーダー/リリース画面」か「オーダー画面」で確認いただけます。

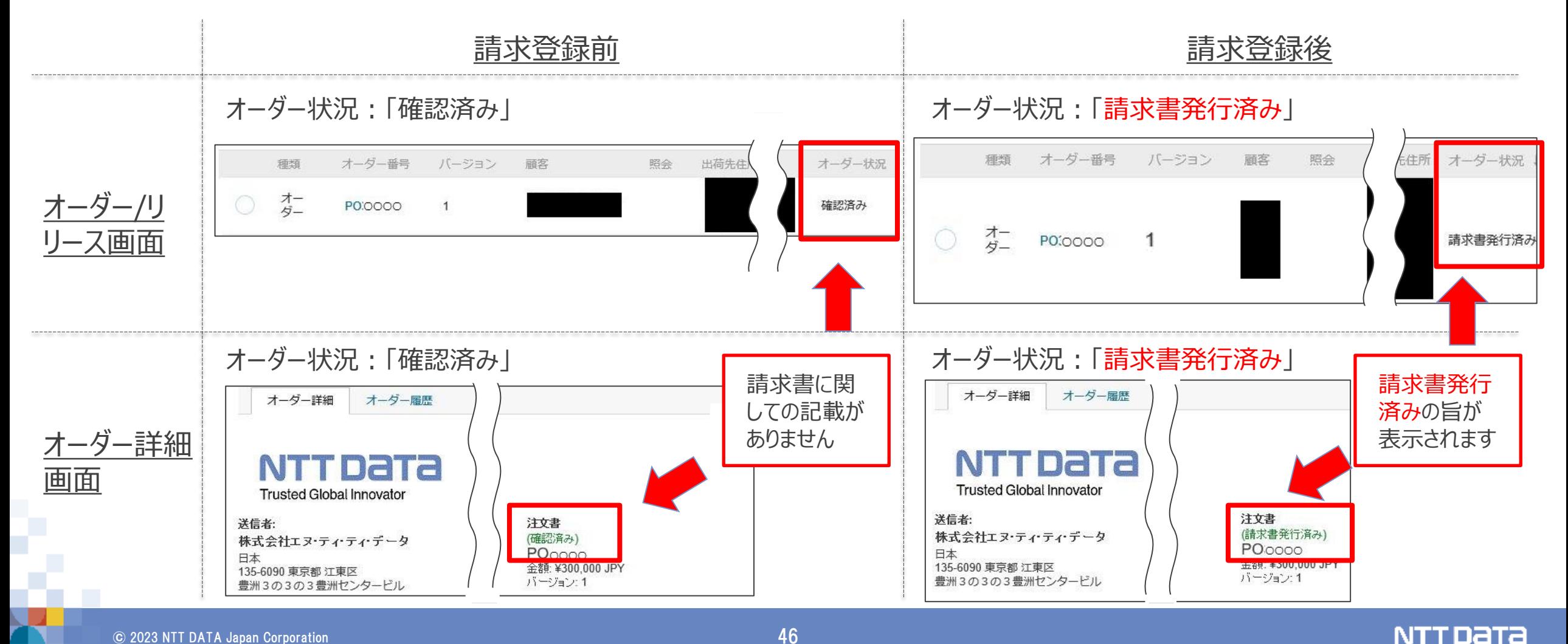

請求登録実施手順の補足について、以下の内容を次ページより記載しております。

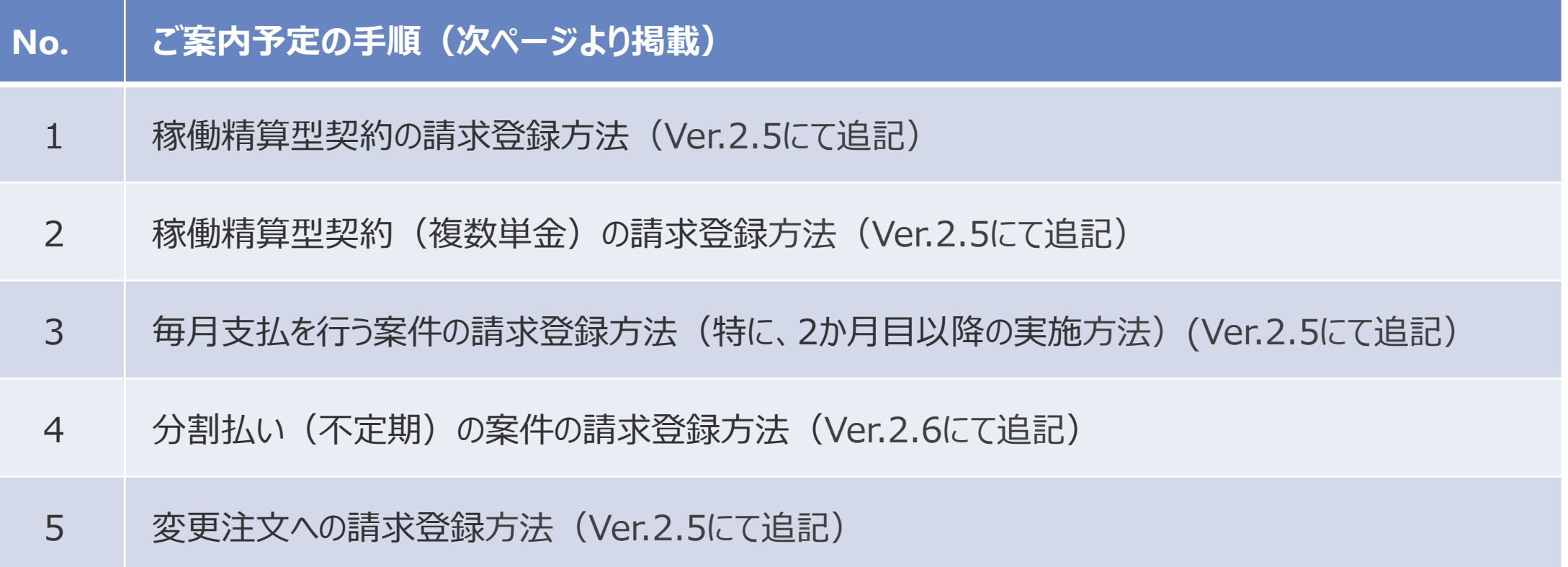

# **3-6ー1.請求登録実施手順補足 稼働精算型契約\_1/2**

#### 稼働精算型契約(単一単金)の契約では、以下の点にご留意して対応ください。

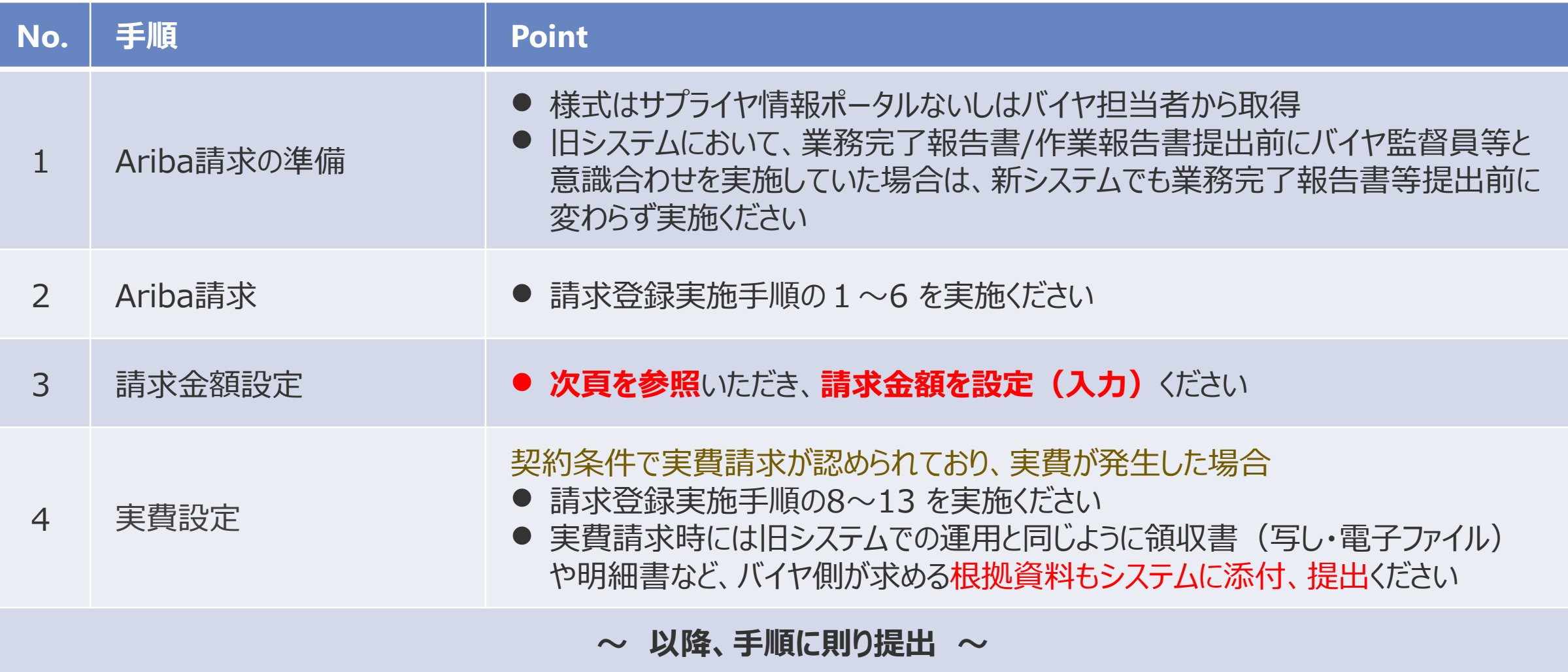

# **3-6ー1.請求登録実施手順補足 稼働精算型契約\_2/2**

### 稼働精算型の契約など、実績に応じて請求する場合、単価情報に請求金額を入力、請求ください。 例)注文金額:5,000円、稼働実績:180H、数量(単位):(時間単金) の案件で請求する場合

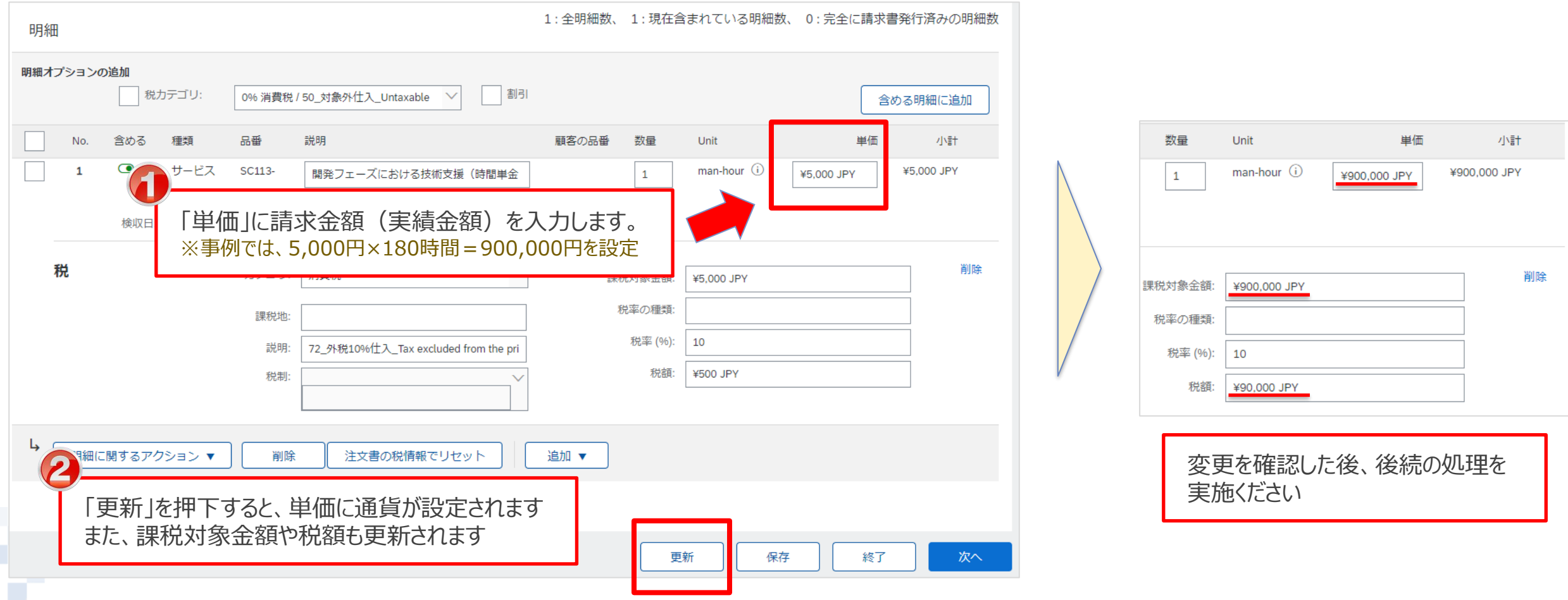

# **3-6ー2.請求登録実施手順補足 稼働精算型契約(複数単金)\_1/3**

#### 稼働精算型契約(複数単金)の契約では、以下の点にご留意して対応ください。

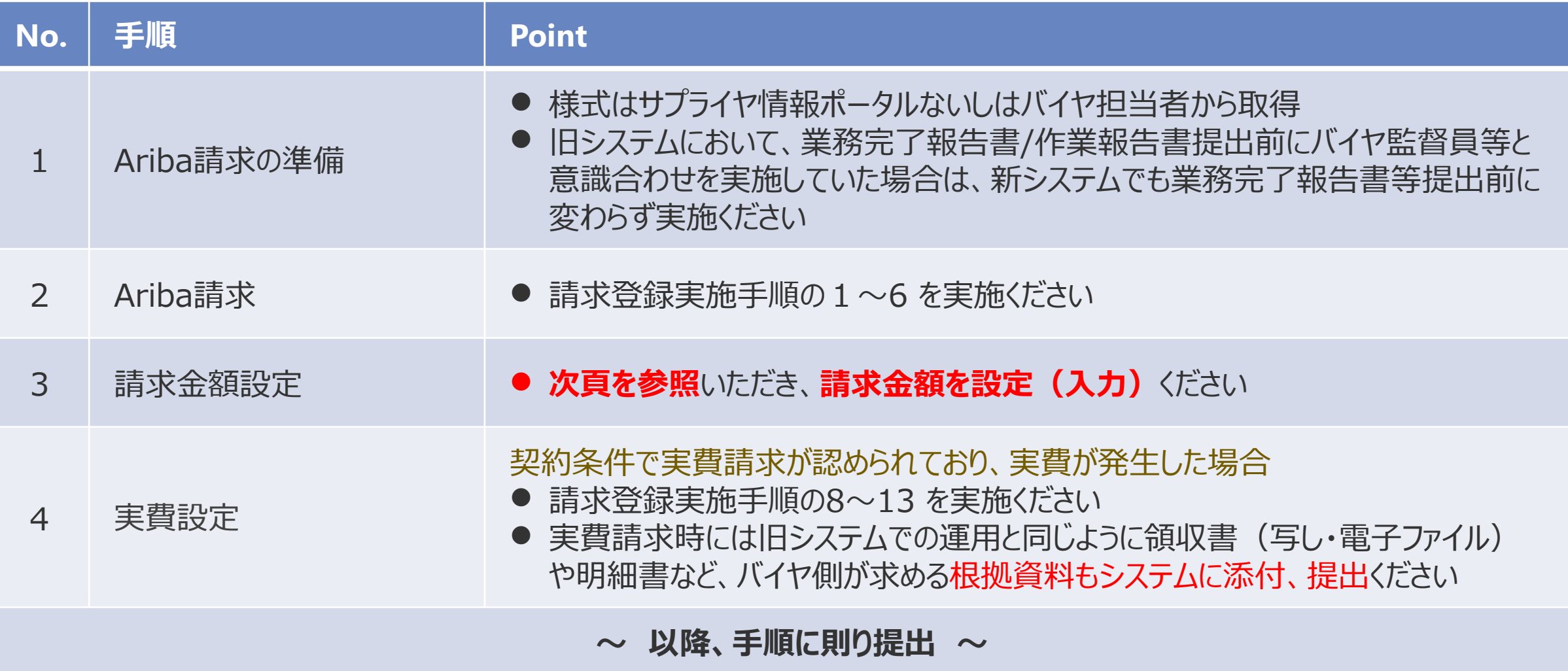

# **3-6ー2.請求登録実施手順補足 稼働精算型契約(複数単金)\_2/3**

稼働精算型契約(複数単金)の注文書では、「単価1円」、「金額補足欄」に詳細な単金が表示されます

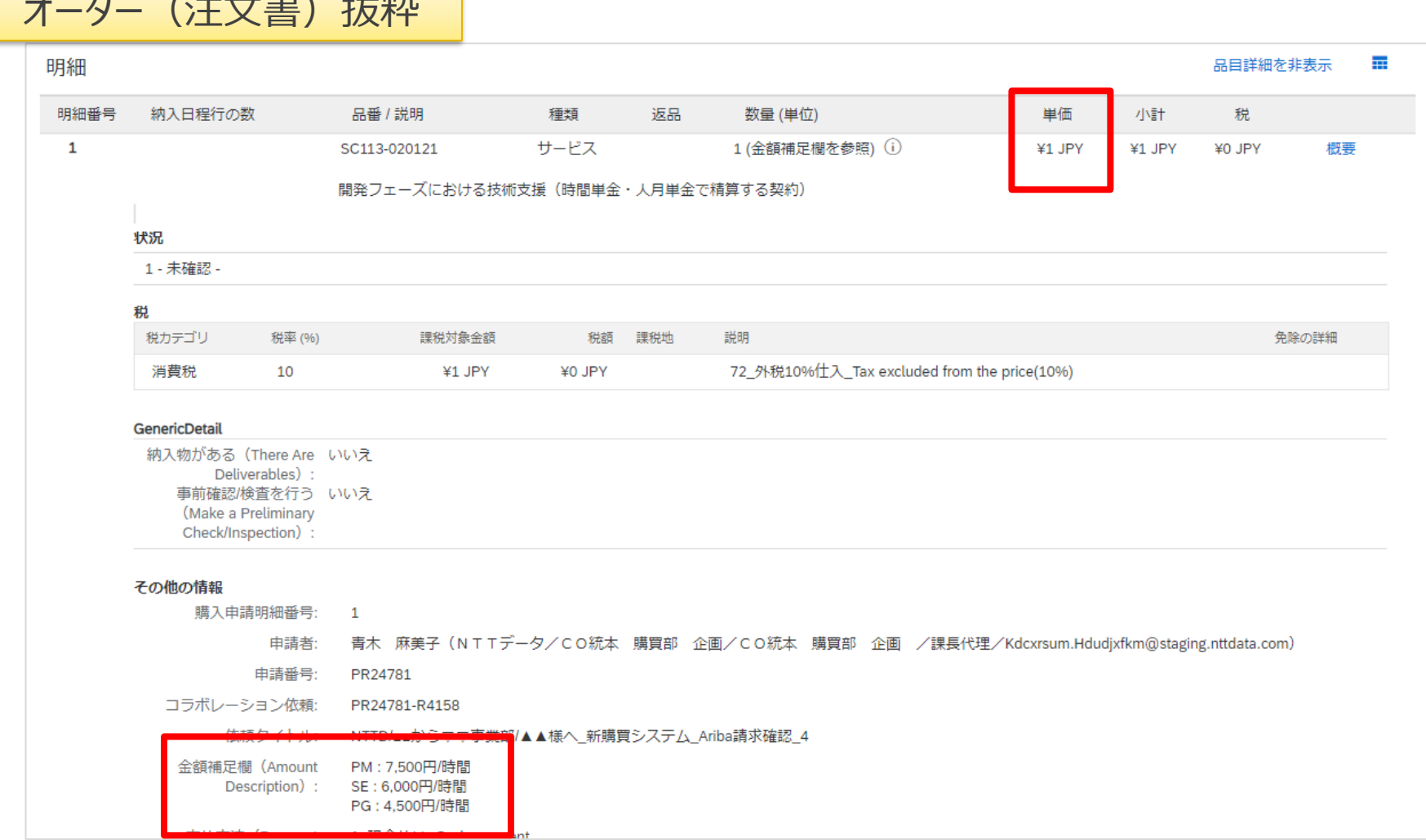

 $\mathbf{r}^{\mathbf{N}}$  (  $\mathbf{r}$  ) and  $\mathbf{r}$  (  $\mathbf{r}$  ) and  $\mathbf{r}$ 

NTT DATA

# **3-6ー2.請求登録実施手順補足 稼働精算型契約(複数単金)\_3/3**

### 稼働精算型の契約など、実績に応じて請求する場合、単価情報に請求金額を入力、請求ください。 例)PM:7,500円/時間(実績時間60時間)、SE:6,000円/時間(実績時間180時間)、PG:4,500円/時間(実績時間180時間)

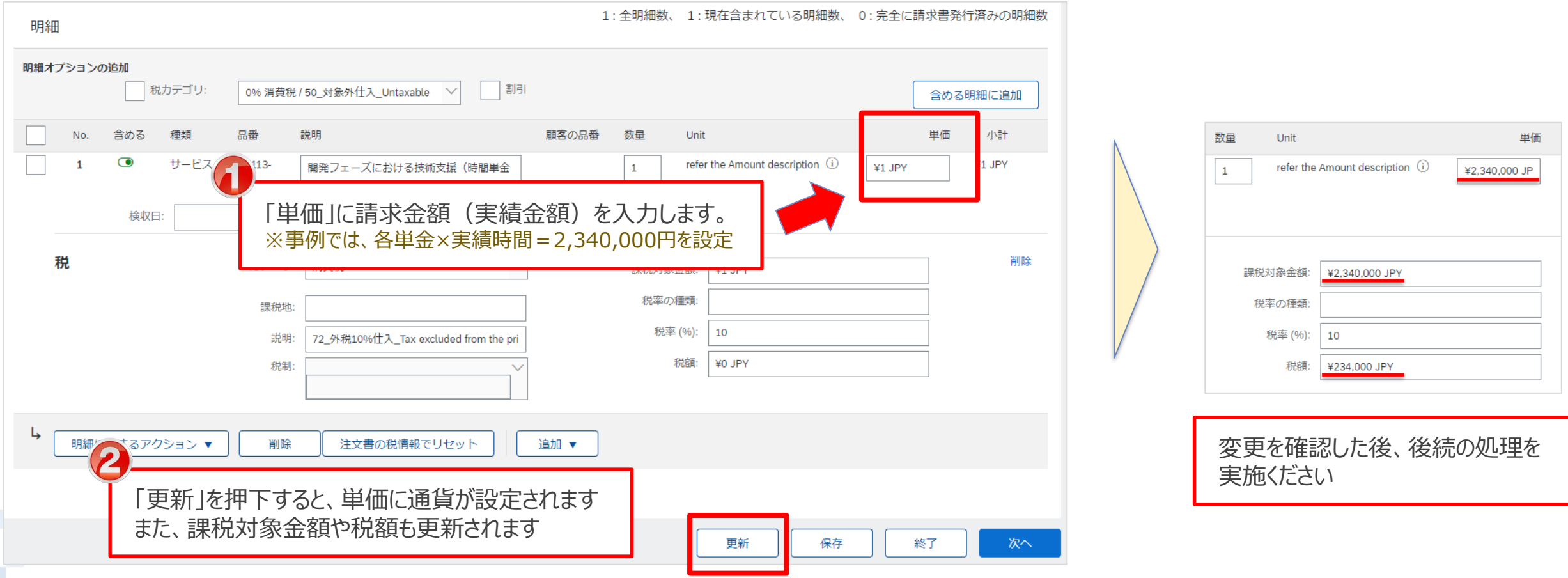

# **3-6ー3.毎月請求をする案件の2か月目以降の実施方法\_1/2**

#### 稼働精算型契約などの変動額の契約で毎月請求書を提出いただく案件の2か月目以降の請求は、対象の案 件のオーダー画面から請求登録を実施ください。

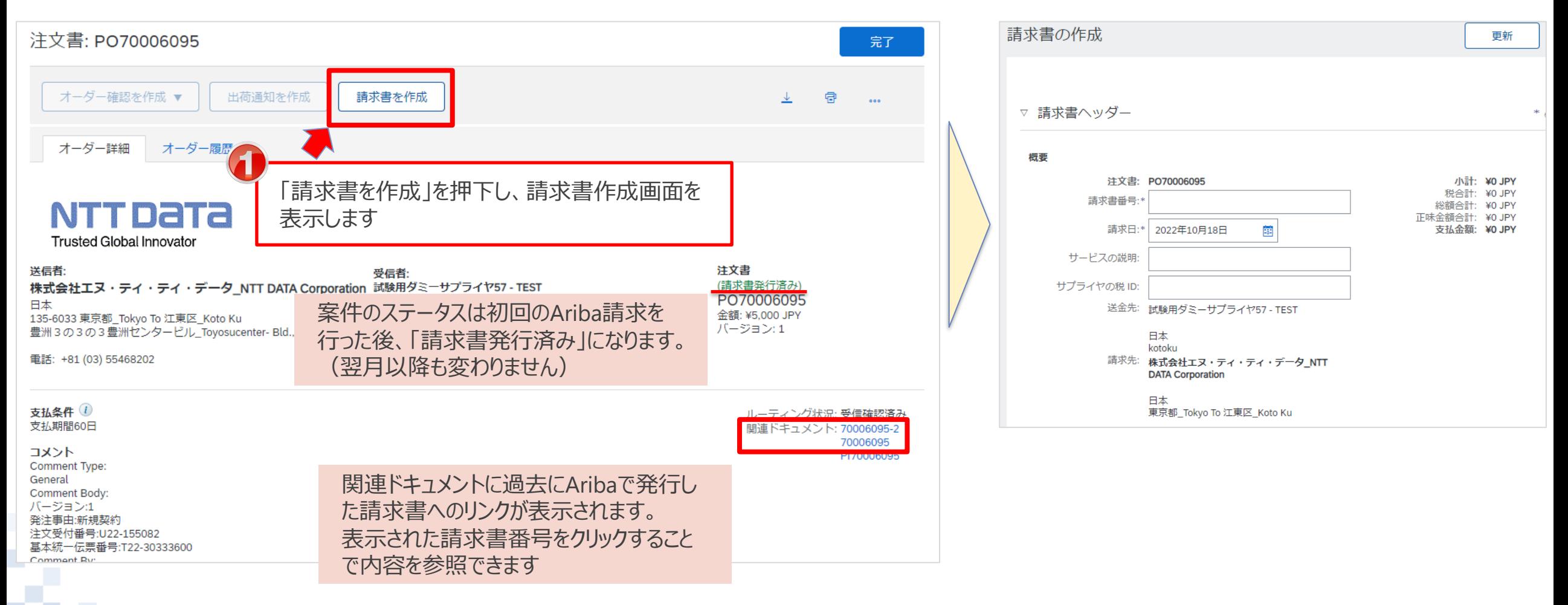

**NTTDaTa** 

# **3-6ー3.毎月請求をする案件の2か月目以降の実施方法\_2/2**

#### 稼働精算型契約の請求方法を参照し、請求登録を実施ください。

#### なお、明細情報の入力は、下記手順を参照のうえ実施ください。

※実費を請求する場合の操作方法は、「3-4. 請求登録実施手順\_8/16~」を参照ください。

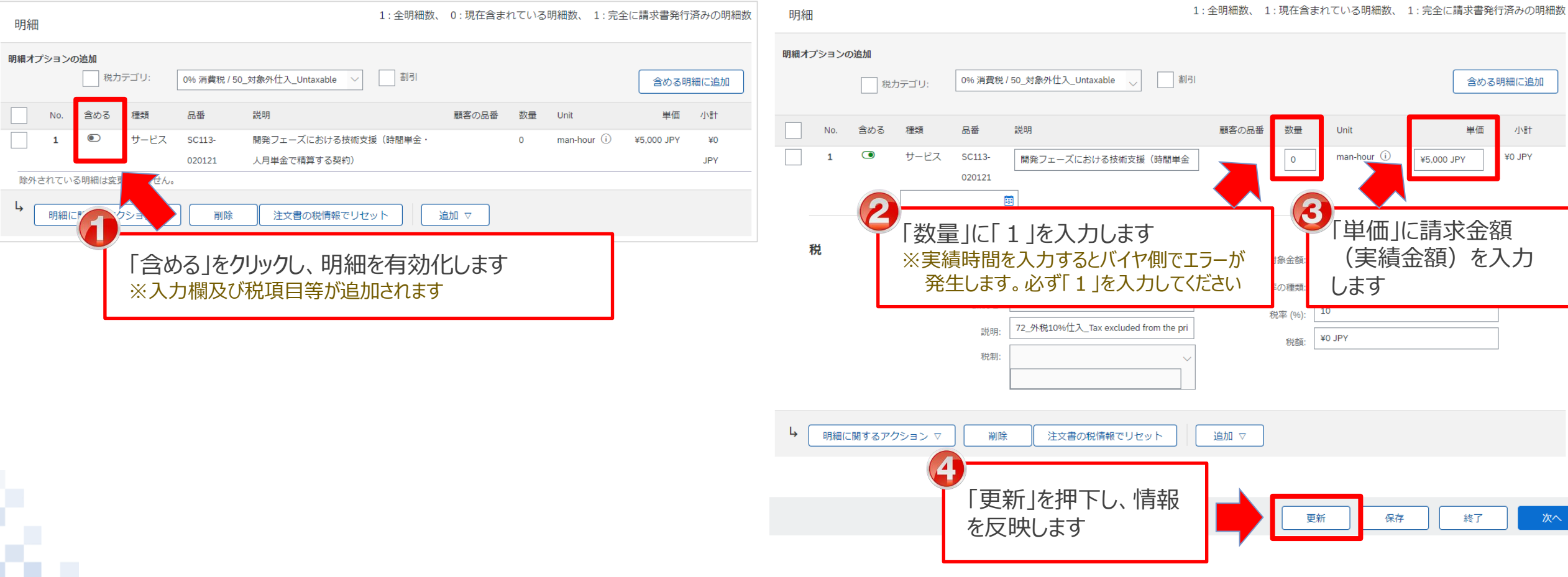

NTT DATA

# **3-6ー4.分割支払(不定期)の案件の請求登録方法\_1/3**

### 分割支払(不定期)の注文書では、「金額補足欄」ないしは「添付ファイル」で支払情報を表示します

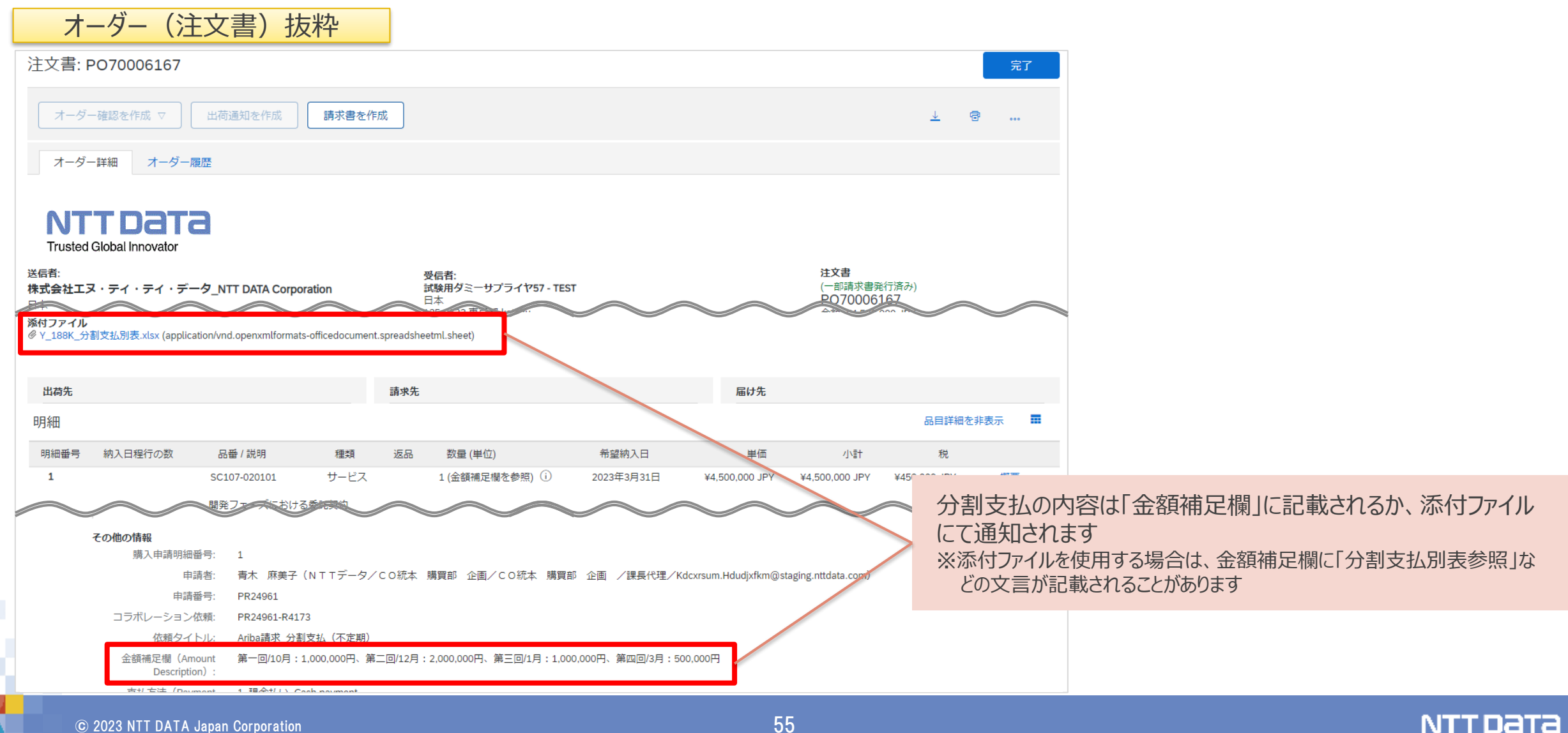

# **3-6ー4.分割支払(不定期)の案件の請求登録方法\_2/3**

#### 分割支払(不定期)の契約で2回目以降の請求書を提出する際は、対象案件のオーダー画面から請求書 を作成ください。

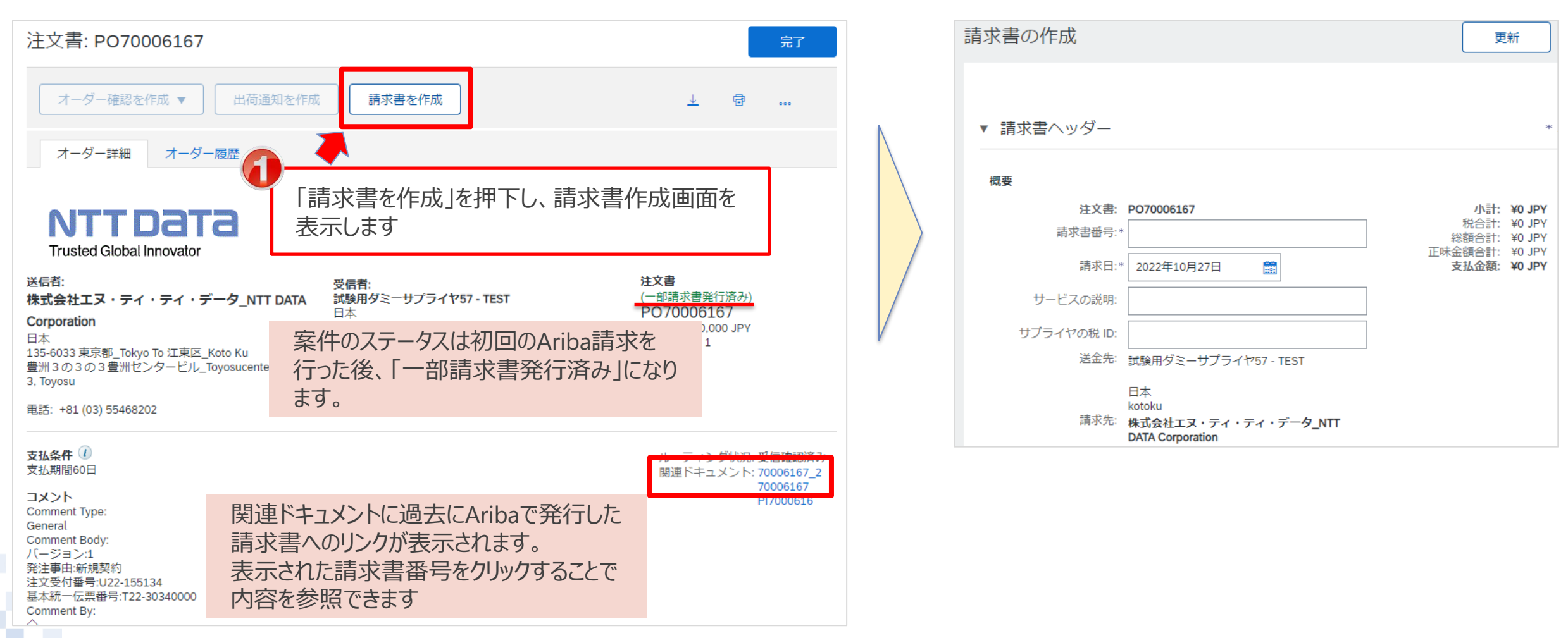

NTT DATA

# **3-6ー4.分割支払(不定期)の案件の請求登録方法\_3/3**

#### 請求書作成時に明細情報の入力は、下記手順を参照のうえ実施ください。 ※実費を請求する場合の操作方法は、「3-4. 請求登録実施手順\_8/16~」を参照ください。

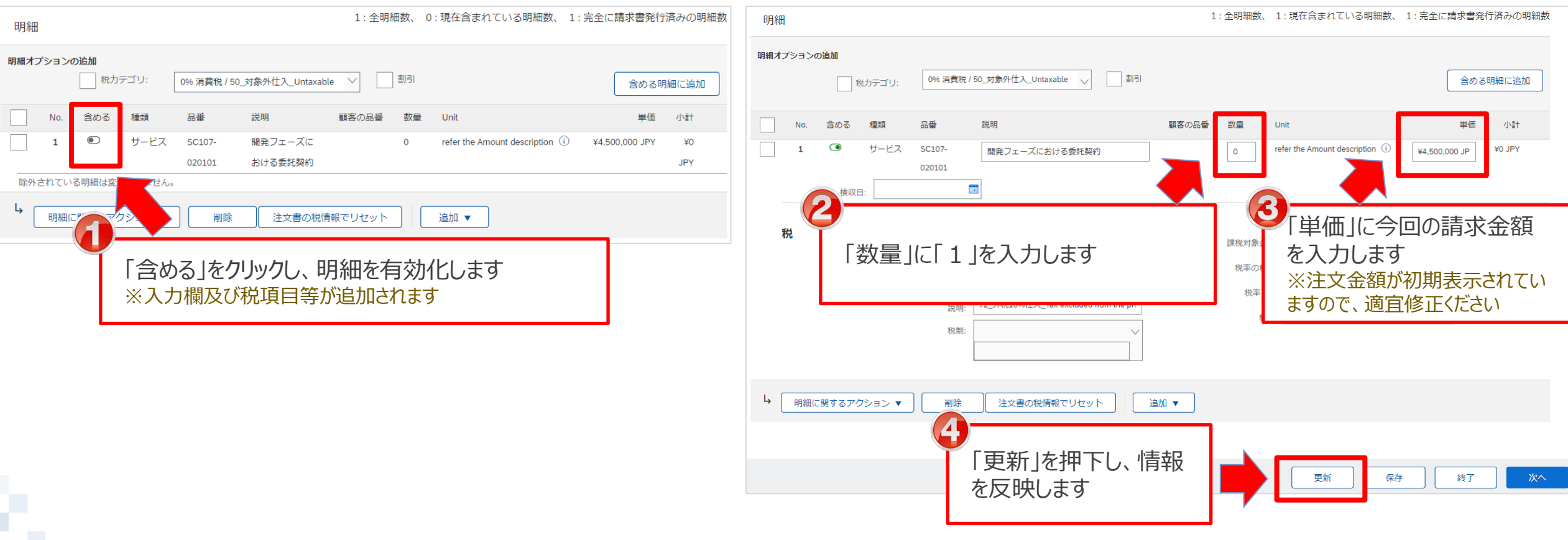

## **3-6ー5.変更注文への請求登録実施方法\_1/3**

変更注文への請求登録は、変更注文(オーダー画面)から実施します。 元注文書では、「請求書を作成」ボタンがグレーアウトされ、請求書の作成を行うことができません。

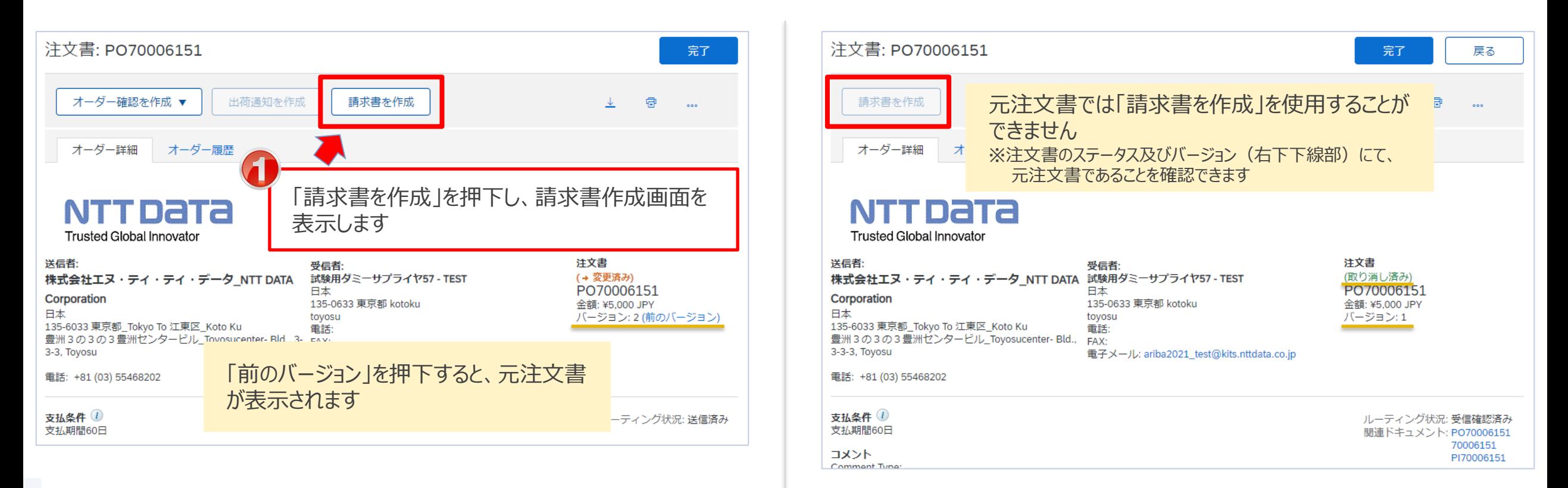

## **3-6ー5.変更注文への請求登録実施方法\_2/3**

請求登録実施手順を参照し、請求登録を実施ください。

なお、変更注文が行われると、元注文に対して1回以上請求登録を行っている案件でも明細情報がクリアされます。 (=初めて請求登録を行うときと同じ状態になります) 必要情報を入力の上、請求登録を実施ください。

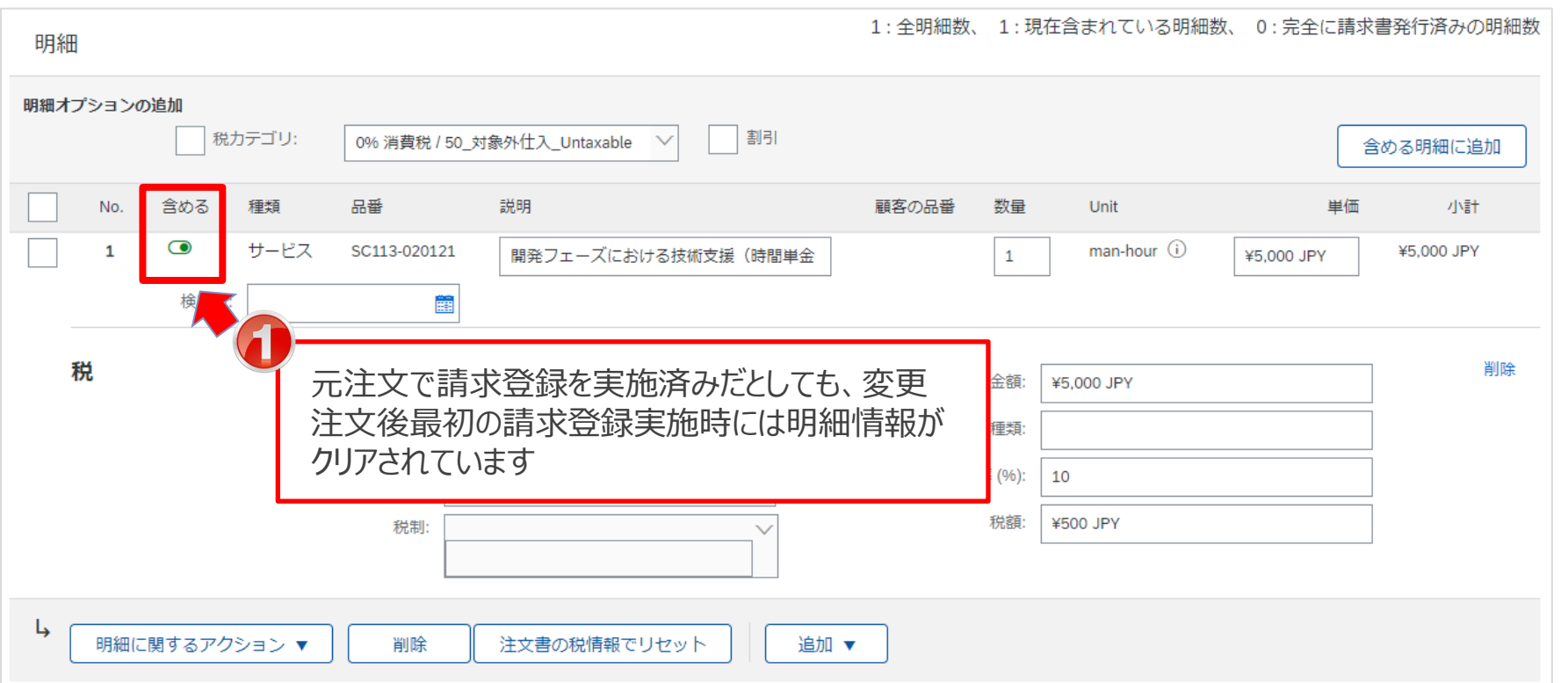

## **3-6ー5.変更注文への請求登録実施方法\_3/3**

#### 変更注文が行われると、元注文に実施した請求書への「請求書コピー」機能を使用できなくなります。変更注 文への請求登録は、最新のオーダーから実施ください。

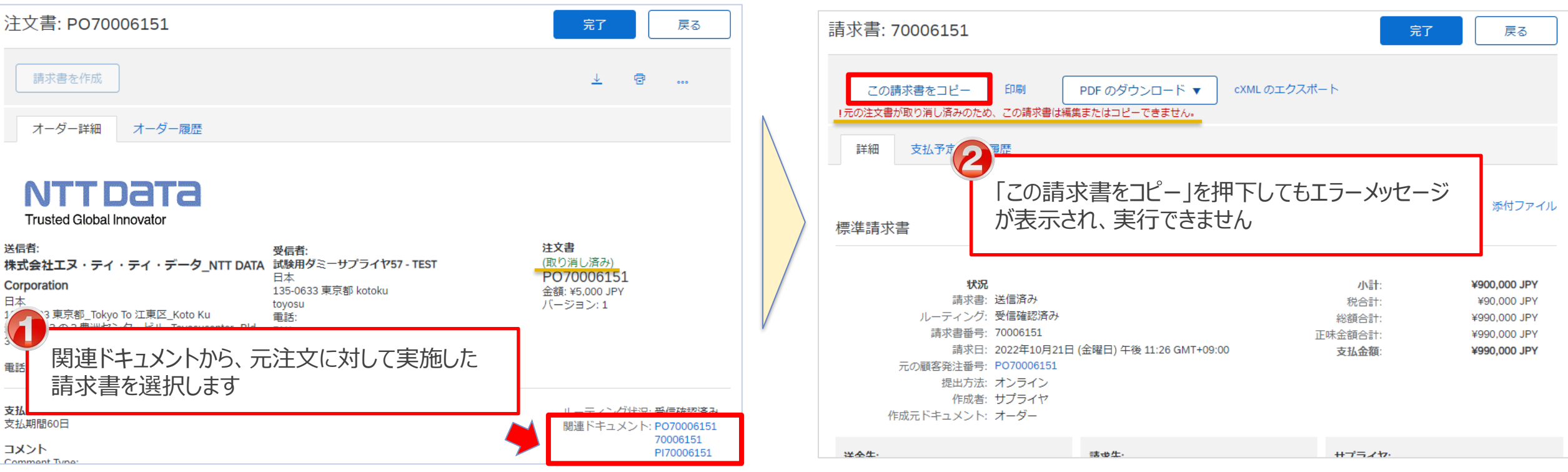

## **3-7.請求登録時の一時保存手順\_1/3**

### 作成中の請求書の一時保存が可能となり、保存期間は**50日間**です。

1.「請求書の作成」画面で右上の「保存」ボタンを押下し、保存済のメッセージが表示されます。

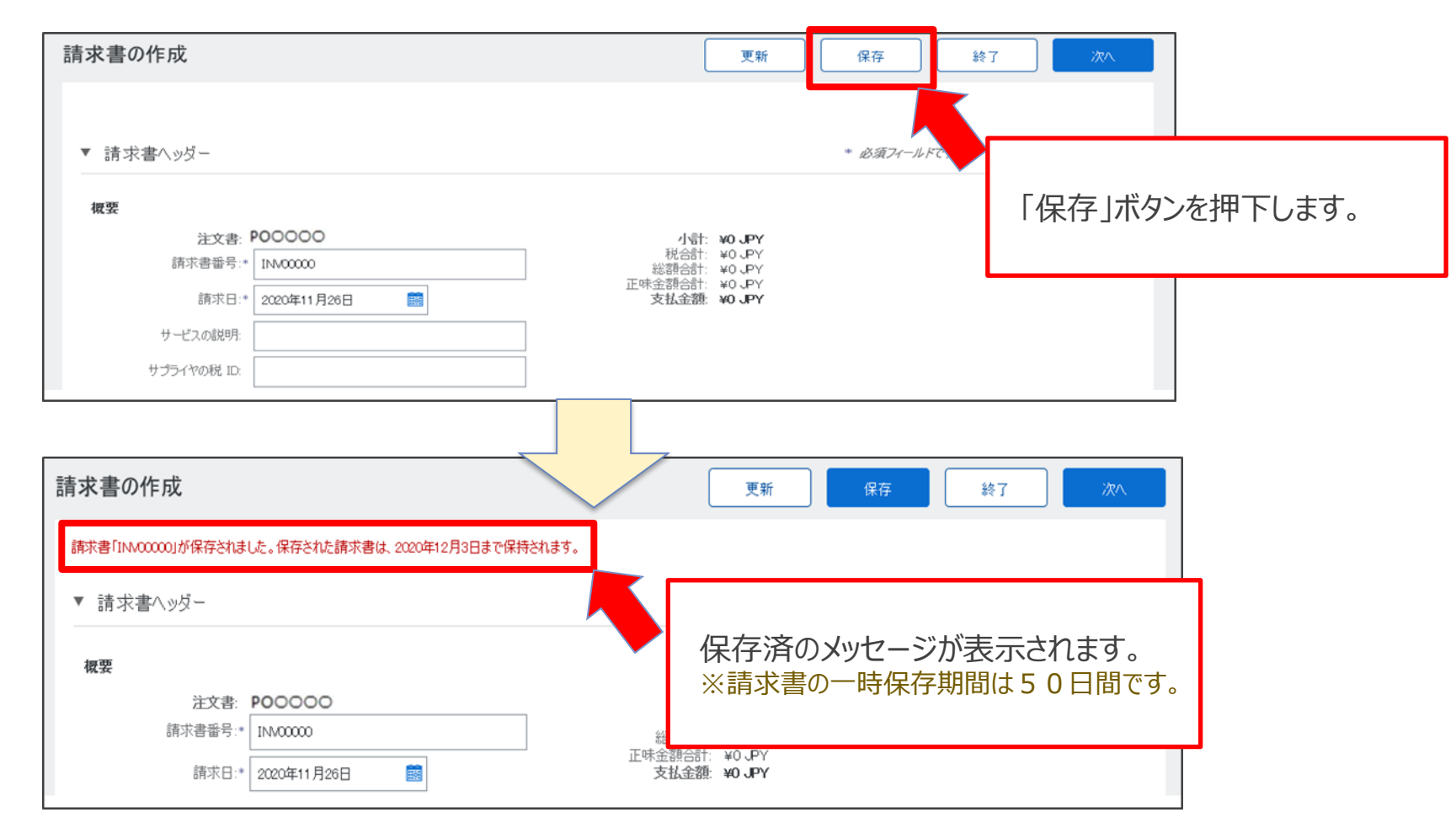

# **3-7.請求登録時の一時保存手順\_2/3**

### 2.「終了」ボタンを押下し、終了画面が表示されます。

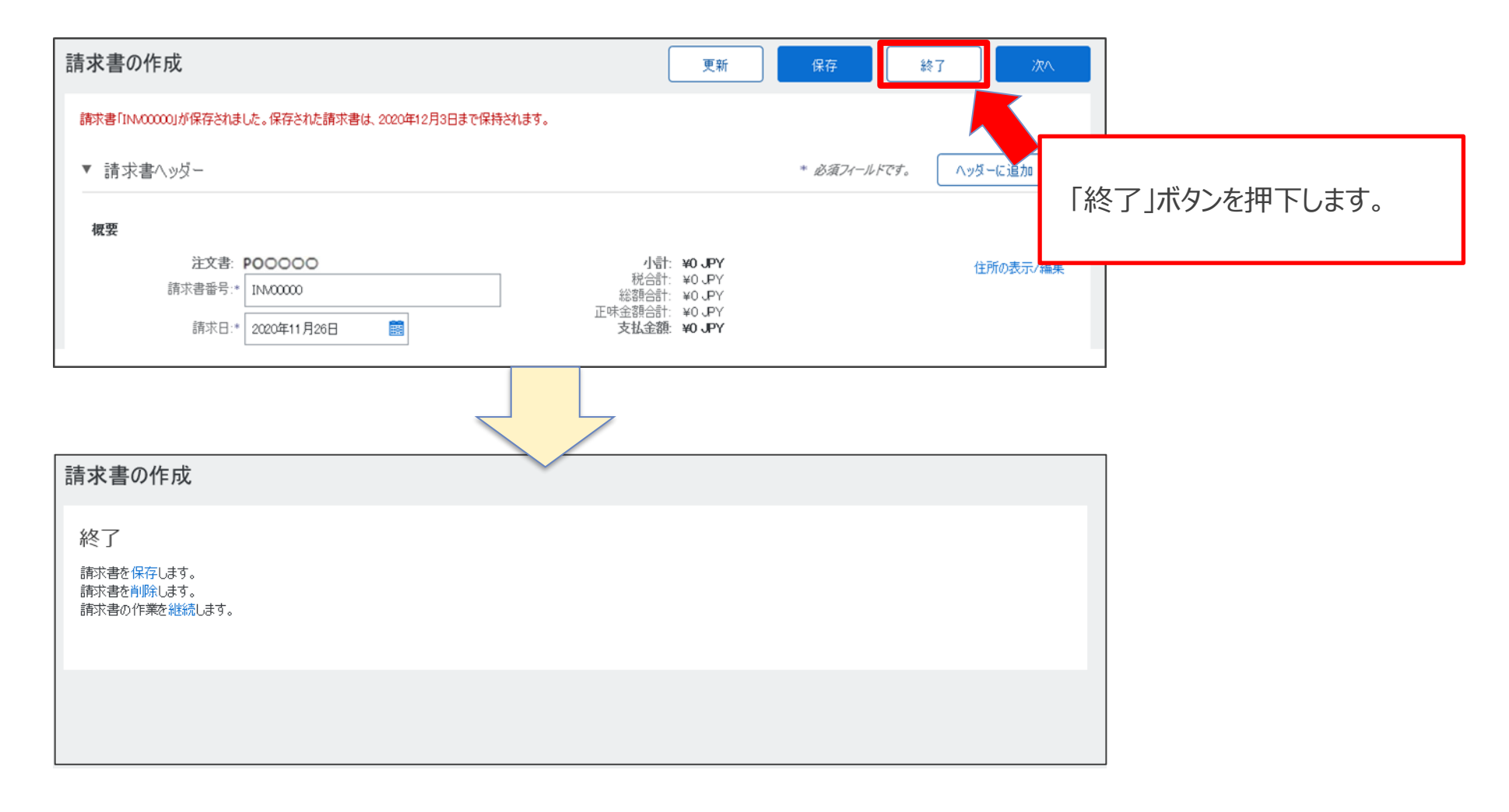

© 2023 NTT DATA Japan Corporation 62

NTT DATA

# **3-7.請求登録時の一時保存手順\_3/3**

3. 終了画面で「保存」を押下し、請求処理対象のオーダー画面が表示されます。

一時保存した請求書はドラフト請求書として作成されました。

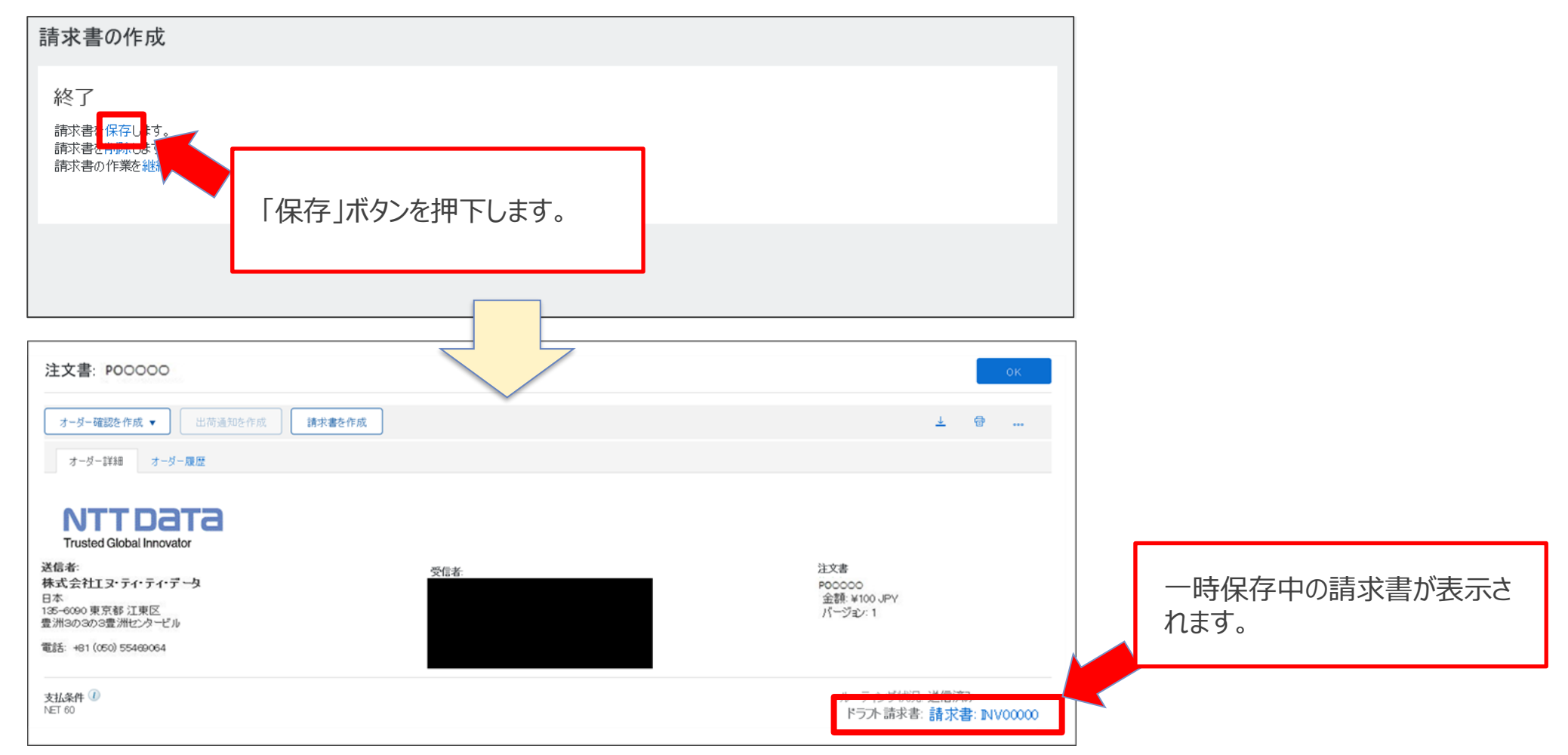

一時保存中の請求書は処理対象の注文書よりご確認いただけます。

該当の「オーダー画面」で「**ドラフト請求書**」を押下し、請求書の作成画面が表示されます。請求書登録実施 手順に従って請求登録が可能となります。

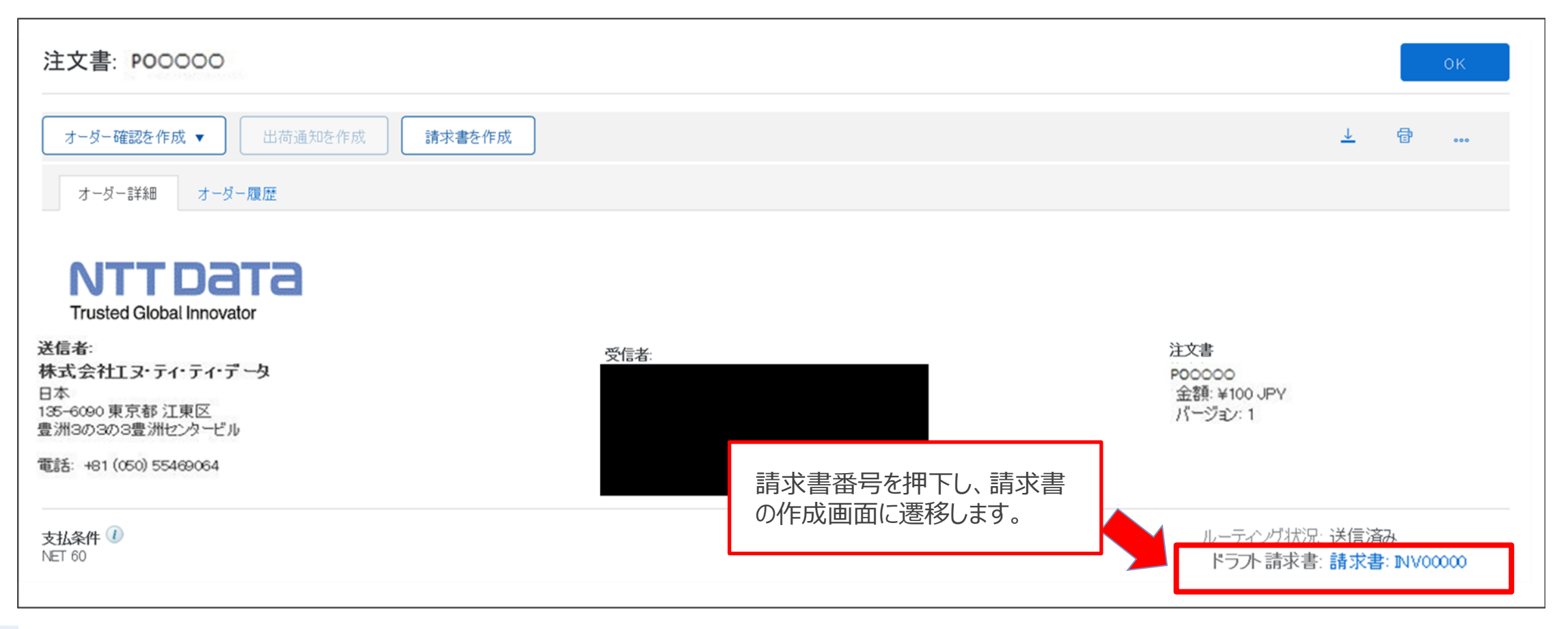

# **3-9.請求書ステータスの確認手順\_1/3**

### 登録した請求書ステータスの確認手順をご案内します。

## 1. Aribaにログインし、「請求書」タブを押下します

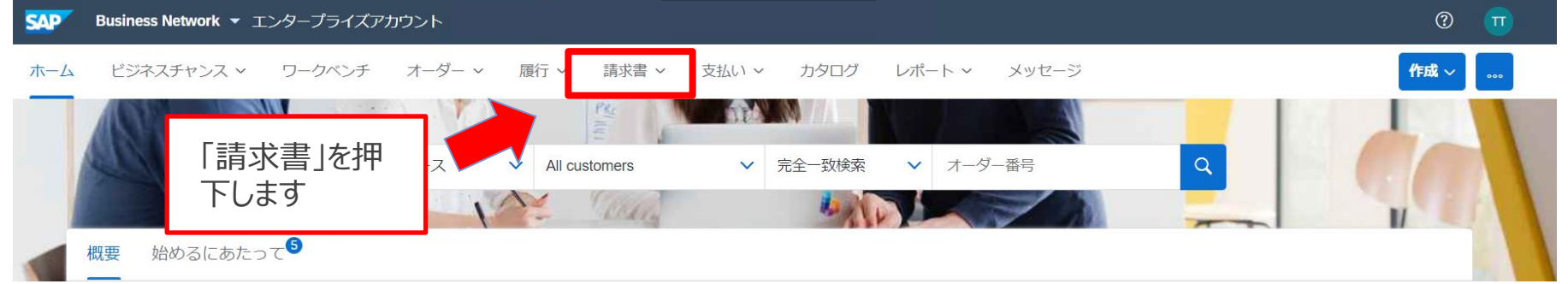

### 2. 表示されたサブメニューから「請求書」を押下します

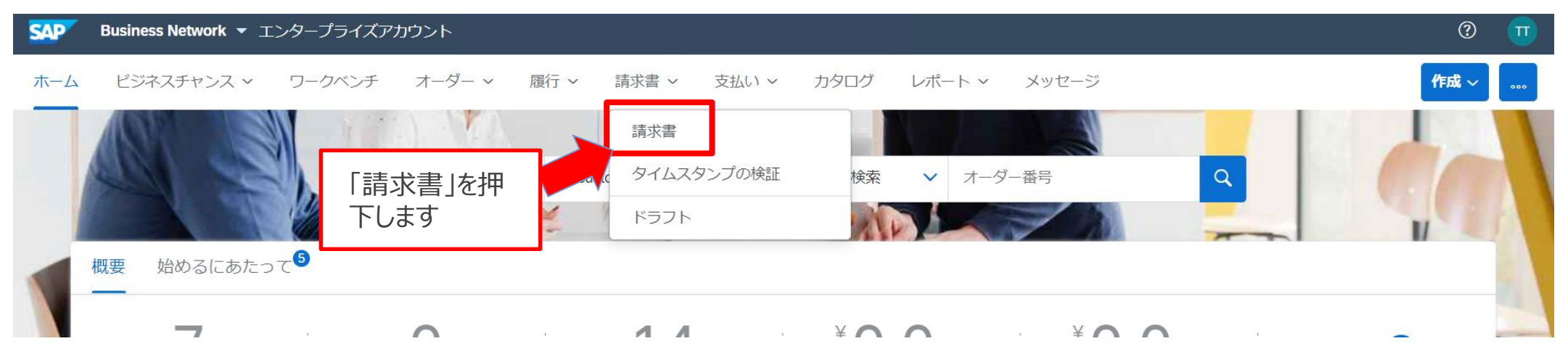

## **3-9.請求書ステータスの確認手順\_2/3**

3.請求書一覧が表示されます。

ルーティング状況と請求書状況より請求書のステータスをご確認いただけます。

ホーム 受信トレイ v 送信トレイ v カタログ レポート メッセージ

ドキュメント v 作成 v

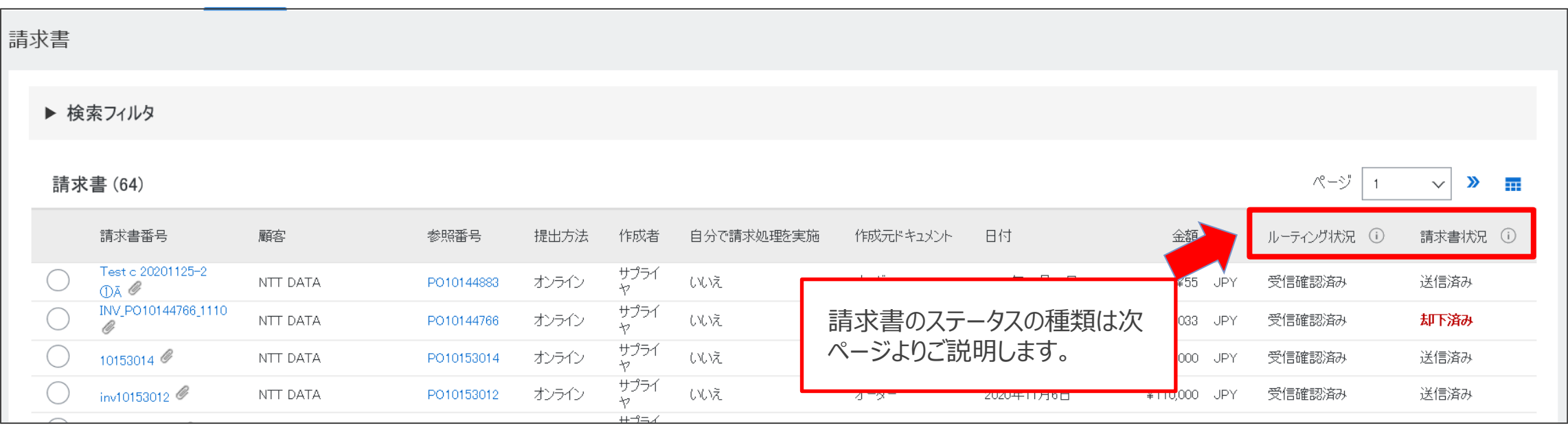

#### 請求書のステータスの種類は下記の通り。

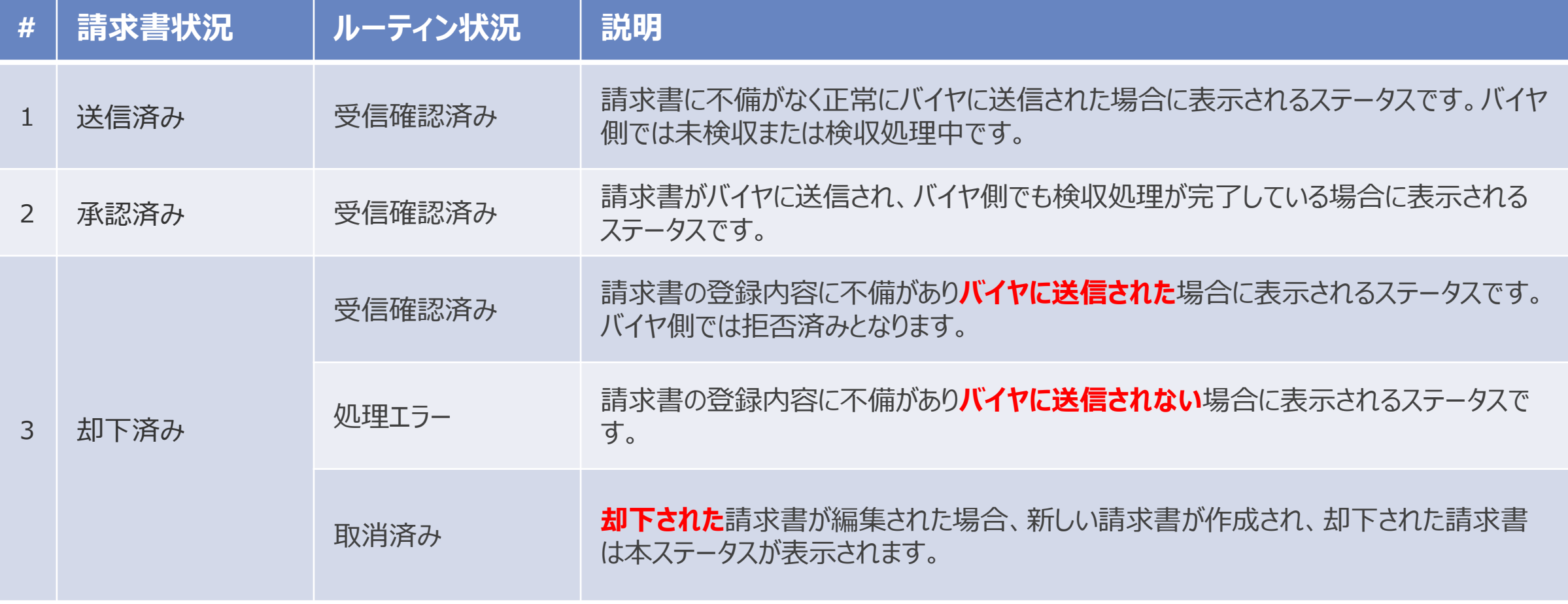

## **3-10.請求書登録後のエラー処理と通知内容\_1/4**

請求書登録後、登録内容に誤りがある場合には、バイヤが確認する前に請求書は自動で差し戻しされます。 エラー内容は請求書画面詳細画面のコメント欄に表示します。

エラー内容を確認後、エラーが解消されるよう編集し、請求書の再提出を行います。

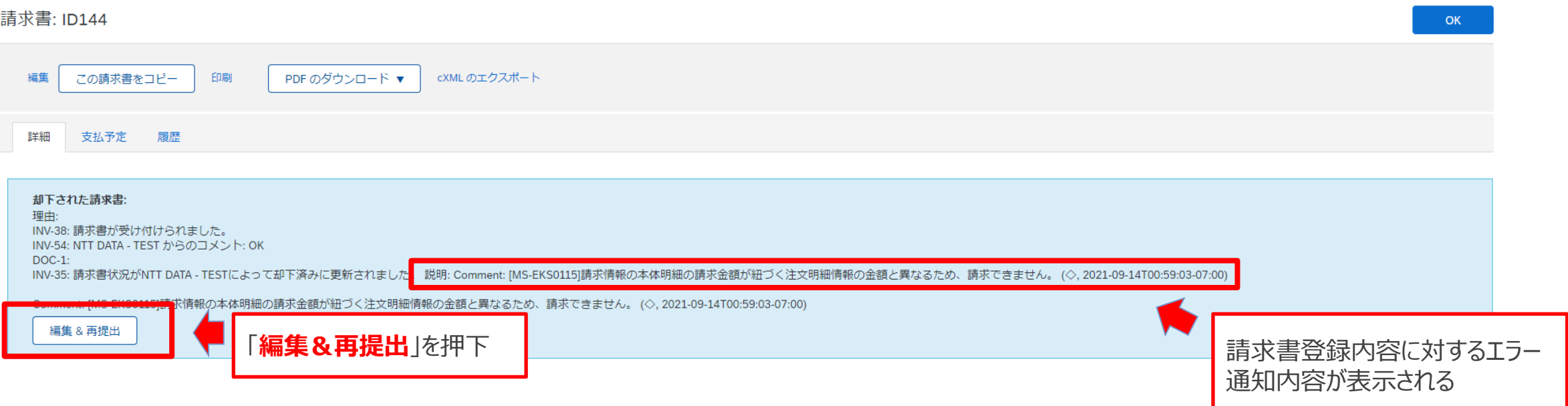

# **3-10.請求書登録後のエラー処理と通知内容\_2/4**

#### 請求書登録後にエラーとして処理にされて、請求登録が却下されるパターンは以下の通り。 ※以下のエラーにより差し戻された場合、差し戻された旨の通知はバイヤ側には届きません。

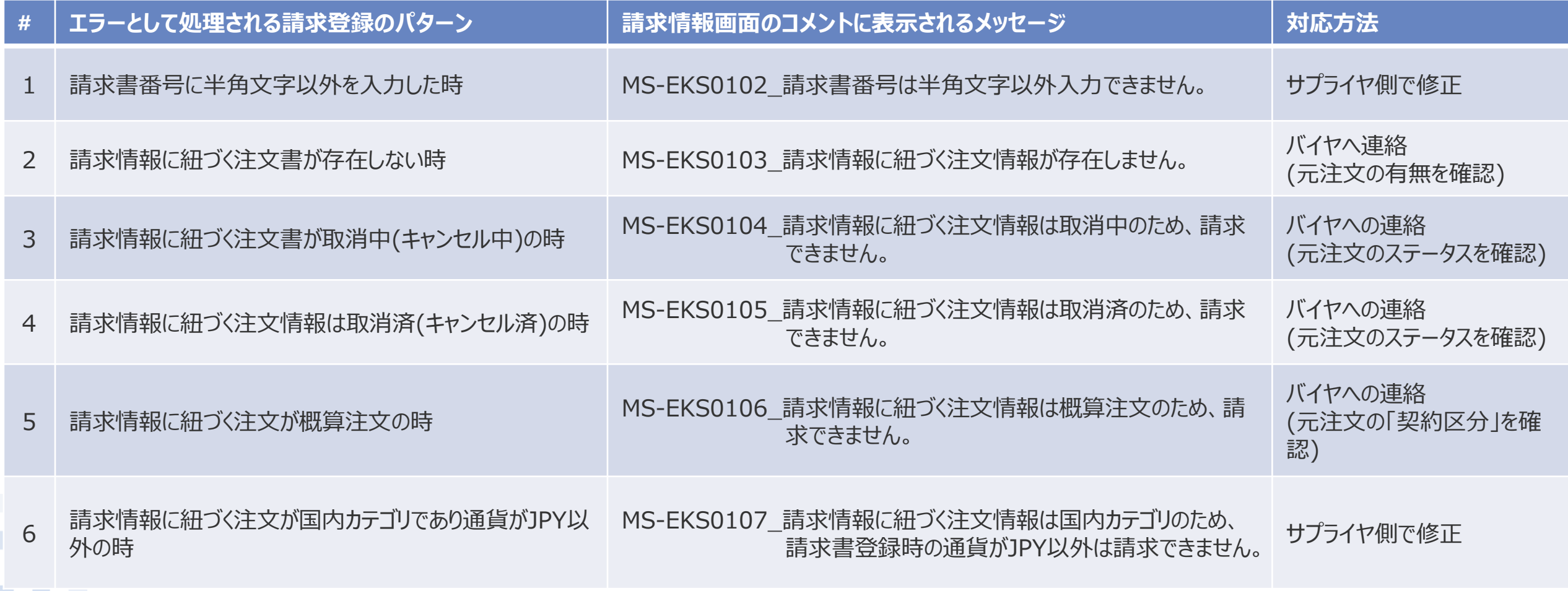

NTT DATA

# **3-10.請求書登録後のエラー処理と通知内容\_3/4**

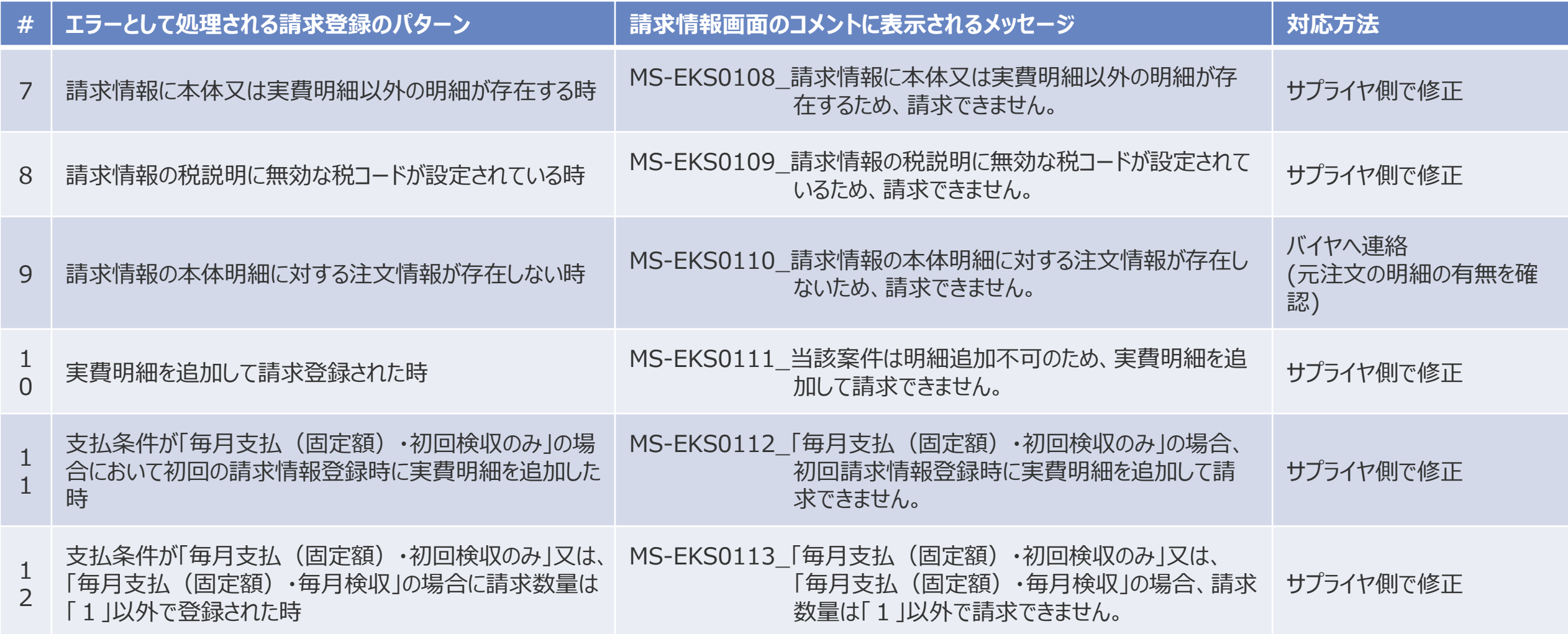

# **3-10.請求書登録後のエラー処理と通知内容\_4/4**

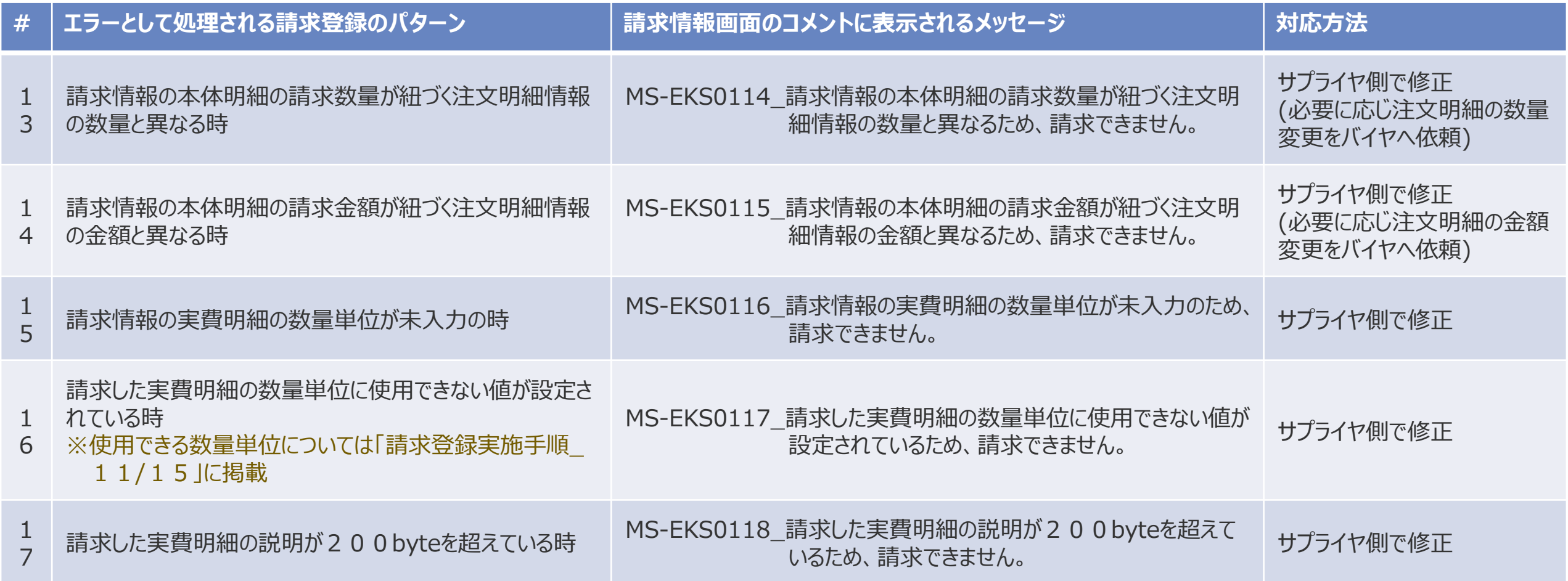

© 2023 NTT DATA Japan Corporation 71

## **3-11.請求内容の修正方法**

やむを得ない事情により請求登録実施後に修正の必要が生じた場合は、メール等の手段を用いて**オフラインで バイヤと認識合わせ**を実施してください。なお、サプライヤがAribaで請求登録を取り消すことはシステム仕様によ りできません。修正が必要な場合は発行済みの請求書を却下するようバイヤに依頼し、バイヤの対応が完了し た後に請求書を編集し、再度発行してください。

なお、バイヤより差し戻された場合には以下のメール通知がAribaNetworkより送信されます。

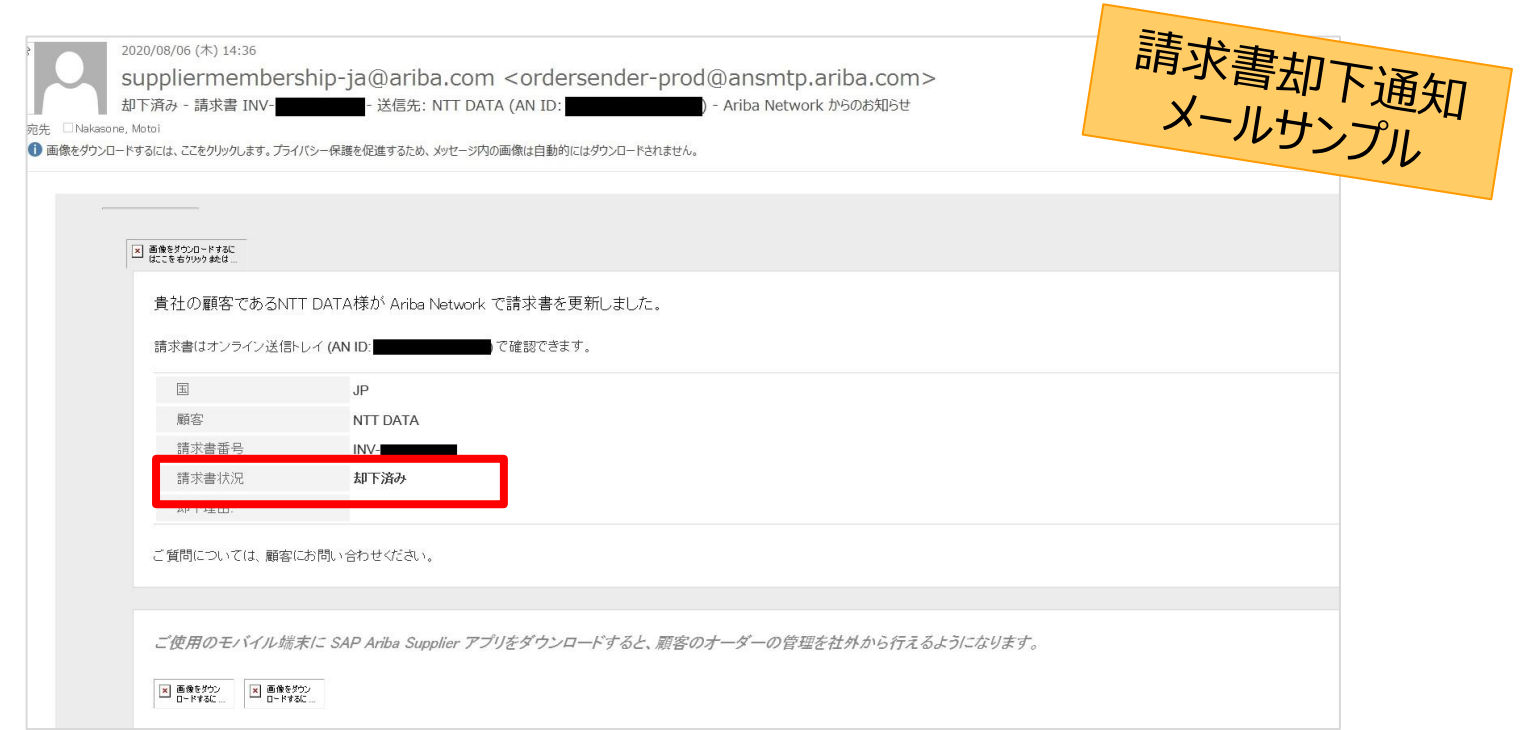

NTT DATA
#### サプライヤがAribaで請求登録を実施すると、バイヤの検収担当者宛てに以下のような通知メールが購買システ ムから発出されます。

#### バイヤが同メールを受信していない場合、サプライヤが作成した請求書がエラーとなっている可能性があります。 送信トレイから請求書が正しく送付されたかご確認ください。

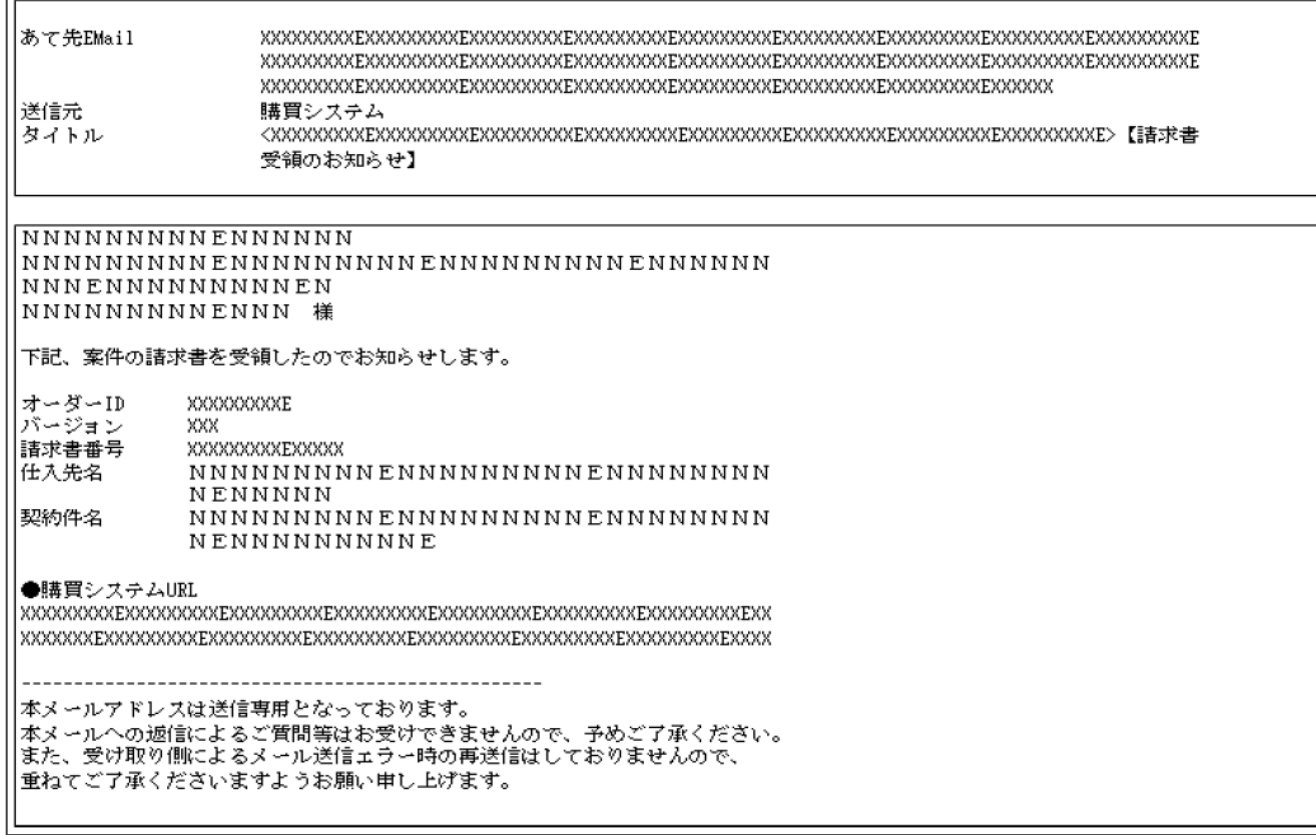

# **3-13.Ariba以外での請求に関して**

- 2022年9月ご請求分までの案件は、従来通り紙の証憑及び請求書にて請求ください。なお、当社購買シ ステムの切替に伴い様式を更新していますので、サプライヤ情報ポータルから最新の様式を取得、ご使用くだ さい。
- 2022年10月以降のご請求では、準備の整ったものからAribaでの請求登録を実施ください。 (2023年1 月からは原則Aribaでの請求をお願いします)
- ⚫ やむをえない事情によりAribaでの請求登録を実施できない場合は、紙の証憑により請求ください。 ■例外
	- 産業廃棄物契約 → 請求は紙面で実施ください
	- 人材派遣契約 → e-staffingを用いて請求ください。e-staffingの導入時期はサプライヤに よって異なりますが、e-staffingが使用可能となるまではAriba請求登録 ないしは紙面での請求を実施ください
- 支払方法が"PF払い(個別/定額)"の案件もAriba請求の対象です。従来通り共通PFへの登録を実施 いただくともに、当該案件の商品分類が必要とする証憑をAriba請求登録にて提出ください。

## **3-14.請求時の税額補正について\_1/3**

#### 消費税の算出方法がバイヤとサプライヤで異なるケースがあります。請求書作成画面で税額補正を実施できま す。実施手順は次頁を参照ください。

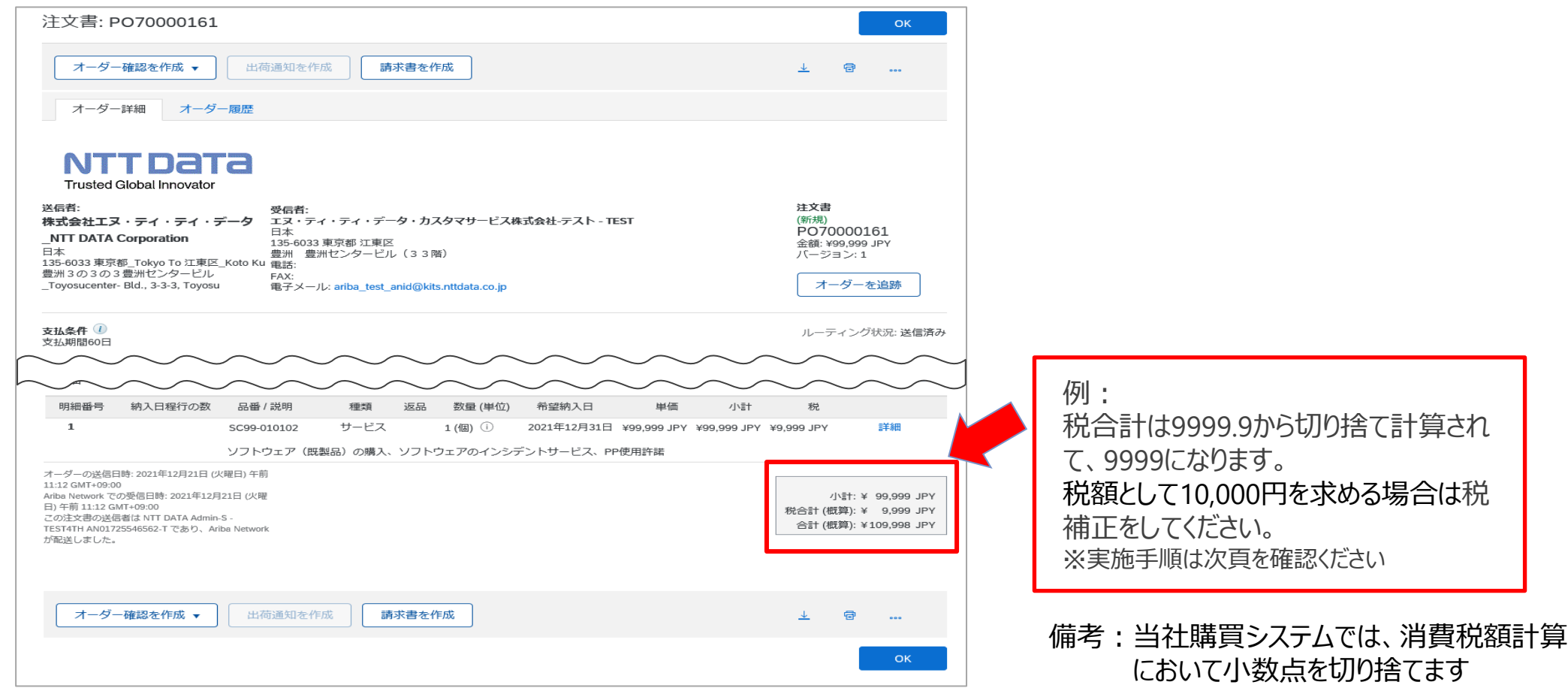

# **3-14.請求時の税額補正について\_2/3**

1. 明細の税額と税率を確認します。税額補正が必要な場合は、税額欄の情報を修正、更新します

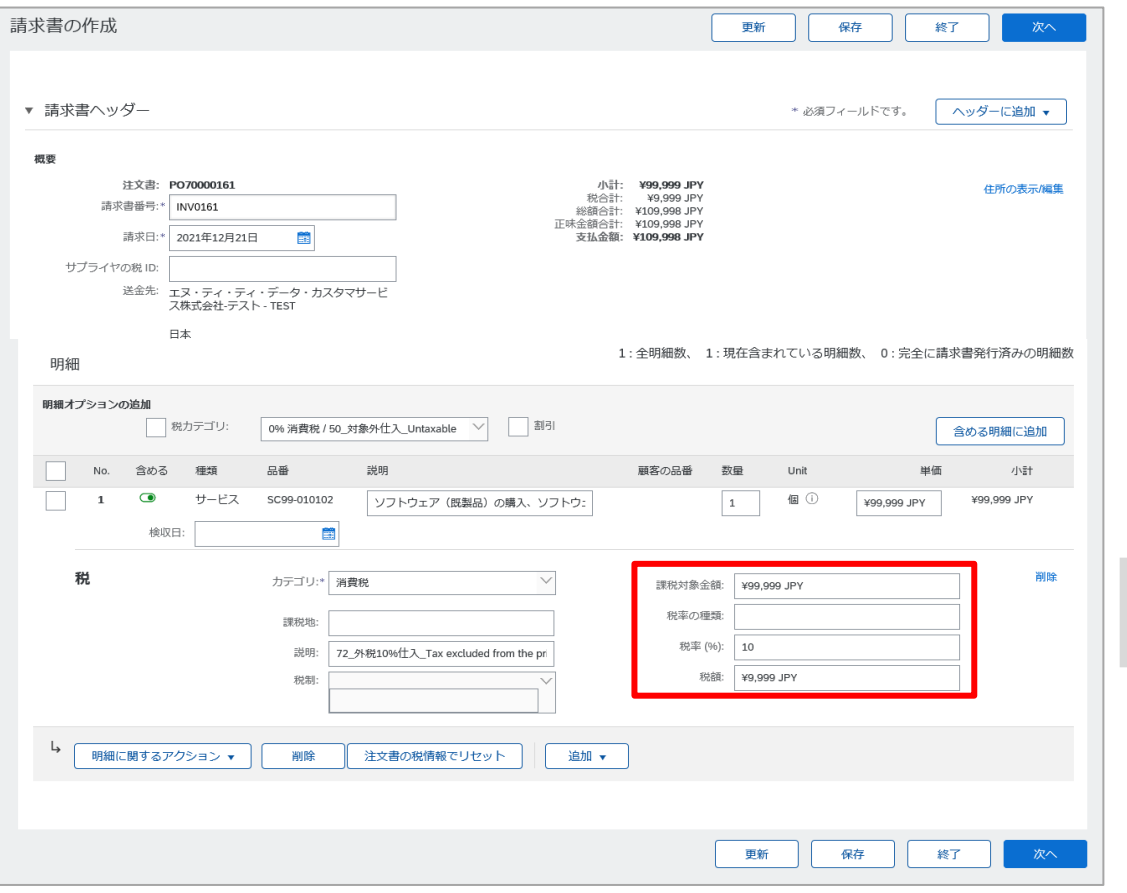

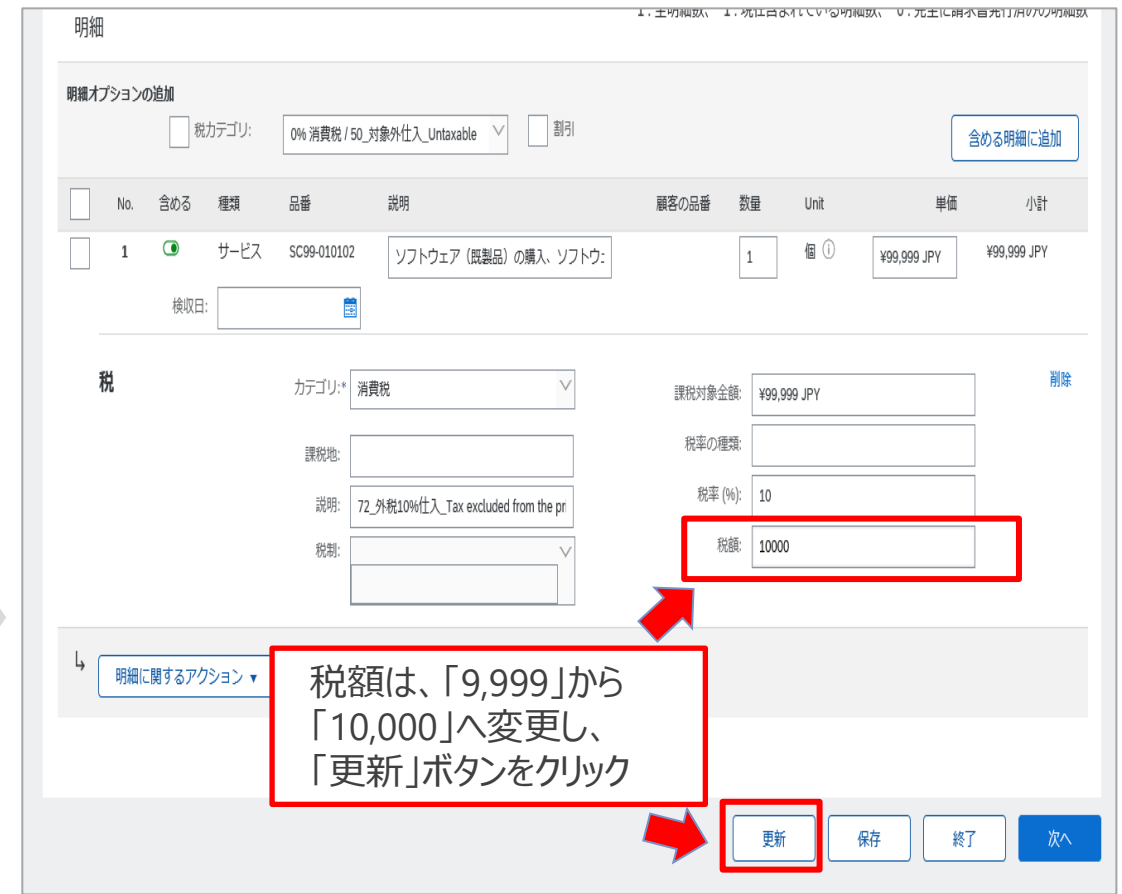

# **3-14.請求時の税額補正について\_3/3**

#### 2. 支払金額が変更されたことが確認できます

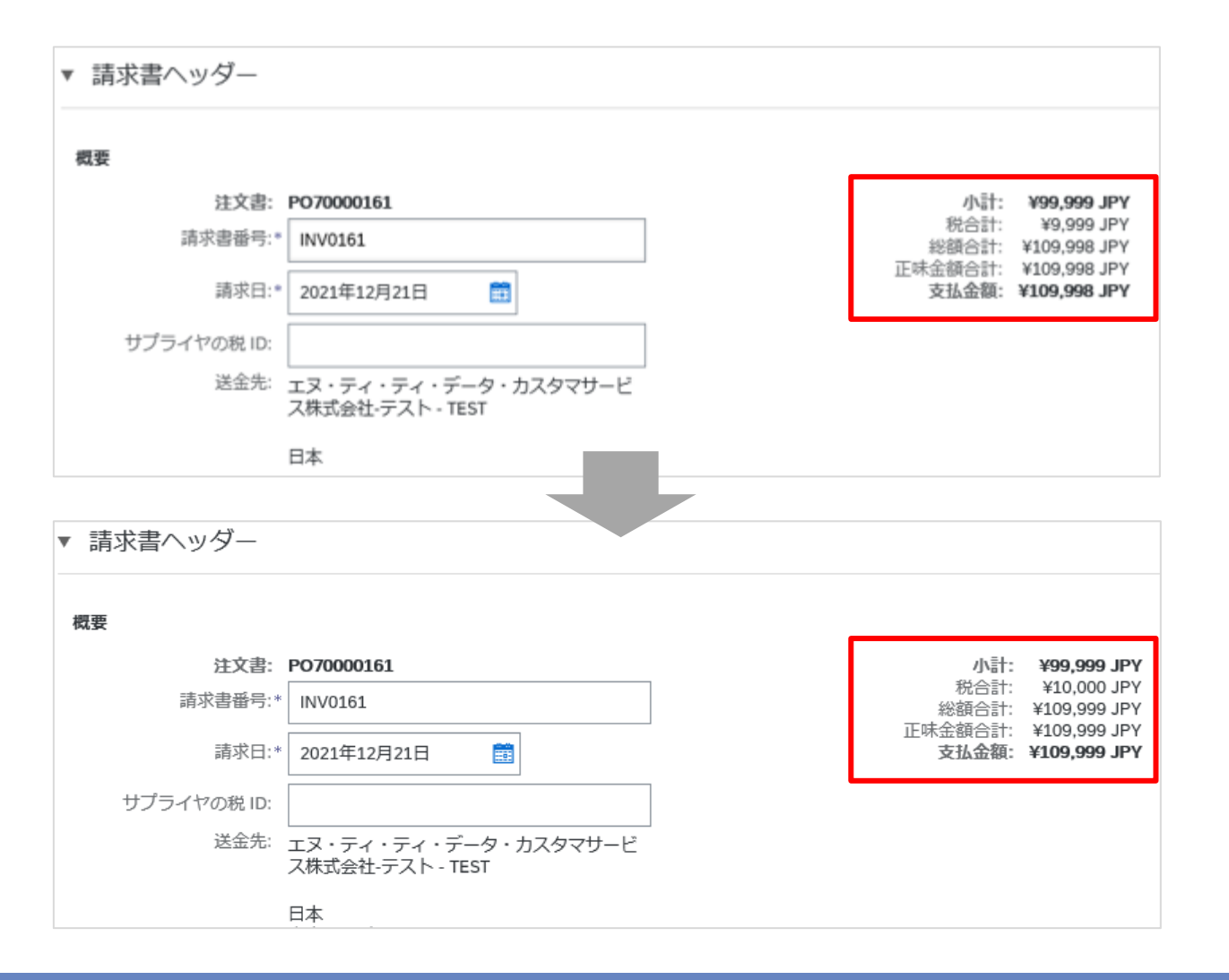

# **3-15.翌月以降適用の変更契約を当月行った場合の請求登録について\_1/2**

変更契約が行われた場合、請求登録は変更後の注文書(PO)に対して実施します。 なお、毎月支払の案件で翌月から支払金額が変更となる変更注文の場合、当月分の請求登録実施時に請求金 額を編集してください。

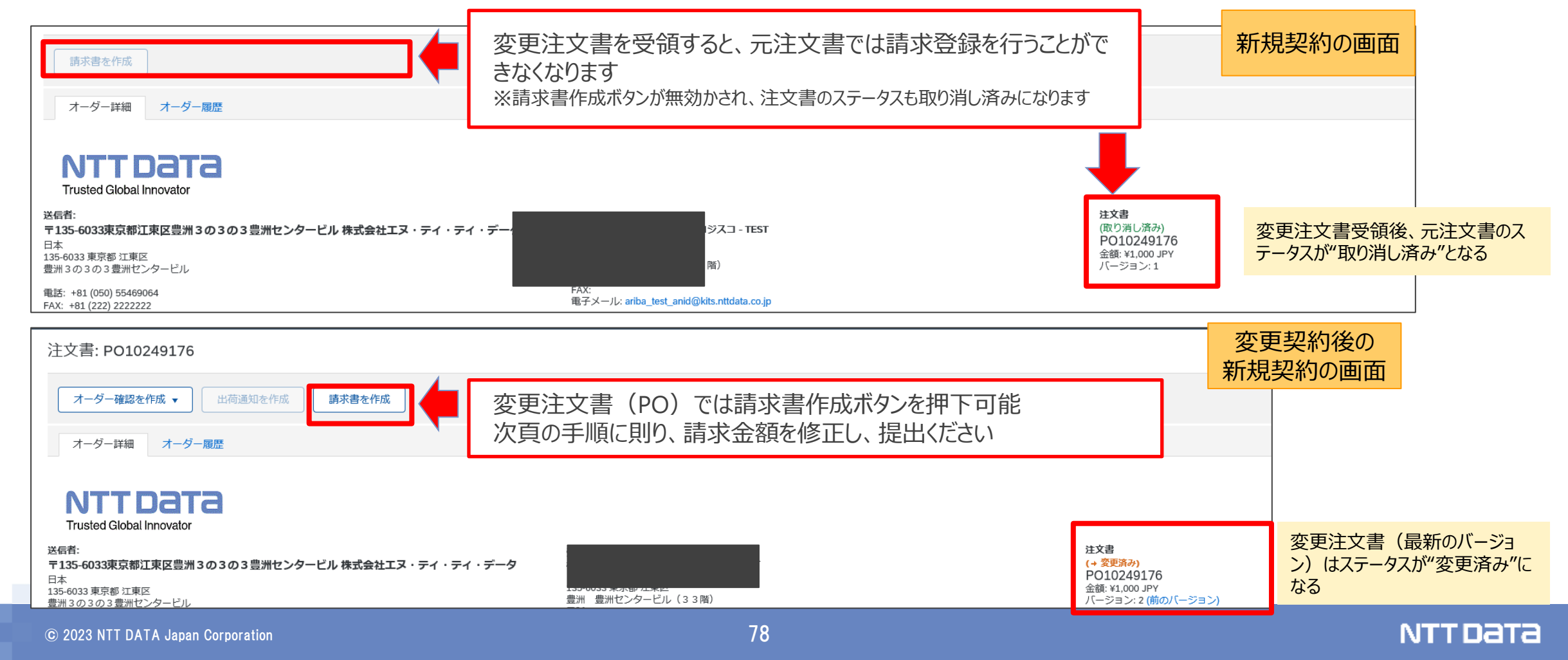

# **3-15.翌月以降適用の変更契約を当月行った場合の請求登録について\_2/2**

#### 請求金額(単価)を当月分の金額に変更し、登録処理を実施してください。 ※下記注にある通り、変更契約後の単価が初期設定されるため、翌月以降は対応不要です

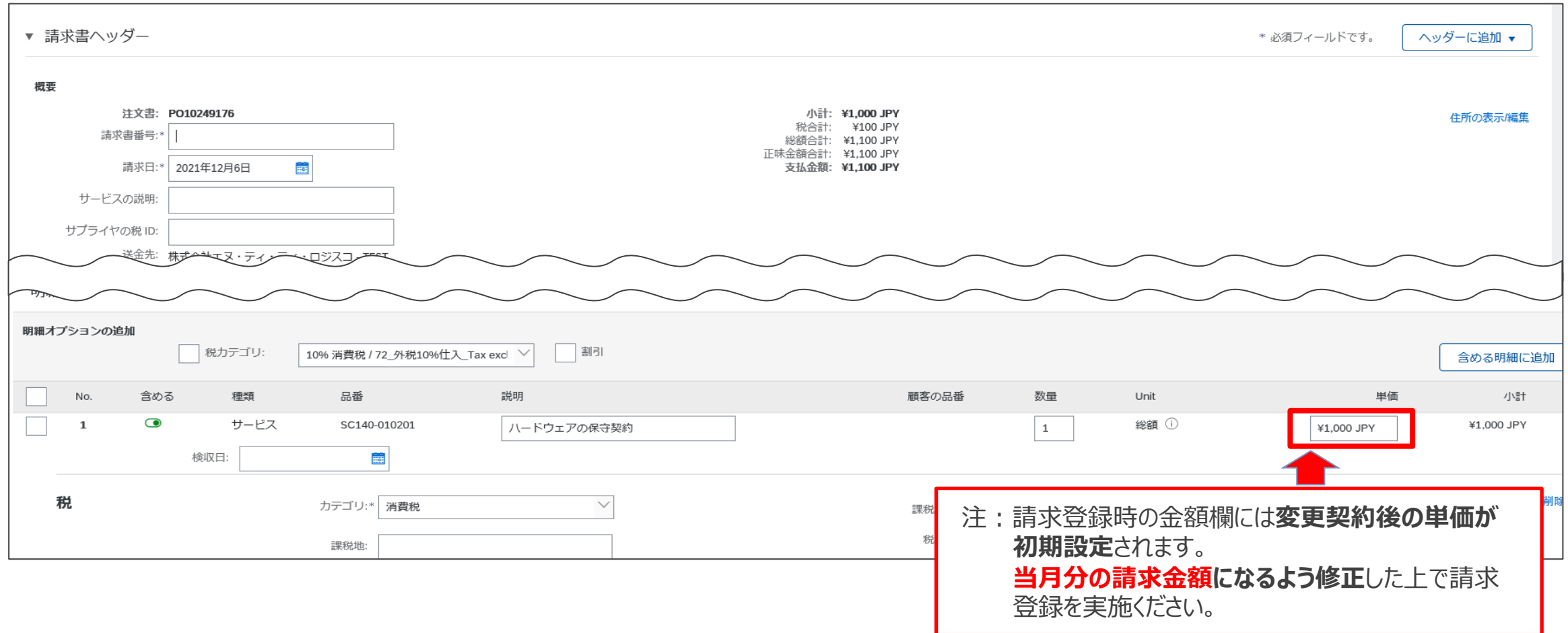

# **3-16. Ariba請求およびメールによってやり取りされた証憑/請求書の取り扱いについて**

2022年1月にAribaNetwork利用条件を改訂し、原本の考え方を明確にしています。Ariba請求を実施いただ く場合は(Aribaでの請求に加えて)請求書(紙)の提出をいただいたとしても紙の請求書は原本としては扱 わないことになります。ご留意ください。

乙が甲グループに対して行う納品書・業務完了報告書等の納 品・検収に関わる証憑、及び請求書の提出は、AribaNetwork 上の「請求登録」の操作もしくはメール等による電磁的手段によっ て行うものとする。

なお、 AribaNetwork上の「請求登録」の操作もしくはメール等 による電磁的手段に加え、書面での証憑、及び請求書の提出が 行われた場合、 AribaNetwork上の「請求登録」の操作もしく はメール等による電磁的手段の記載内容を原本として扱うものと する。

Aribaでの請求行為等の電磁的手 段に加え、紙での納品書提出等が あった場合、Aribaでの請求行為等 の電磁的手段を正とするため、 「AribaNetworkに関する利用条 件」の第8条1項(左記上部に下部 の記載内容を追加)の追記を行っ ています。

※「Aribanetworkに関する利用条件」 から該当箇所を抜粋

# **4.支払案内書確認方法**

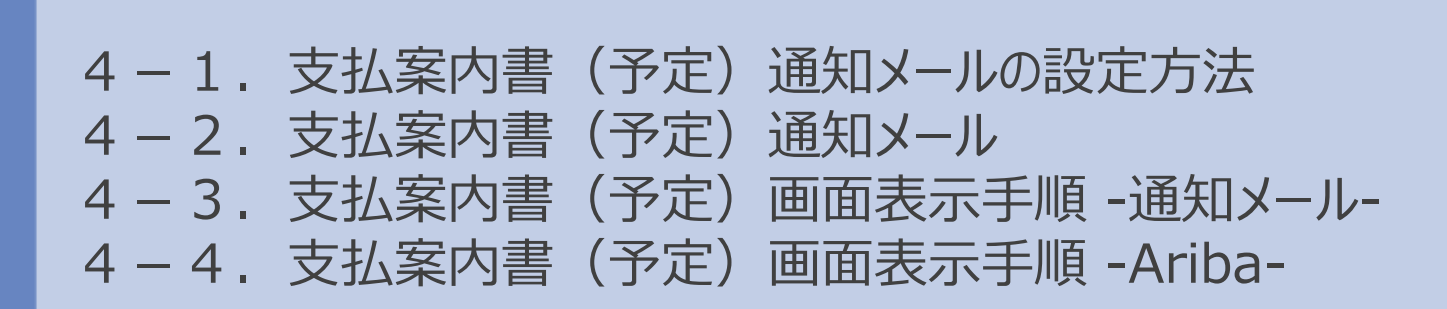

#### **4-1.支払案内書(予定)通知メールの設定方法**

#### バイヤが支払案内書(予定)を発出した際に通知メールを受信するための設定方法です。

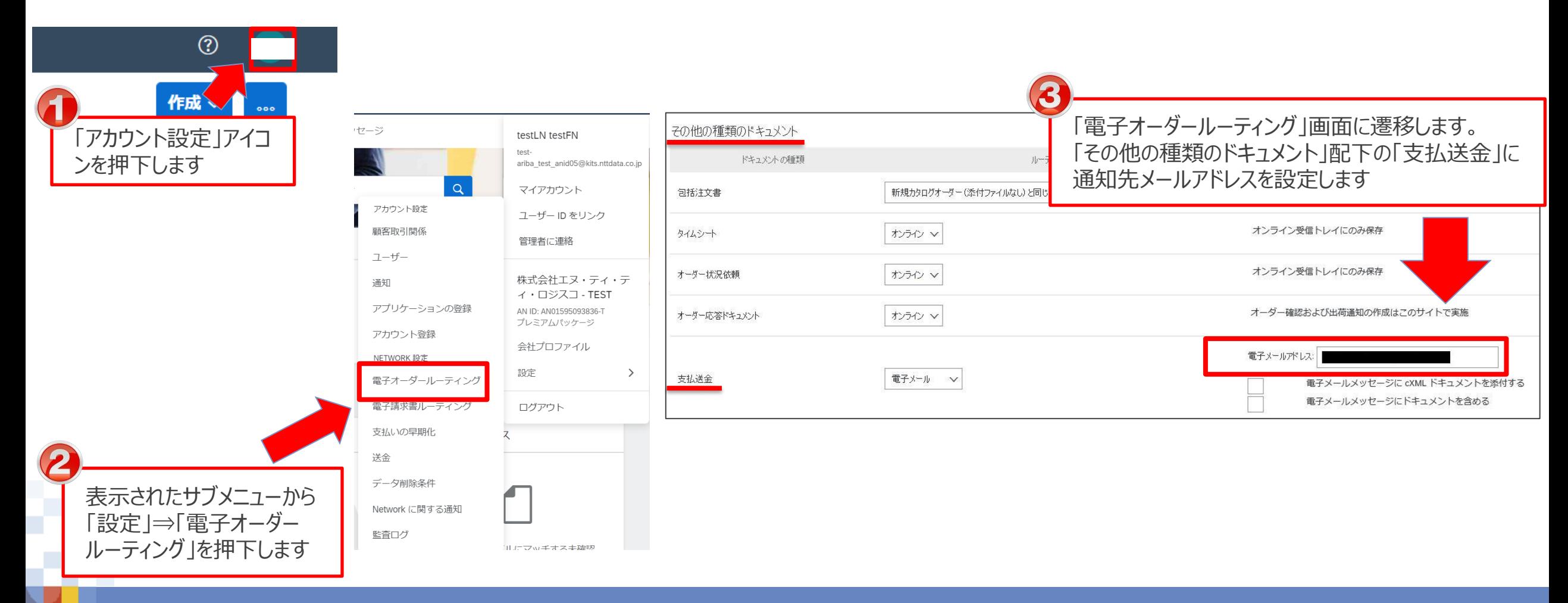

## **4-2.支払案内書(予定)通知メール**

#### バイヤがサプライヤに支払案内書(予定)を発行すると、通知メールが発出されます。 通知メールには参照用URLが記載されています。 ※メールを経由せずにAribaログイン後「支払い > 送金」画面を表示する方法でも確認できます

#### 通知メッセージサンプル

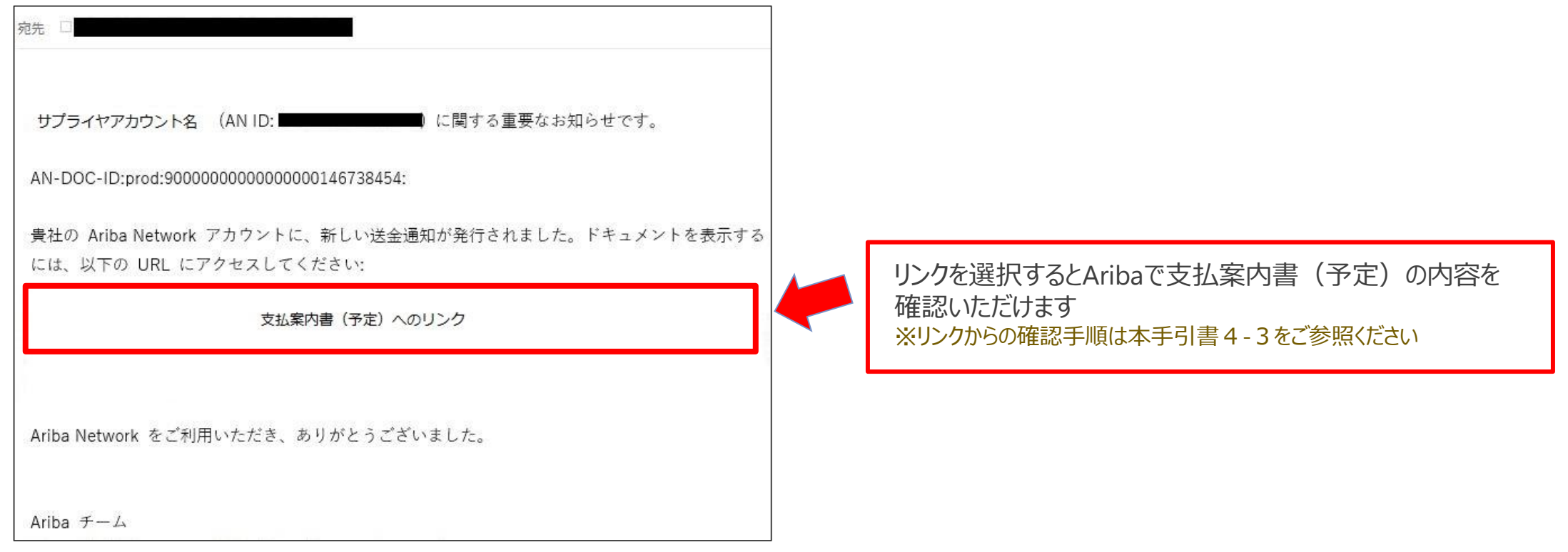

## **4-3.支払案内書(予定)画面表示手順 -通知メール-\_1/3**

通知メールに記載されたURLからAribaの支払案内書(予定)を確認する手順をご案内します。

- 1. 通知メールを開き、記載されたURLを押下します
- 2. Aribaサプライヤログイン画面が表示されます。「ユーザー名」、「パスワード」を入力し、ログインします **※**ログイン手順の詳細は「Ariba利用手引書\_共通編」を参照ください

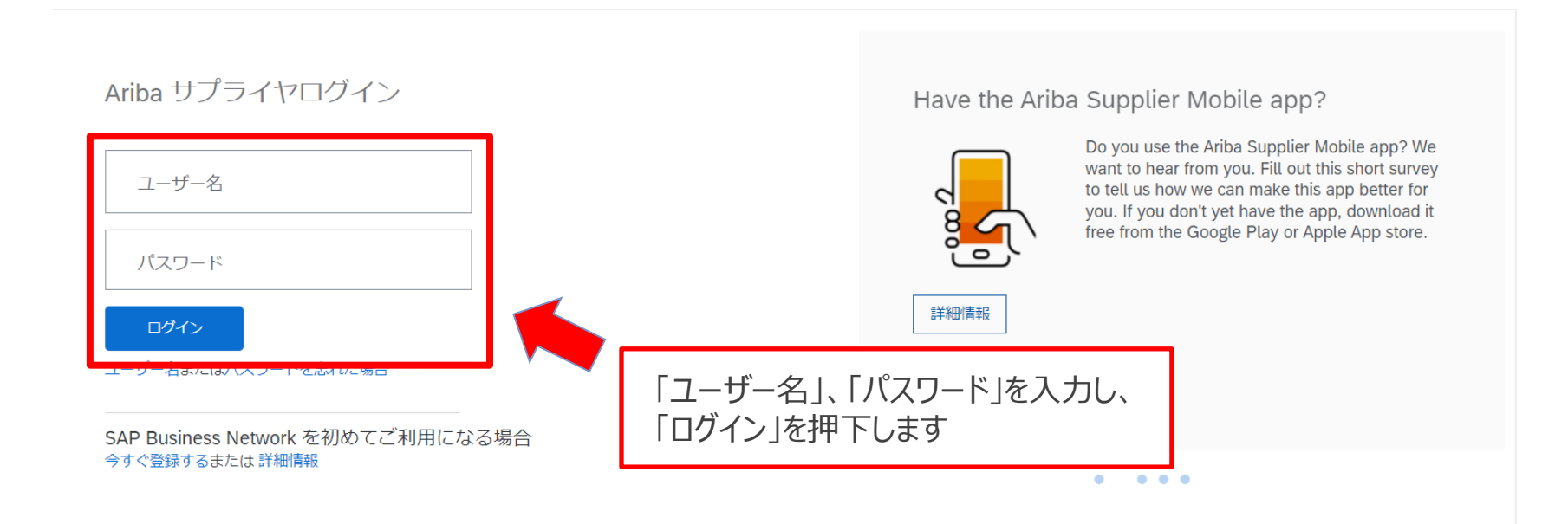

# **4-3.支払案内書(予定)画面表示手順 -通知メール-\_2/3**

3. ログインに成功すると「送金通知」画面が表示されます。支払案内書(予定)のPDFファイルが添付され ていますので、ファイルを確認ください

※支払いに関する具体的な情報は画面ではなく添付ファイルに記載していますので、必ずファイルの内容を確認ください

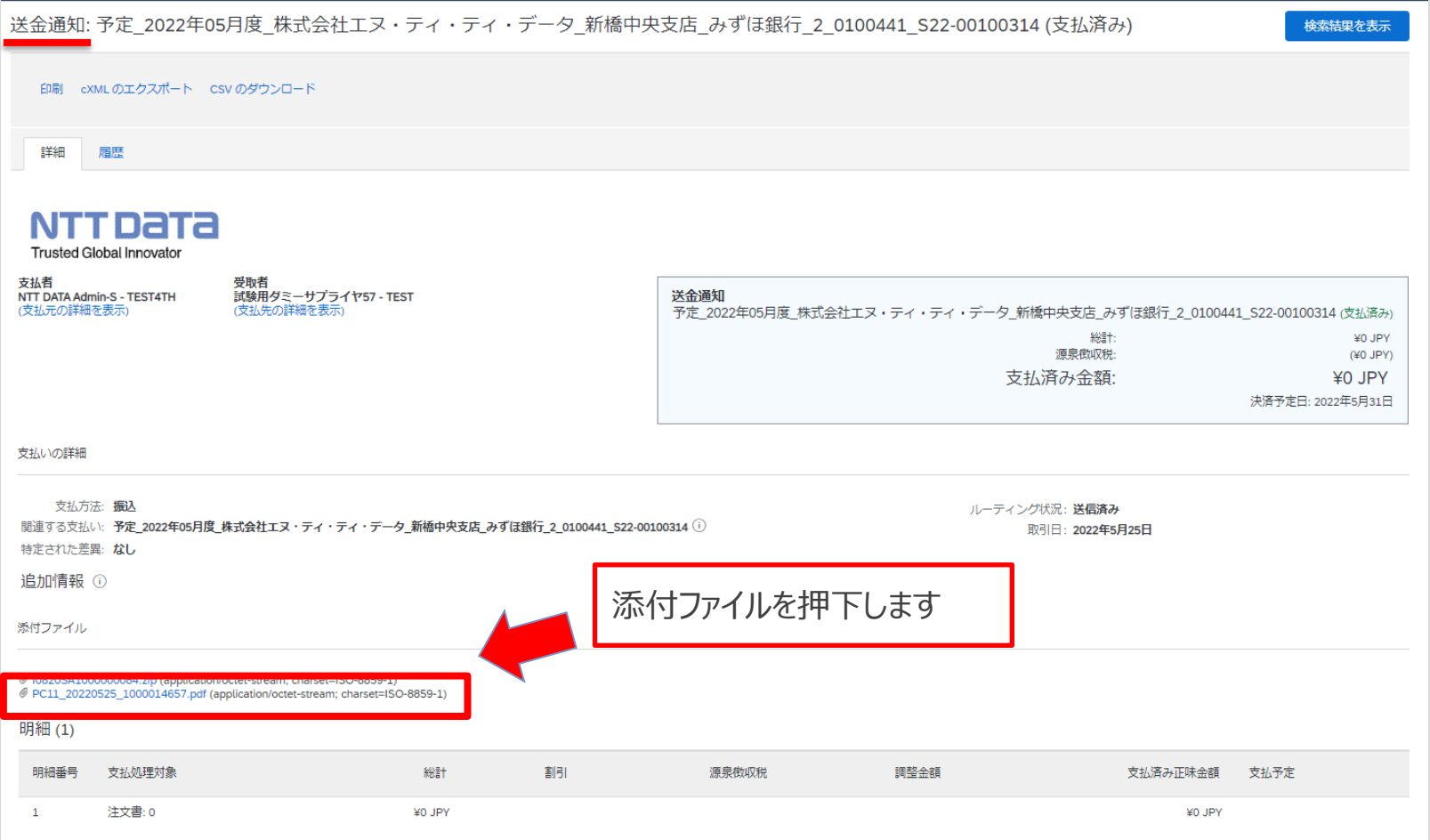

# **4-3.支払案内書(予定)画面表示手順 -通知メール-\_3/3**

#### 4.支払案内書(予定)が表示されます

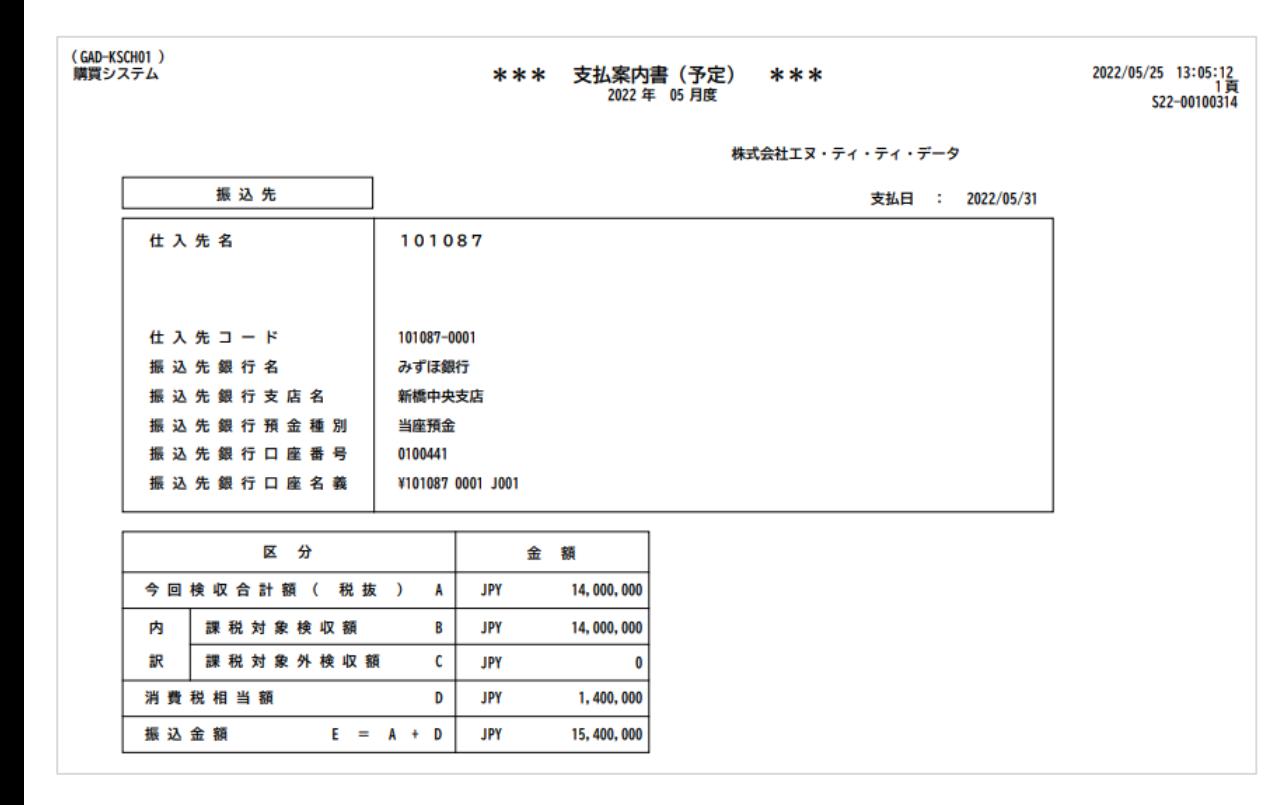

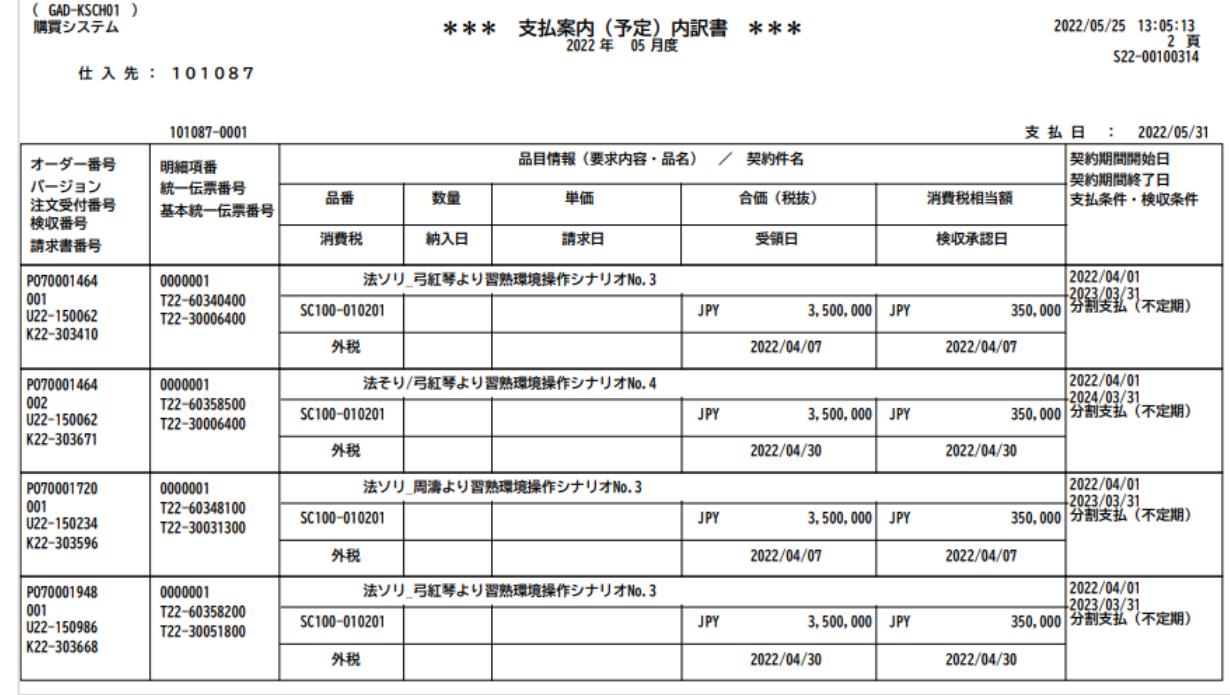

# **4-4.支払案内書(予定)画面表示手順 -Ariba-\_1/3**

#### 通知メールを経由せずに、Aribaから直接支払案内書(予定)を確認することもできます。

#### 1. Aribaにログインし、「支払い」タブを押下します

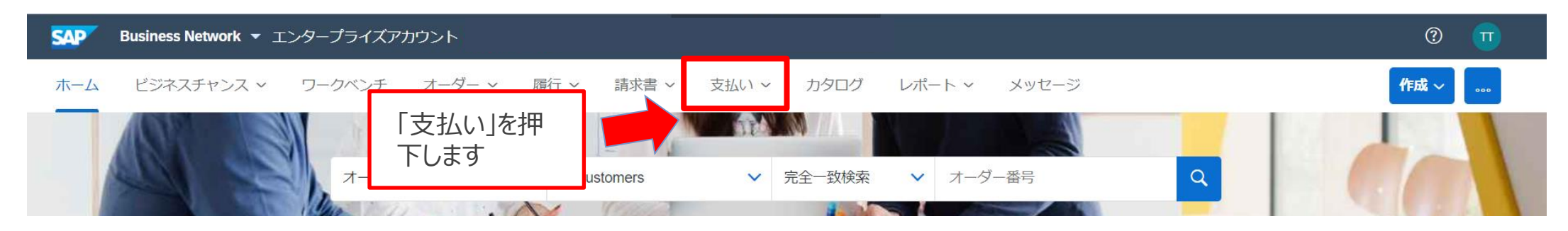

#### 2. 表示されたサブメニューから「送金」を押下します

木一ム ドジネスチャンス > ワークベンチ オーダー > 履行 > 請求書 > 支払い > カタログ レポート >

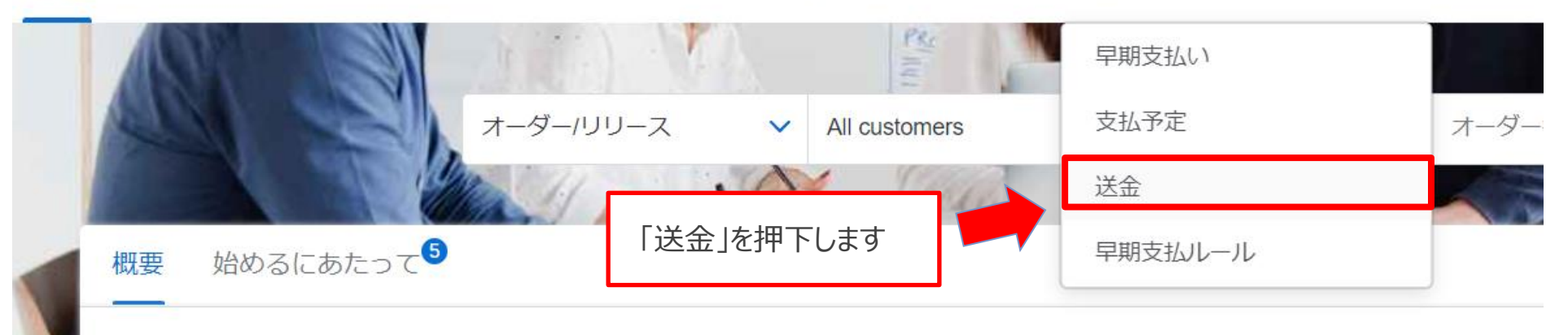

# **4-4.支払案内書(予定)画面表示手順 -Ariba-\_2/3**

#### 3. 「送金」画面が表示されます。「取引番号」で対象の月を押下します。

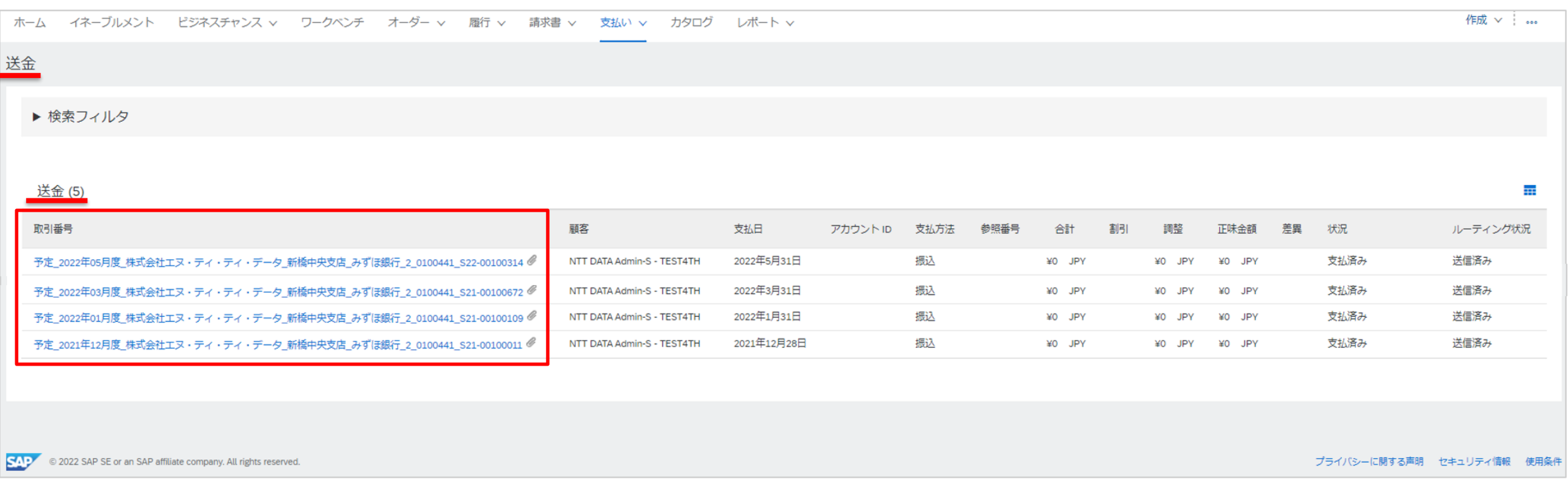

**NTTDaTa** 

# **4-4.支払案内書(予定)画面表示手順 -Ariba-\_3/3**

4.「送金通知」画面が表示されます。支払案内書(予定)のPDFファイルが添付されていますので、ファイル を確認ください

※支払いに関する具体的な情報は画面ではなく添付ファイルに記載していますので、必ずファイルの内容を確認ください

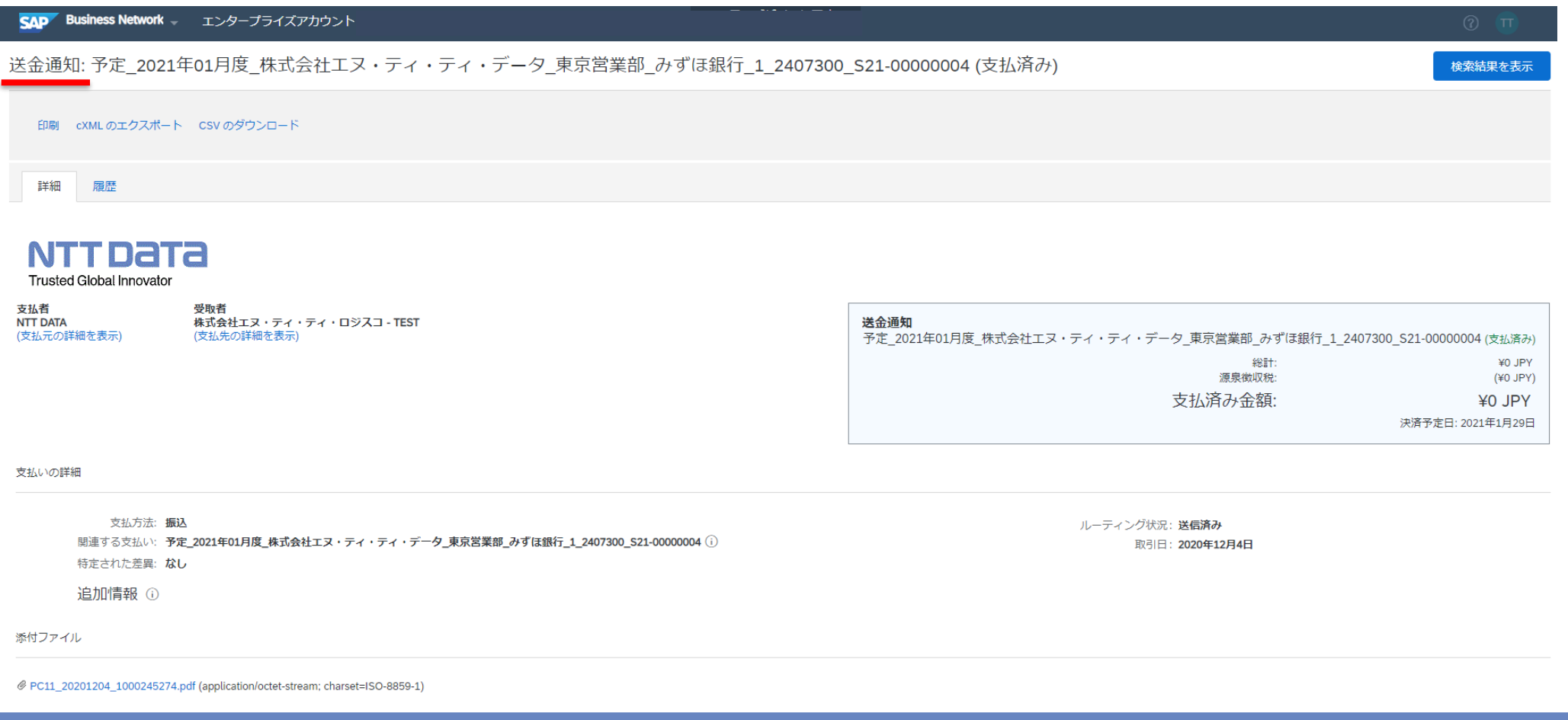

**NTTDaTa** 

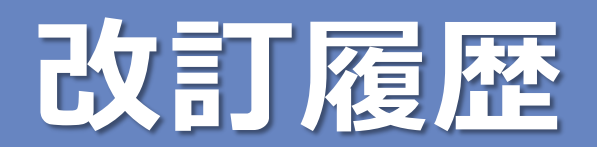

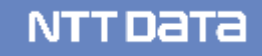

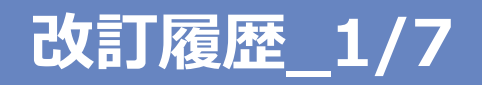

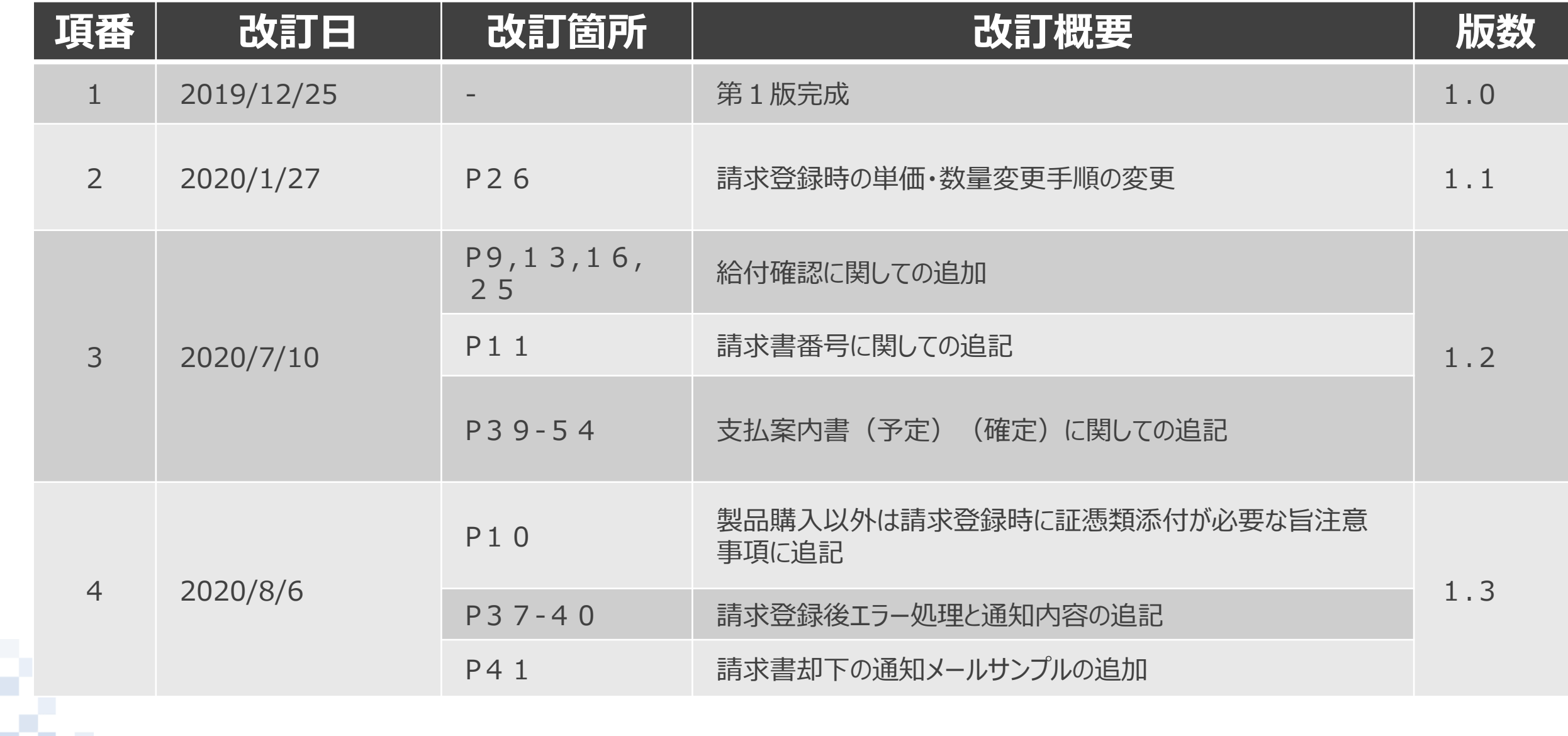

m

**NTTDaTa** 

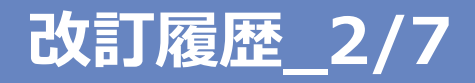

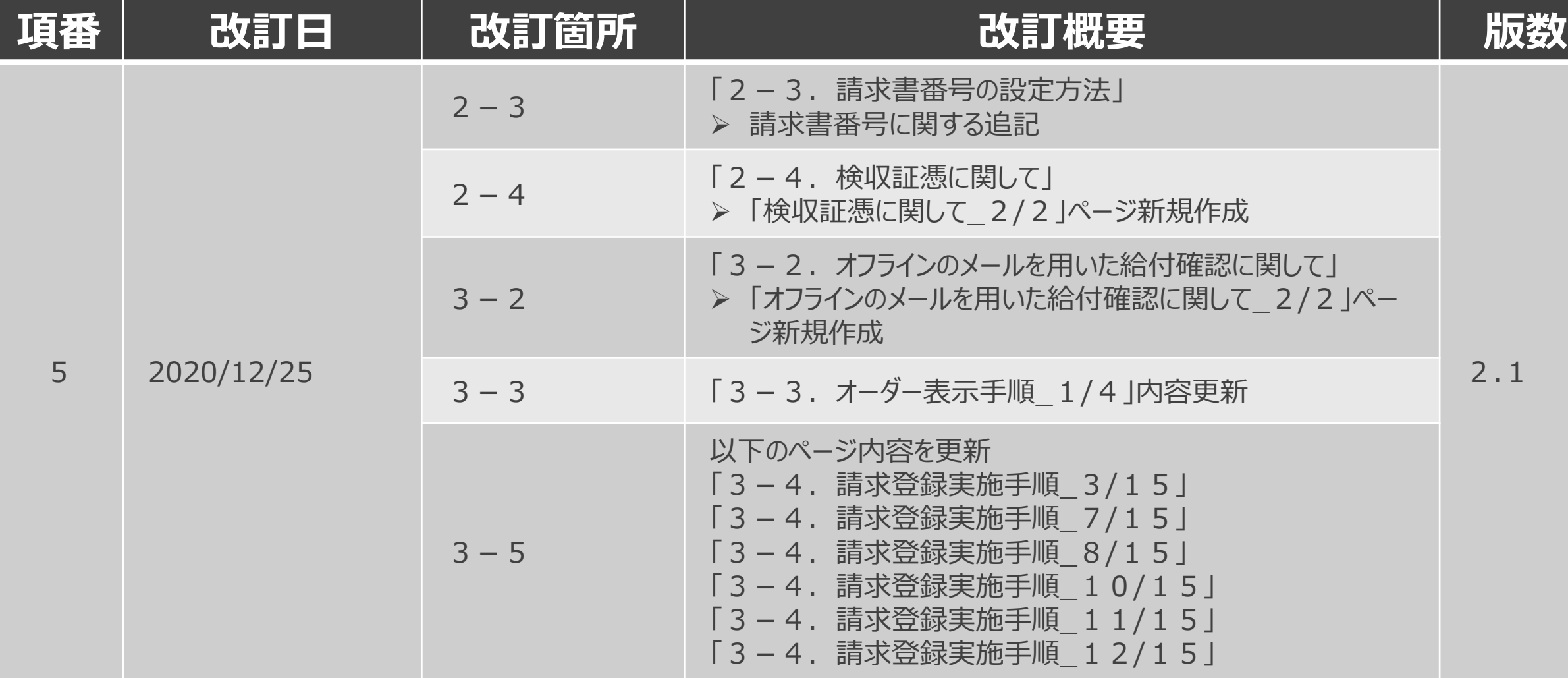

T

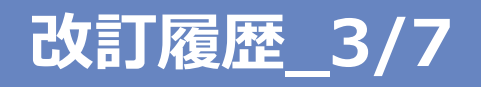

m. N.

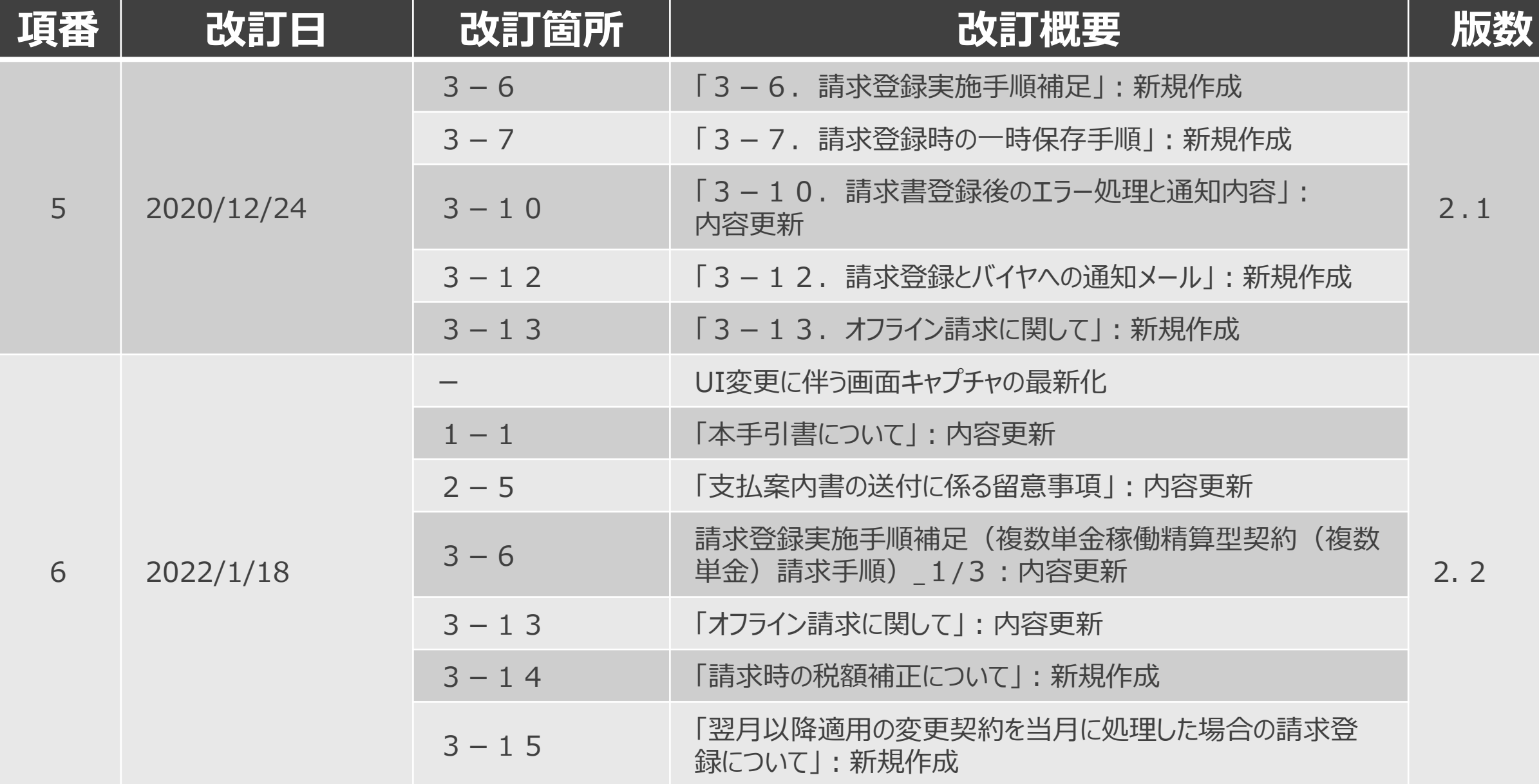

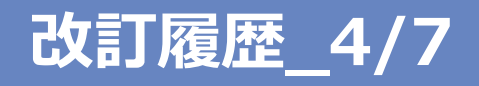

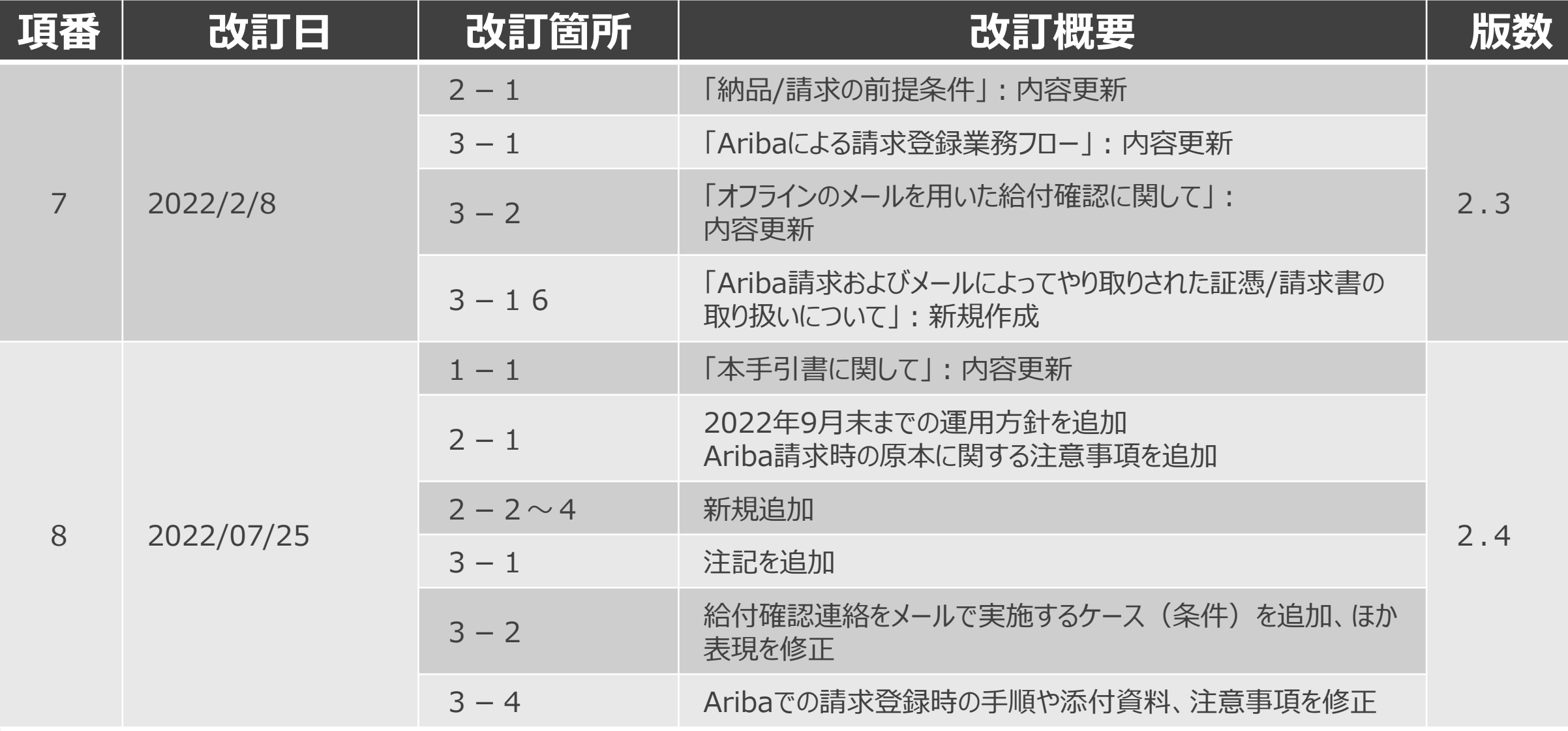

U,

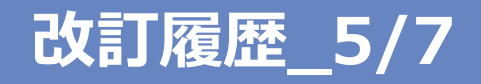

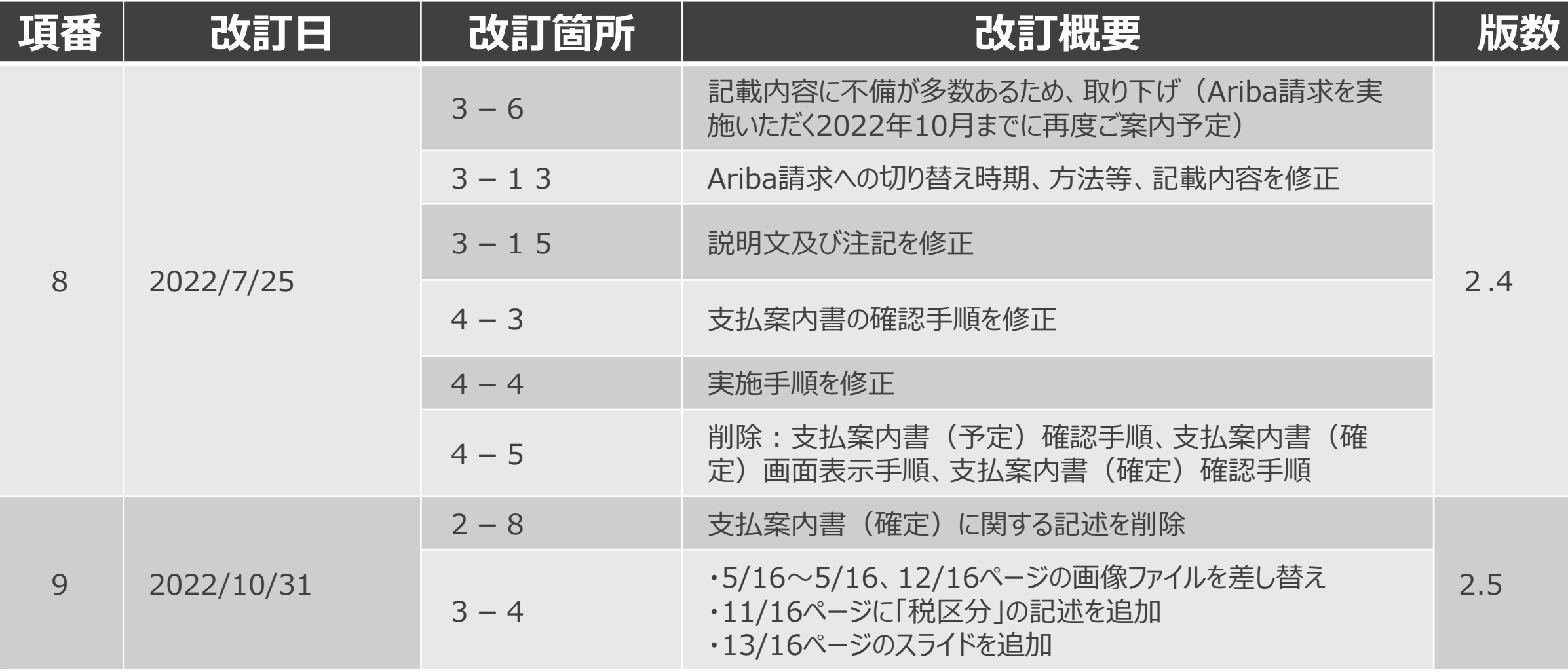

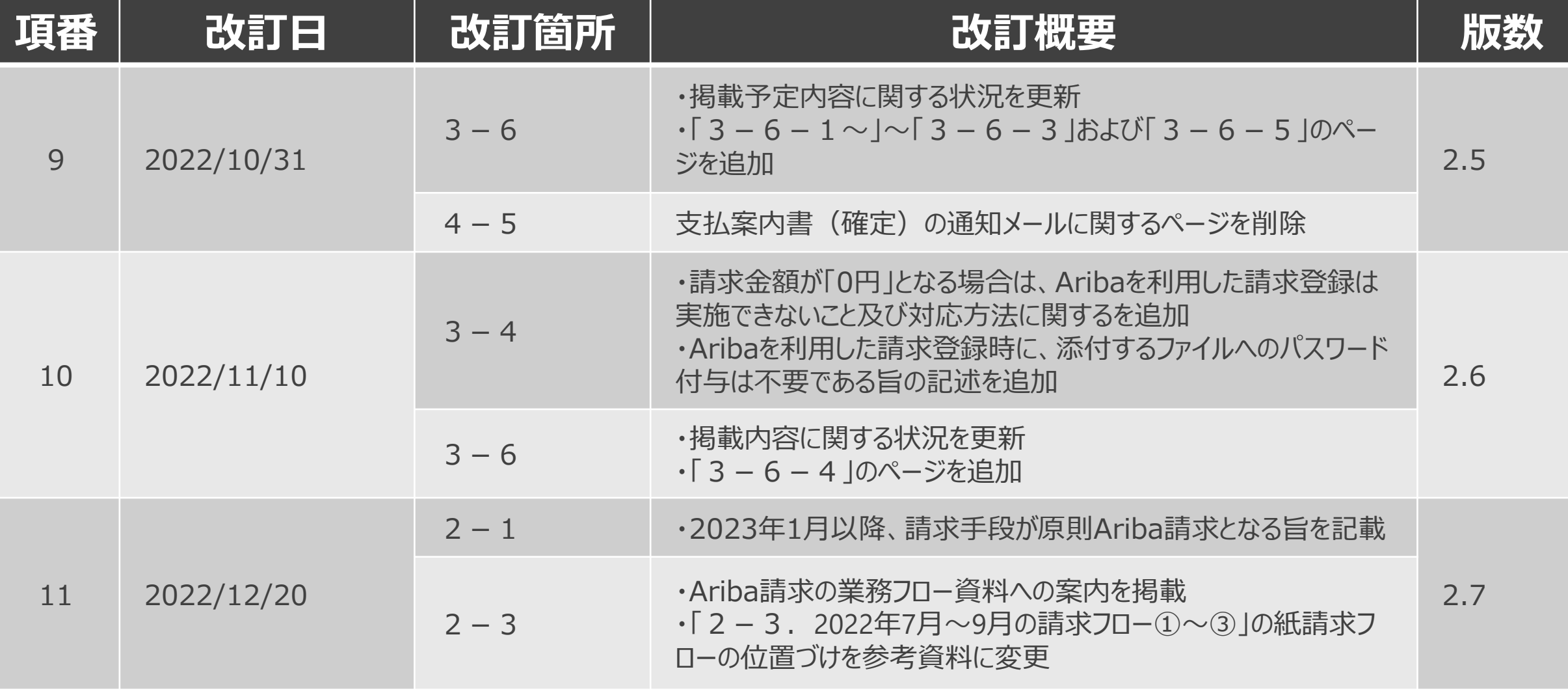

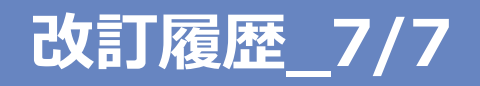

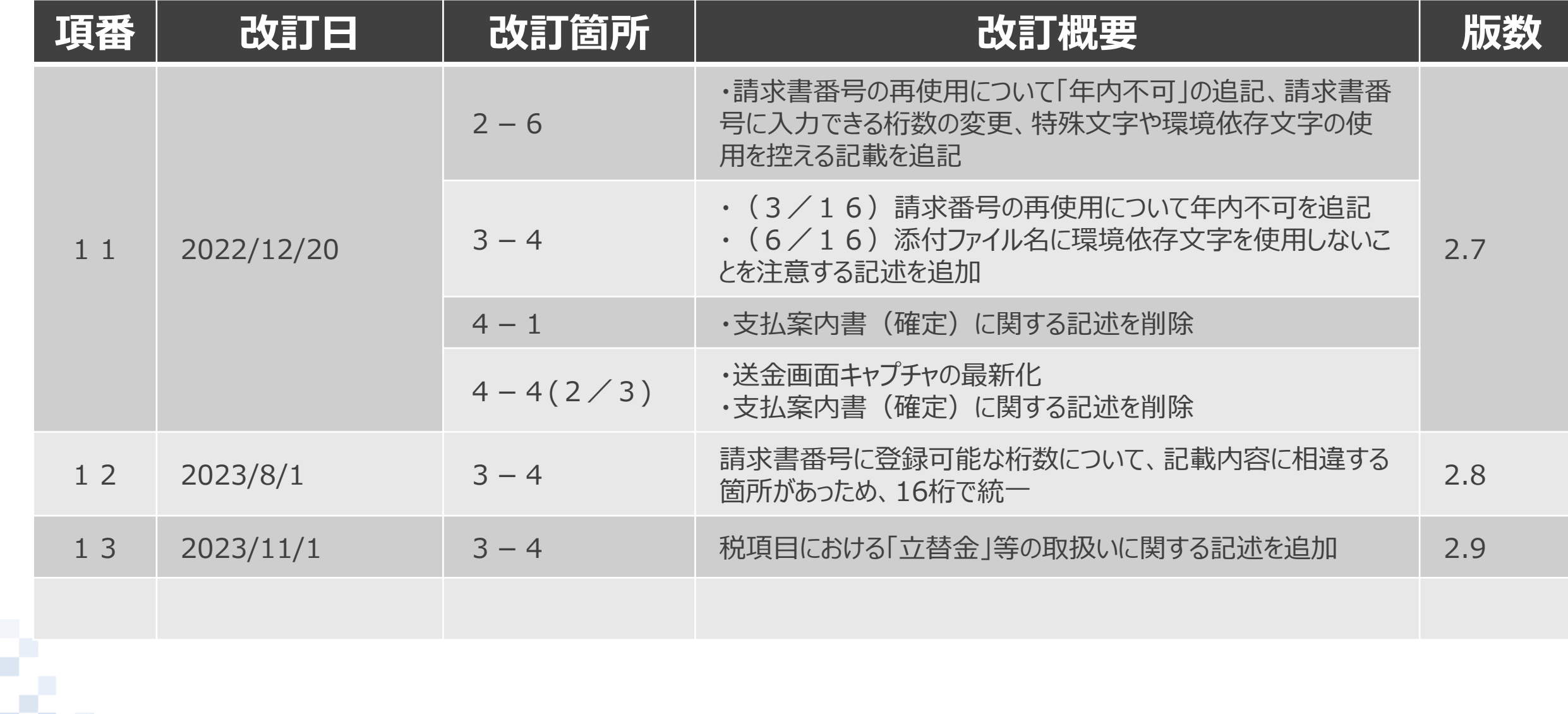

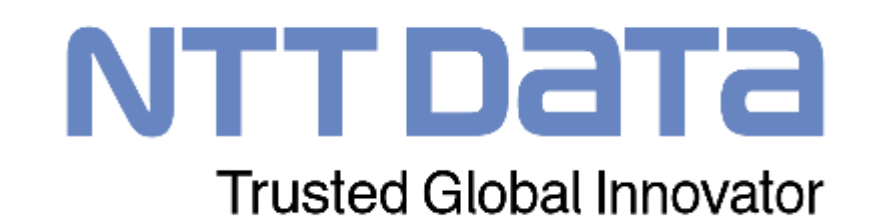